# **Canon**

# **PROYECTOR MULTIMEDIA LX-MW500/LX-MU500 Manual del usuario**

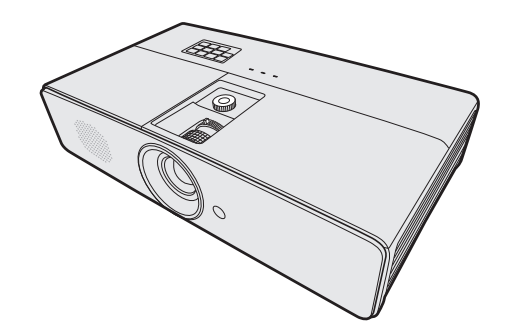

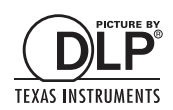

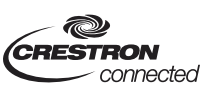

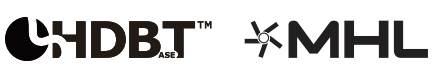

# <span id="page-1-0"></span>*Contenido*

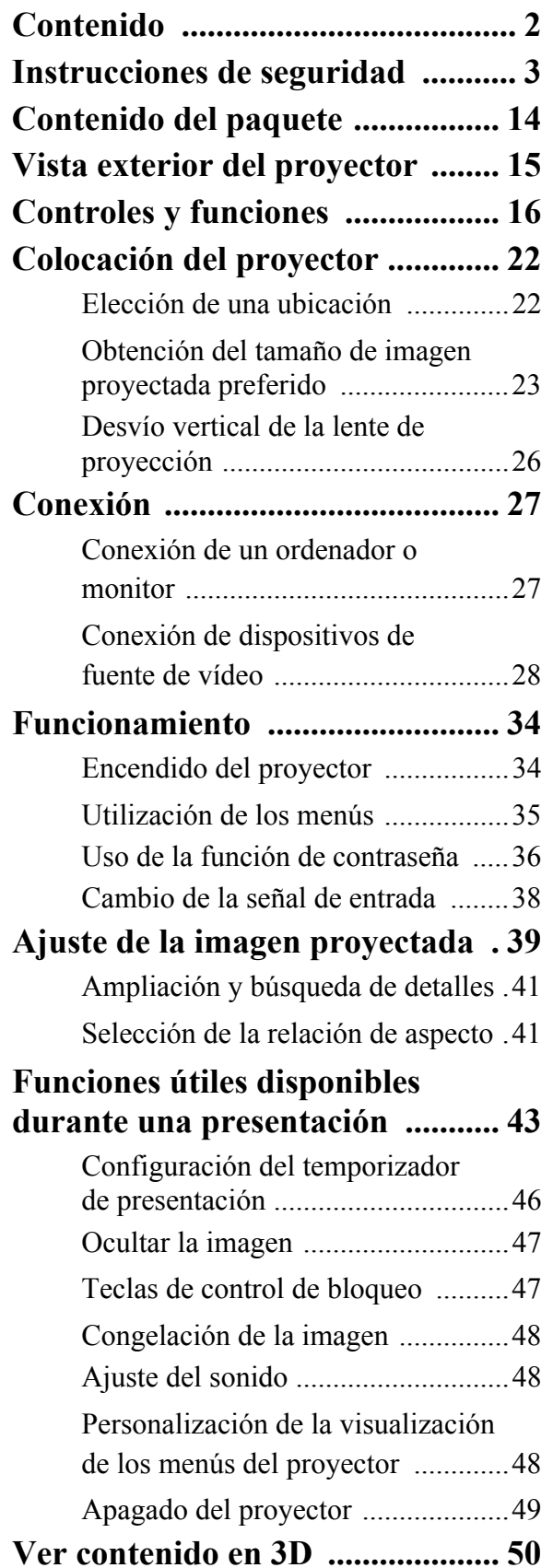

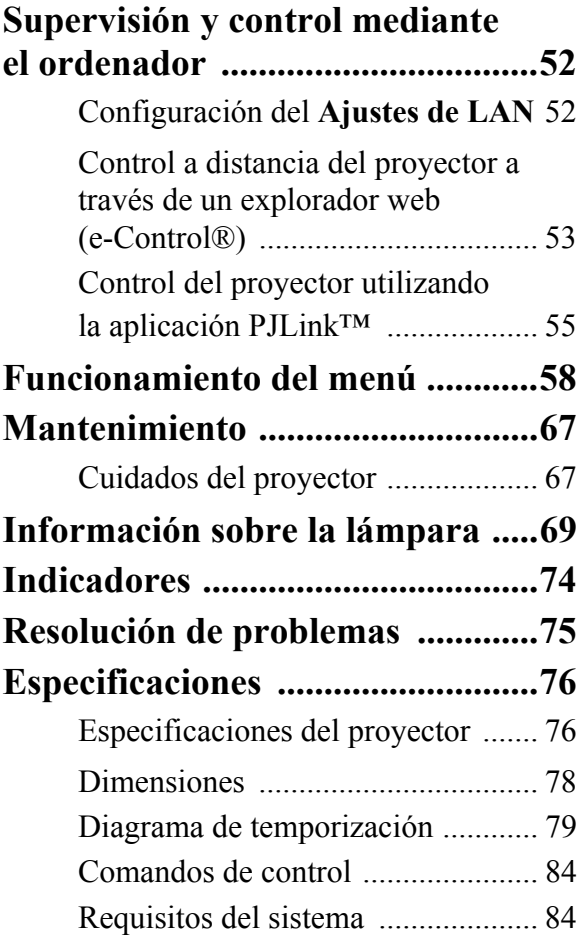

<span id="page-2-0"></span>Antes de instalar y utilizar el proyector, lea detenidamente este manual.

Este proyector le ofrece múltiples funciones y características prácticas. Un uso adecuado del proyector le permite gestionar estas funciones y mantenerlo en perfecto estado durante muchos años.

Por el contrario, un uso inadecuado puede no solo acortar la vida útil del producto sino deteriorar su funcionamiento, desencadenar un incendio u otros accidentes.

Si el proyector no funciona correctamente, lea de nuevo este manual, compruebe las operaciones y las conexiones del cableado y consulte las soluciones facilitadas en el apartado "Resolución de problemas" en el manual del usuario. Si el problema no desaparece, contacte con el Centro de asistencia al cliente de Canon.

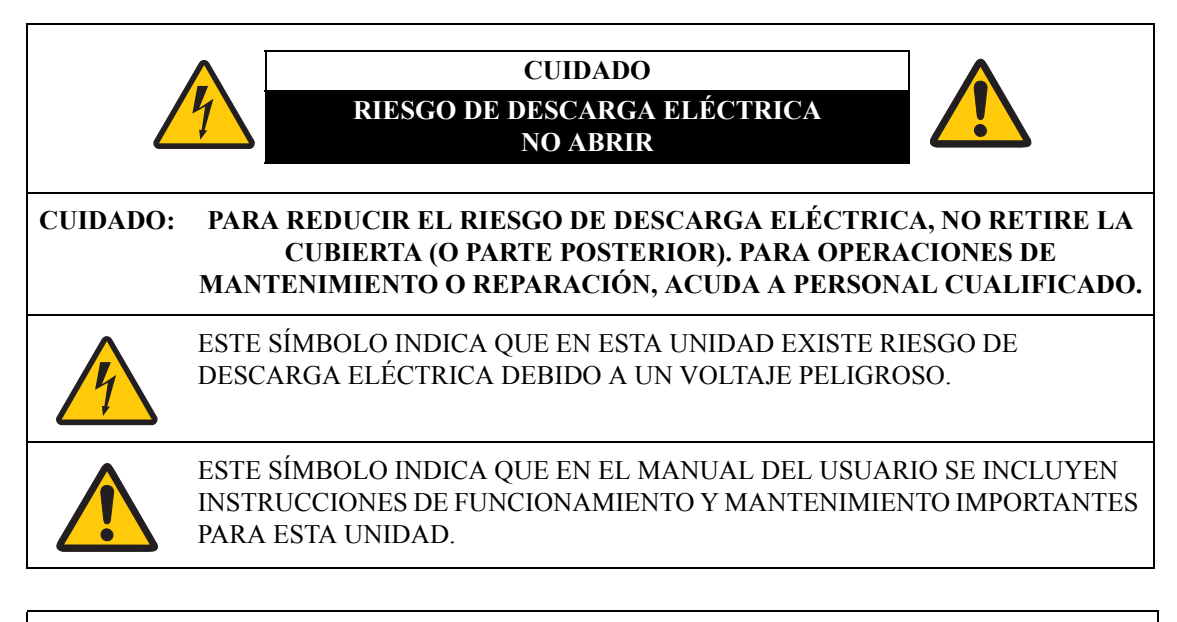

#### **CUIDADO**

No utilizar en una sala de ordenadores como se define en el Estándar de Protección de Ordenadores Electrónicos/Equipamiento de Procesamiento de Datos, ANSI/NFPA 75.

#### **Aviso de copyright**

Recuerde que aumentar o reducir el tamaño de una imagen para fines comerciales o para una presentación en público puede infringir el copyright protegido legalmente o al propietario del copyright del material original.

#### **Garantía de seguridad en la red**

Adopte medidas para garantizar la seguridad en la red. Recuerde que Canon no se responsabiliza en modo alguno de pérdidas directas o indirectas por incidentes en la seguridad de la red, como un acceso no autorizado.

#### **Ejemplos de medidas de seguridad**

- Uso de un entorno de intranet.
- Asignación de una dirección IP privada.
- Uso respaldado por un firewall.
- Cambio regular de contraseñas.

#### **Acerca de las marcas comerciales**

- Ethernet es una marca comercial registrada de Xerox Corporation.
- Microsoft, Windows, Windows XP, Windows Vista, Windows 7, Windows 8 y Aero son marcas comerciales registradas o marcas comerciales de Microsoft Corporation en los Estados Unidos y/o en otros países.
- Mac, Mac OS y Macintosh son marcas comerciales de Apple Inc., registradas en los Estados Unidos y/o en otros países.
- HDMI, el logotipo de HDMI y el interfaz multimedia de alta definición son marcas comerciales o marcas comerciales registradas de HDMI Licensing, LLC.
- PJLink es una marca comercial registrada, o se ha enviado una solicitud de marca comercial, en Japón, los Estados Unidos y/u otros países o regiones.
- Crestron<sup>®</sup>, Crestron RoomView<sup>®</sup>, y Crestron Connected<sup>™</sup> son marcas comerciales registradas de Crestron Electronics, Inc.
- MHL, el logotipo de MHL, y Mobile High-Definition Link son marcas comerciales o marcas comerciales registradas de MHL, LLC en los Estados Unidos y en otros países.

# **Medidas de seguridad**

#### **ADVERTENCIA:**

- **ESTE APARATO DEBE CONECTARSE A TIERRA.**
- **A FIN DE REDUCIR EL RIESGO DE INCENDIO O DESCARGA ELÉCTRICA, NO EXPONGA ESTE APARATO A LA LLUVIA O HUMEDAD.**
- Este proyector emite una luz intensa a través de la lente de proyección. No mire directamente a la lente, ya que podría sufrir daños a nivel ocular. Tenga especial cuidado con los niños y evite que miren directamente al haz de luz.
- Instale el proyector en una posición adecuada. En caso contrario, podría existir riesgo de incendio.
- Es imprescindible dejar suficiente espacio en la parte superior, en los laterales y en la parte trasera del proyector para permitir una circulación adecuada del aire y la refrigeración de la unidad. El diagrama mostrado a continuación indica el espacio mínimo requerido. Si el proyector se va a integrar en un compartimento o en un estante empotrado, deben mantenerse estas distancias mínimas.

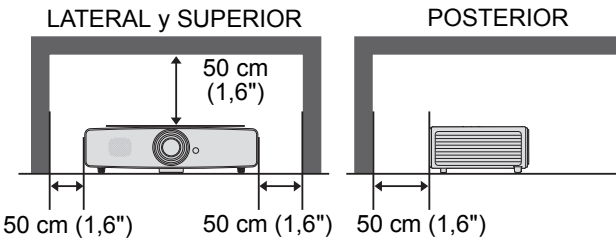

- No cubra las ranuras de ventilación del proyector. El calor acumulado puede reducir la funcionalidad del proyector e incluso, puede ser peligroso.
- Si no va a utilizar el proyector durante un período prolongado, desenchúfelo de la toma de corriente.
- No proyecte la misma imagen durante un período de tiempo prolongado.

En el panel DMD podrían seguir apareciendo imágenes posteriores debido a las características del panel del proyector.

# **PRECAUCIÓN EN LA SUSPENSIÓN DEL TECHO**

Al suspender el proyector del techo, es preciso limpiar periódicamente las rejillas de entrada de aire y la parte superior del proyector con ayuda de un aspirador. Si no lo limpia durante un período prolongado, los ventiladores de refrigeración se obstruirán de polvo lo que podría ser motivo de avería u otro desastre.

#### **NO COLOQUE EL PROYECTOR EN UN AMBIENTE DONDE HAYA GRASA, HUMEDAD O HUMO, COMO EN UNA COCINA, PARA EVITAR AVERÍAS U OTROS DESASTRES. SI EL PROYECTOR ENTRA EN CONTACTO CON ACEITE U OTROS PRODUCTOS QUÍMICOS, SE PUEDE DETERIORAR.**

#### LEA Y GUARDE ESTE MANUAL PARA CONSULTAS FUTURAS.

Todas las instrucciones de seguridad y funcionamiento deberían leerse antes de empezar a utilizar el producto.

Lea todas las instrucciones facilitadas aquí y guárdelas para su uso posterior. Desenchufe este proyector del suministro de corriente alterna (CA) antes de limpiarlo. No utilice productos de limpieza líquidos o aerosoles en el proyector. Utilice un paño húmedo para su limpieza.

Siga todas las advertencias e instrucciones marcadas en el proyector.

Si desea que el proyector esté aún más protegido durante una tormenta, o si no está bajo supervisión o no lo va a utilizar durante un período prolongado, desenchúfelo de la toma mural. Esto evitará posibles daños debidos a rayos o picos de corriente.

No exponga esta unidad a la lluvia ni la utilice cerca del agua. Por ejemplo, en un sótano con humedad, cerca de una piscina, etc.

No utilice acoples no recomendados por el fabricante ya que podrían resultar peligrosos.

No coloque este proyector sobre una mesa, superficie o carro inestable. El proyector se podría caer causando daños serios a niños o adultos, así como daños en la propia unidad. Utilice solo un carro o soporte recomendado por el fabricante o que se haya vendido con el proyector. Para el montaje en una pared o estantería, utilice herramientas como un kit de montaje para fijar el proyector correctamente.

La combinación de proyector y carro debe moverse con cuidado. Las paradas repentinas, una fuerza excesiva o las superficies irregulares pueden hacer que el conjunto de proyector y carro se caiga.

Las ranuras y rejillas dispuestas en la parte trasera y frontal del proyector se facilitan para su ventilación, permitiendo un funcionamiento fiable y a fin de evitar el sobrecalentamiento.

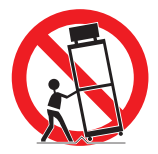

Las rejillas nunca deben cubrirse con paños u otros materiales, y la parte inferior no deberá bloquearse al colocar el proyector sobre una cama, sofá, alfombra o superficie similar. Este proyector nunca debería colocarse cerca ni junto a un radiador o una fuente de calor.

Este proyector no debería colocarse en una instalación empotrada, como un estante, a menos que disponga de la ventilación adecuada.

Nunca inserte objetos de ningún tipo a través de las ranuras del alojamiento del proyector ya que podría tocar puntos con un voltaje peligroso o crear un cortocircuito que desencadene un incendio o una descarga eléctrica. Nunca derrame líquidos de ningún tipo sobre el proyector.

No instale el proyector cerca de un conducto de ventilación de un equipo de aire acondicionado.

Este proyector debería accionarse utilizando solo el tipo de fuente de alimentación indicado en la etiqueta de marcación. Si no está seguro del tipo de corriente suministrada, contacte con el Centro de asistencia al cliente de Canon o con la compañía eléctrica correspondiente.

No sobrecargue las tomas murales ni los cables alargadores ya que podría ser motivo de incendio o descarga eléctrica. No permita que haya nada apoyado sobre el cable de corriente. No coloque este proyector en un lugar donde el cable pueda sufrir daños al ser pisado.

No intente reparar este proyector por su cuenta ya que el abrir o retirar las cubiertas se puede exponer a un voltaje peligroso y a otros riesgos. Para todas las operaciones de mantenimiento o reparación, acuda a personal cualificado.

Desconecte este proyector de la toma mural y acuda a personal de servicio cualificado en los siguientes casos:

- a Cuando el cable de corriente o el enchufe esté dañado o deshilachado.
- b Si se ha derramado algún líquido sobre el proyector.
- c Si el proyector se ha expuesto a la lluvia o al agua.
- d Si el proyector no funciona con normalidad después de seguir las instrucciones de funcionamiento. Ajuste solo aquellos controles que se contemplan en las instrucciones de funcionamiento ya que un ajuste inadecuado de otros controles podría ocasionar daños y, a menudo, requiere de más trabajo por parte de un técnico cualificado para restablecer el proyector a su estado operativo normal.
- e Si el proyector se ha caído o el alojamiento de la unidad ha sufrido daños.
- f Cuando el proyector se comporte de un modo diferente, siendo éste un indicativo de que precisa una revisión.

Al cambiar cualquier pieza de repuesto, asegúrese de que el técnico de servicio utiliza piezas de repuesto especificadas por el fabricante con las mismas características que las piezas originales. Las sustituciones no autorizadas pueden ser motivo de incendio, descarga eléctrica u otros daños.

Tras completar las operaciones de servicio o reparación de este proyector, solicite al técnico de servicio que realice comprobaciones de seguridad rutinarias para determinar que el estado operativo del proyector es seguro.

### **Requisito del cable de corriente alterna**

El cable de corriente alterna suministrado con este proyector cumple con los requisitos de uso en el país donde se adquirió.

#### **EL ENCHUFE DEBERÍA ESTAR CERCA DEL EQUIPO Y SER FÁCILMENTE ACCESIBLE.**

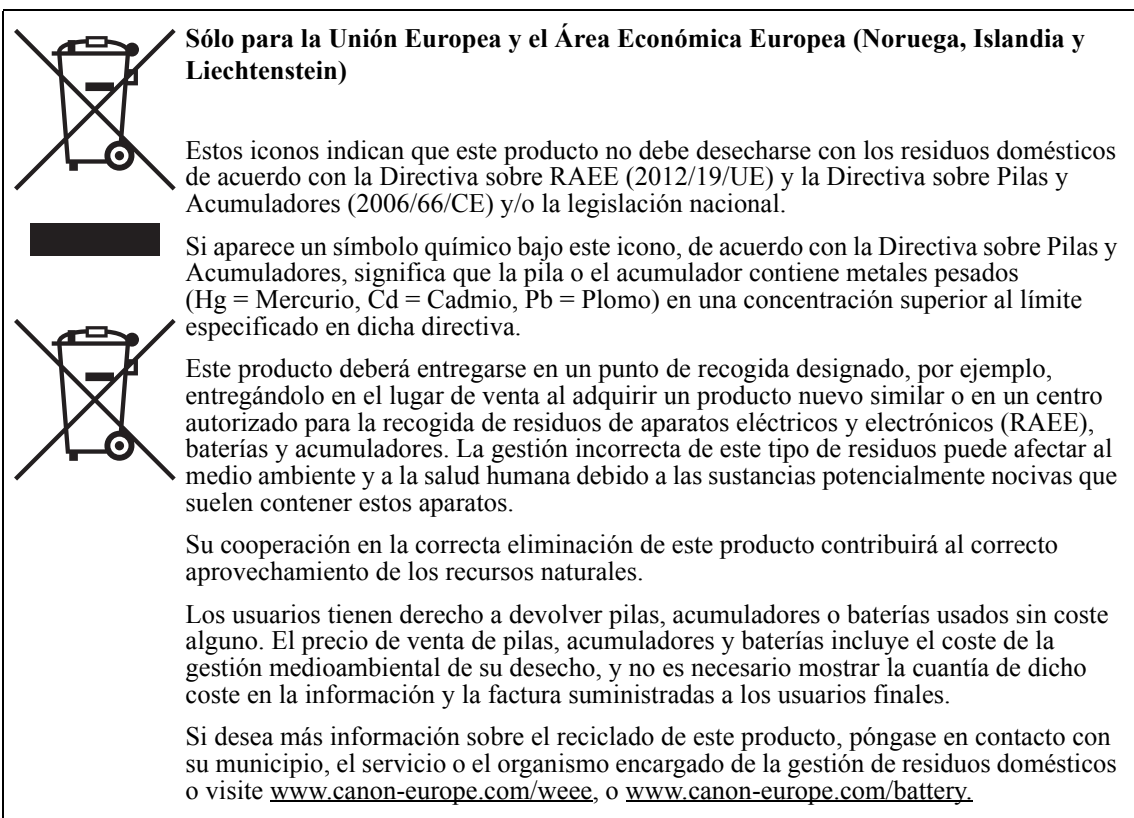

### **Símbolos de seguridad en este manual**

Esta sección describe los símbolos de seguridad utilizados en este manual. La información de seguridad del proyector importante se identifica mediante los siguientes símbolos. Observe siempre la información de seguridad mediante estos símbolos.

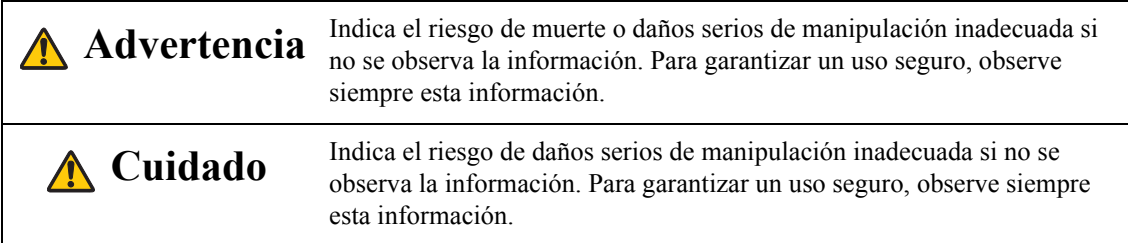

### **Precauciones de uso**

Ya que este apartado contiene información importante relacionada con la seguridad, cerciórese de leer lo siguiente detenidamente y de antemano a fin de utilizar su proyector de forma correcta y segura.

# **Advertencia**

Si surge alguna de las siguientes situaciones, desconecte la corriente, retire el enchufe de la toma de corriente y contacte con el Centro de asistencia al cliente de Canon. Si no procede de este modo se podría desencadenar un incendio o una descarga eléctrica.

- Si desprende humo
- Si desprende un olor o ruido inusual
- Si emite un sonido alto y la fuente de luz se apaga
- Si se ha derramado agua u otro líquido en el proyector
- Si se ha introducido un metal o cualquier otro objeto extraño en el proyector
- Si el proyector se ha golpeado o caído y su alojamiento está dañado

# **Advertencia**

Preste atención a los siguientes puntos sobre la manipulación del cable de corriente. No prestar atención a estos puntos podría ser motivo de incendio, descarga eléctrica o daños personales.

- No coloque ningún objeto sobre el cable de corriente y no permita que quede atrapado debajo del proyector. El cable de alimentación se podría dañar.
- No cubra el cable de alimentación con una alfombra.
- No doble, tuerza, estire o modifique de forma excesiva el cable de alimentación.
- Mantenga el cable de alimentación alejado de calentadores y otras fuentes de calor.
- No utilice el cable de alimentación si se ha doblado, enrollado o liado.
- No utilice un cable de alimentación dañado. Si el cable de alimentación está dañado, contacte con el Centro de asistencia al cliente de Canon.
- No utilice ningún cable de alimentación diferente al que se incluye con este proyector.
- Asegúrese de realizar la conexión a tierra del cable de alimentación. No hacerlo podría ser motivo de descarga eléctrica.
- Asegúrese de realizar la puesta a tierra antes de conectar el enchufe a la toma de corriente. Además, cuando desconecte la puesta a tierra, asegúrese de retirar antes el enchufe de la toma de corriente.

# **Advertencia**

Preste atención al siguiente punto para prevenir que los niños pueden ingerir de forma accidental las piezas pequeñas.

• Piezas pequeñas, como la pila del mando a distancia, el soporte de la pila o el apoyo regulable, que son desmontables pueden ser ingeridas de forma accidental por un niño pequeño lo que podría ser motivo de asfixia. La persona que esté a cargo del niño deberá mantener estas piezas fuera de su alcance. En caso de ingestión, contacte de inmediato con un médico.

# **Advertencia**

Preste atención a los siguientes puntos sobre la fuente de alimentación, el enchufe de corriente y la manipulación del conector. No proceder como se indica puede ser motivo de incendio, descarga eléctrica o daños personales.

- No utilice ninguna fuente de alimentación con un voltaje diferente al indicado (100 240 V CA).
- No tire del cable de alimentación y asegúrese de agarrarlo por el enchufe o conector cuando lo desconecte. Si no lo hace así, podría dañar el cable.
- No introduzca ningún objeto metálico en las piezas de contacto del enchufe de corriente o conector.
- Retire el enchufe de corriente de la toma antes de realizar la limpieza o el mantenimiento del proyector.
- No retire el enchufe de corriente ni el conector con las manos mojadas.
- Introduzca el enchufe de corriente y el conector de forma segura en la base. Además, no utilice un enchufe de corriente dañado ni una toma que esté floja.
- Si utiliza un cable alargador acoplado a la toma, asegúrese de que el consumo eléctrico total de los dispositivos conectados no exceda la capacidad nominal.
- Inspeccione de forma periódica el enchufe de corriente y la toma retirando el polvo o la suciedad que pueda acumularse entre el enchufe y la toma.

## **Precauciones de instalación**

# **Advertencia**

Preste atención a los siguientes puntos sobre la instalación y manipulación del proyector. No proceder como se indica puede ser motivo de incendio, descarga eléctrica o daños personales.

- No utilice el proyector en un baño o cuarto de duchas.
- No exponga el proyector a la lluvia o nieve, ni lo utilice cerca del mar o en un lugar próximo al agua.
- No coloque recipientes con líquido sobre el proyector.
- No coloque el proyector en un lugar donde se exponga a grasas, humos o vapores, como en una cocina o similares.
- No toque el proyector, el cable de alimentación o el cableado en caso de tormenta de relámpagos.

# **Advertencia**

Preste atención a los siguientes puntos sobre la instalación y manipulación del proyector. No proceder como se indica puede ser motivo de incendio, descarga eléctrica o daños personales.

- No mueva el proyector hasta que haya desconectado la corriente, retirado el enchufe de alimentación de la toma de corriente y tras desenchufar el resto de cables.
- No retire el alojamiento del proyector ni lo desmonte. En el interior del proyector se encuentran componentes de alto voltaje y piezas que desprenden calor. Esto podría causar una descarga eléctrica o quemaduras. En caso de precisar una inspección, mantenimiento o reparación, contacte con el Centro de asistencia al cliente de Canon.
- No desmonte ni modifique el proyector (incluyendo las piezas consumibles) ni el mando a distancia.
- No introduzca ningún objeto en las rejillas de ventilación del proyector, ya sea en las de entrada o salida de aire.
- No coloque ningún bote presurizado en frente de las rejillas de salida de aire. La presión del contenido del bote puede aumentar debido al calor del aire desprendido por el proyector y esto podría causar una explosión.
- Ya que el proyector emite un haz de luz intenso durante su funcionamiento, no debe mirar directamente a la lente del proyector. De hacerlo podría sufrir daños en la vista. Preste especial atención para evitar que los niños pequeños lo hagan.

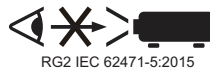

• Cuando realice una presentación en frente del proyector mientras se proyecta una imagen, dirija la presentación desde un lugar donde su sombra no se refleje en la pantalla y donde no se vea cegado por la luz del proyector.

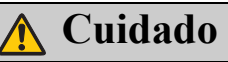

Preste atención a los siguientes puntos sobre la instalación y manipulación del proyector.

- Si el proyector no se va a utilizar durante un período de tiempo prolongado, retire el enchufe de corriente de la toma para garantizar su seguridad. No hacerlo podría ser motivo de incendio.
- La temperatura del alojamiento alrededor y sobre las rejillas de ventilación de salida del aire puede aumentar durante el funcionamiento del proyector. Durante el funcionamiento de la unidad, no toque estas zonas con las manos ya que podría sufrir quemaduras. No toque estas zonas. Hacerlo podría causar quemaduras. Preste especial atención para evitar que los niños pequeños toquen estas partes. Además, no coloque ningún objeto metálico en estas zonas. Debido al calor del proyector, no seguir estas indicaciones podría causar un accidente o daños personales.

# **Cuidado**

Preste atención a los siguientes puntos sobre la instalación y manipulación del proyector.

- No coloque ningún objeto pesado sobre el proyector ni se siente/suba sobre él. Preste especial atención para evitar que los niños pequeños lo hagan. El proyector se podría caer lo que podría ser motivo de daños o lesiones personales.
- No coloque el proyector en una superficie inestable o inclinada. Si lo hace el proyector se podría caer o volcar causando daños personales.
- Durante la proyección, lo coloque nada directamente en frente del objetivo. Si lo hace, se podría quemar o causar un incendio. Además, puede hacer que la proyección no funcione correctamente. Para detener temporalmente la imagen, utilice la función "BLANK" en el proyector. Consulte ["BLANK" en la página 16](#page-15-1), [18](#page-17-0) para más detalles

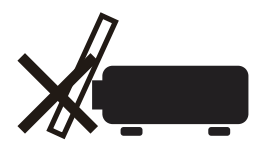

- Al limpiar el polvo o la suciedad de la lente del proyector, etc., no utilice ningún tipo de pulverizador que sea inflamable. Ya que la temperatura de la lámpara en el interior del proyector es elevada, podría arder ocasionando un incendio.
- Si el proyector se utiliza durante un período prolongado, se podría acumular polvo en su interior. Esto podría causar un incendio o deteriorar su funcionamiento. Se recomienda realizar un mantenimiento periódico del proyector. Para más información sobre los costes de mantenimiento, contacte con el Centro de asistencia al cliente de Canon.

### **Precauciones sobre la lámpara**

Este proyector utiliza una lámpara de mercurio de alta presión, que debe manipularse con cuidado y correctamente según se describe a continuación.

La lámpara de mercurio tiene las siguientes características.

- El impacto, la abrasión o el uso una vez que finalice la vida útil de la lámpara puede dañar las lámparas (lo cual irá acompañado de un sonido alto) o hacer que se quemen.
- La vida útil de las lámparas varía en gran medida de una lámpara a otra dependiendo del entorno en el que se utilice . No se garantiza que las lámparas duren el mismo tiempo, ya que algunas lámparas fallan antes que otras.
- La lámpara se oscurecerá progresivamente con el paso del tiempo.

# **Advertencia**

Cuando sustituya una lámpara, o cuando la lámpara esté dañada, preste atención a los siguientes puntos. No proceder como se indica puede ser motivo de descarga eléctrica o daños personales.

- Asegúrese de retirar el enchufe de corriente de la toma antes de sustituir la lámpara.
- Si la lámpara está dañada, pueden introducirse cristales rotos en el interior del proyector. Contacte con el Centro de asistencia al cliente de Canon para la limpieza e inspección del interior del proyector y para la sustitución de la lámpara.

# **Cuidado**

Cuando manipule la lámpara, preste atención a los siguientes puntos.

•Asegúrese de no manipular la lámpara inmediatamente después de su uso. Asegúrese de desconectar la corriente y esperar aproximadamente 45 minutos para que la lámpara y el proyector se enfríen lo suficiente. Si no procede de este modo se podría quemar o sufrir daños personales debido al calor que deprende la lámpara o el proyector.

- Cuando se muestra la indicación de sustituir la lámpara (aparece el indicador de LÁMPARA (Véase ["Cuándo debe sustituir la lámpara" en la página 70](#page-69-0) para más detalles)), la posibilidad de que se rompa la lámpara aumentará. Sustituya la lámpara por una nueva lo antes posible.
- Si la lámpara está dañada, puede desprender el gas que contiene en su interior (que se compone de mercurio) y polvo a través de las salidas de aire. Si esto ocurre, abra de inmediato las ventanas y puertas para que haya una ventilación adecuada en la habitación. Si inhala el gas desprendido por la lámpara o si éste entra en contacto con los ojos o la boca, contacte de inmediato con un médico.
- Cuando deseche una lámpara de mercurio usada, hágalo del mismo modo que con las lámparas fluorescentes y de acuerdo con las normativas locales del lugar donde vive.

# **Precauciones con la batería del mando a distancia**

# **Advertencia**

Preste atención a los siguientes puntos sobre la manipulación de la batería. No proceder como se indica puede ser motivo de incendio o daños.

- No arroje la batería al fuego ni la someta a calor, tampoco la cortocircuite ni la desmonte.
- No intente recargar la batería.
- Introduzca la batería en la posición +/- correcta.
- Si una fuga de líquido de la batería entra en contacto con la piel, lávese de inmediato con agua.

## **Precauciones al visualizar contenido en 3D**

# **Cuidado**

Preste atención a lo siguiente cuando visualice contenido en 3D.

- Los usuarios fotosensibles o con problemas cardíacos, las mujeres embarazadas, la gente mayor o los que padezcan enfermedades graves y/o con un historial epiléptico no deberán ver contenido en 3D.
- Le advertimos que no visualice contenido en 3D si su condición física no es adecuada, si ha dormido poco o si ha consumido alcohol.
- Deje de ver contenido en 3D si experimenta algunos de los siguientes síntomas. Si experimenta dicha sintomatología, deje inmediatamente de ver el contenido en 3D y tómese un descanso hasta que el síntoma remita.
	- Ve las imágenes dobles-borrosas o no consigue ver la imagen estereoscópicamente.
	- Siente fatiga e incomodidad.
- Tómese un descanso cuando visualice contenido en 3D durante un período de tiempo prolongado. Ya que le puede ocasionar fatiga ocular. La visualización de contenido en 3D durante un período prolongado o su visualización desde un ángulo oblicuo puede cansar la vista.
- Los padres deben acompañar y controlar a sus hijos ya que estos no expresan abiertamente su incomodidad durante la visualización de contenido en 3D. Los niños de seis o menos años no deberían ver contenido en 3D.
- La distancia de visualización 3D óptima respecto a la pantalla es de 3 veces el tamaño de la pantalla vertical, como mínimo, y los ojos deberán quedar a la altura de la pantalla.

### **Un uso seguro**

Preste atención a los siguientes puntos cuando mueva o transporte el proyector.

- Este proyector es un instrumento de precisión. No lo deje caer ni lo someta a impactos. De hacerlo podría deteriorar su funcionamiento.
- Si el embalaje o los materiales de protección contra golpes se dañan el algún momento de la compra, no los reutilice para el transporte o envío del proyector. No se garantizará la protección del proyector si los materiales de embalaje o de protección contra golpes están dañados. Los fragmentos del material de protección contra golpes también pueden introducirse en el interior del proyector deteriorando su funcionamiento.
- Desconecte los cables conectados al proyector. Transportar el proyector sin retirar los cables puede causar un accidente.
- Recoja el apoyo regulable.

Preste atención a los siguientes puntos cuando instale o utilice el proyector.

- Asegúrese de instalar el proyector en un lugar donde las rejillas de entrada y salida de aire estén separadas de la pared al menos 50 cm (1,6'). No hacerlo podría deteriorar el funcionamiento.
- No instale el proyector en un lugar húmedo o donde haya demasiado polvo, aceite, humo o donde se fume. Al hacerlo se podrían contaminar los componentes ópticos, como la lente o el espejo, pudiendo deteriorar la calidad de la imagen.
- No toque la lente directamente con las manos. Al hacerlo podría deteriorar la calidad de la imagen.
- Si el proyector se mueve de repente de un lugar donde la temperatura es baja a otro donde la temperatura es alta, o si la temperatura en el lugar donde se instaló el proyector aumenta de repente, la humedad del aire podría crear una condensación tal que afectase a la lente del proyector y al espejo. Esto daría lugar a una imagen borrosa. Espere hasta que se evapore la condensación en la imagen proyectada para volver a la normalidad.
- No instale el proyector en un lugar donde la temperatura sea demasiado alta o baja. De hacerlo podría deteriorar su funcionamiento.
	- LX-MW500

Temperatura de funcionamiento: 0°C a 40°C, nivel de humedad operativa: 10% a 90% (sin condensación)

Temperatura de almacenamiento: -20°C a 60°C

LX-MU500

Temperatura de funcionamiento: 0°C a 40°C, nivel de humedad operativa: 10% a 80% (sin condensación)

Temperatura de almacenamiento: -20°C a 60°C

- No instale el proyector cerca de líneas eléctricas de alto voltaje o de una fuente de potencia eléctrica.
- No utilice el proyector sobre una superficie blanda, como una alfombra, colchón o similar ya que el calor se acumulará en el interior del proyector y esto podría deteriorar su funcionamiento.
- No obstaculice las rejillas de entrada y salida de aire en el ventilador de refrigeración. Al hacerlo se podría acumular el calor en el interior del proyector deteriorando su funcionamiento.
- No coloque ningún objeto en la parte superior del proyector que pueda cambiar de forma o color a causa del calor.
- Cuando utilice el proyector a altitudes superiores a 1500 m (4921'), active el Modo altitud elevada.
- Por favor, no cepille ni frote la superficie de la placa superior del proyector. Ya que esta superficie puede dañarse.

<span id="page-13-0"></span>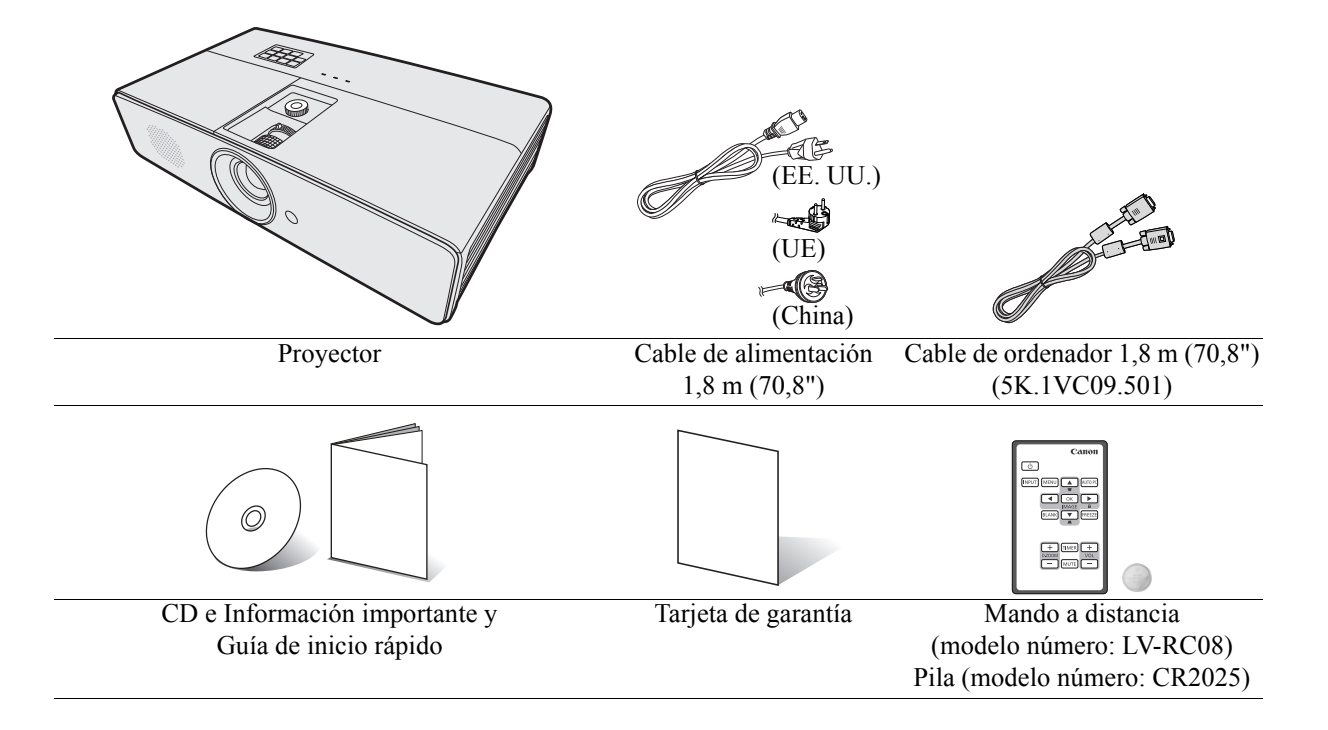

<span id="page-14-0"></span>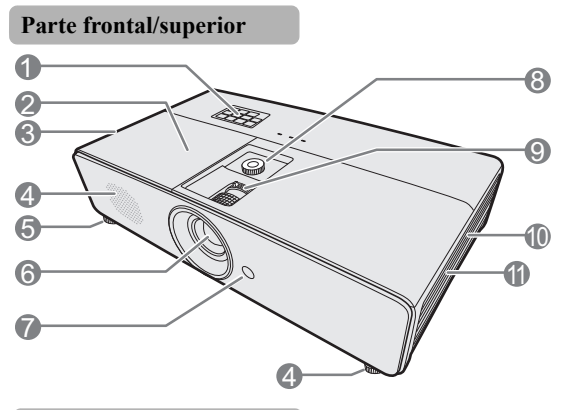

#### **Parte posterior/inferior**

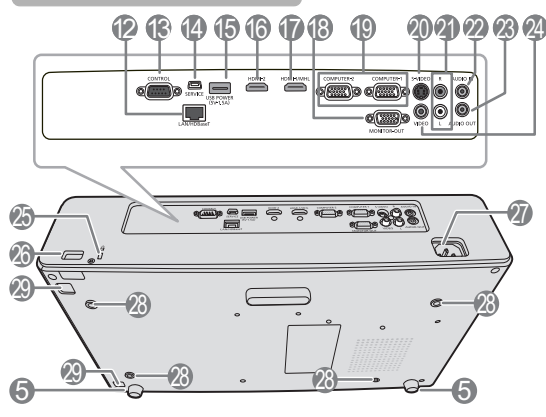

- 1. Panel de control externo (Consulte ["Proyector" en la página 16](#page-15-2) para más detalles.)
- 2. Cubierta de la lámpara
- 3. Rejilla de ventilación (salida de aire caliente)
- 4. Altavoz
- 5. Base de ajuste
- 6. Lente de proyección
- 7. Sensor frontal de infrarrojos del mando a distancia
- 8. Rueda de desvío de lente
- 9. Anillos de enfoque y zoom
- 10. Rejilla de ventilación (entrada de aire)
- 11. Cubierta del filtro
- 12. Puerto LAN/Terminal de entrada HDBaseT
- 13. Puerto de CONTROL
- 14. Puerto de SERVICE\*\*
- 15. USB de salida de energía
- 16. Terminal de entrada HDMI
- 17. Terminal de entrada HDMI/MHL
- 18. Terminal de salida del monitor
- 19. Terminal de entrada de PC x 2
- 20. Terminal de entrada de S-Vídeo
- 21. Terminal de entrada de audio (RCA)
- 22. Terminal de entrada de audio (mini toma estéreo)
- 23. Terminal de salida de audio (mini toma estéreo)
- 24. Terminal de entrada de vídeo
- 25. Cierre Kensington
- 26. Barra de seguridad
- 27. Entrada del cable de alimentación de CA
- 28. Agujeros de montaje en techo
- 29. Soltar botón de cubierta del filtro

\*\* Al conectar el proyector y ordenador vía USB, se puede accionar el ordenador desde un mando a distancia (Subir página/Bajar página).

## <span id="page-15-2"></span><span id="page-15-0"></span>**Proyector**

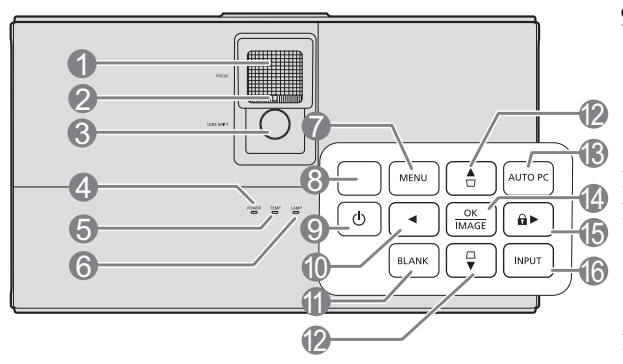

#### **1. Anillo de enfoque**

Ajusta el enfoque de la imagen proyectada. Consulte ["Ajuste del tamaño y claridad de la imagen" en la](#page-38-2)  [página 39](#page-38-2) para más detalles.

#### **2. Anillo de zoom**

Ajusta el tamaño de la imagen. Consulte ["Ajuste del](#page-38-2)  [tamaño y claridad de la imagen" en la página 39](#page-38-2) para más detalles.

#### **3. Rueda de desvío de lente**

Desvía la lente de proyección verticalmente. Consulte ["Desvío vertical de la lente de proyección"](#page-25-0)  [en la página 26](#page-25-0) para más detalles.

- **4. POWER (Luz indicadora de encendido/apagado)** Se ilumina o parpadea cuando el proyector está en funcionamiento. Consulte ["Indicadores" en la](#page-73-1)  [página 74](#page-73-1) para más detalles.
- **5. TEMP (Luz indicadora de temperatura)** Se ilumina en rojo si la temperatura del proyector es demasiado alta. Consulte ["Indicadores" en la](#page-73-1)  [página 74](#page-73-1) para más detalles.
- **6. LAMP (Luz indicadora de lámpara)** Indica el estado de la lámpara. Se ilumina o parpadea cuando se produce algún problema en la lámpara. Consulte ["Indicadores" en la página 74](#page-73-1) para más detalles.
- **7. MENU**

Enciende el menú de visualización en pantalla (OSD). Vuelve al menú OSD anterior, sale y guarda la configuración del menú. Consulte ["Utilización de](#page-34-1)  [los menús" en la página 35](#page-34-1) para más detalles.

**8. Sensor frontal de infrarrojos del mando a distancia**

# **9.**  $\bigcirc$  POWER (ACTIVADO/EN ESPERA)

Activa o desactiva el modo en espera del proyector. Consulte ["Encendido del proyector" en](#page-33-2)  [la página 34](#page-33-2) y ["Apagado del proyector" en la](#page-48-1)  [página 49](#page-48-1) para más detalles.

#### <span id="page-15-3"></span><span id="page-15-1"></span>10. **Izquierda**

#### **11. BLANK**

Permite ocultar la imagen en pantalla. Consulte ["Ocultar la imagen" en la página 47](#page-46-3) para más detalles.

<span id="page-15-4"></span>**12. Deformación trapez./flechas de dirección**   $(\Box / \triangle$ Arriba,  $\Box / \triangledown$  Abajo)

Le permiten corregir manualmente las imágenes distorsionadas a causa del ángulo de proyección. Consulte ["Corrección de la deformación](#page-39-0)  [trapezoidal" en la página 40](#page-39-0) para más detalles.

#### <span id="page-15-7"></span>**13. AUTO PC**

Determina automáticamente frecuencias de imagen idóneas para la imagen que se está mostrando. Consulte ["Ajuste automático de la](#page-38-1)  [imagen" en la página 39](#page-38-1) para más detalles.

#### <span id="page-15-6"></span>**14. OK/IMAGE**

Activa el elemento seleccionado en el menú de visualización en pantalla (OSD).

Selecciona un modo de configuración de imagen disponible. Consulte ["Seleccionar un modo de](#page-42-1)  [imagen" en la página 43](#page-42-1) para más detalles.

#### <span id="page-15-5"></span>15.  $\triangleright$  Derecha/ $\widehat{a}$

Activa el bloqueo de las teclas del panel. Consulte ["Teclas de control de bloqueo" en la](#page-46-2)  [página 47](#page-46-2) para más detalles.

Cuando el menú de visualización en pantalla (OSD) está activado, las teclas n[º10](#page-15-3), n[º12](#page-15-4) y n[º15](#page-15-5) se utilizan como flechas de dirección para seleccionar los elementos de menú deseados y realizar los ajustes. Consulte ["Utilización de los](#page-34-1)  [menús" en la página 35](#page-34-1) para más detalles.

#### **16. INPUT**

Muestra la barra de selección de fuente. Consulte ["Cambio de la señal de entrada" en la página 38](#page-37-1) para más detalles.

**Cuando se encuentre en el modo de conexión MHL y el menú OSD del proyector esté desactivado, estos botones estarán disponibles para controlar su dispositivo inteligente: teclas de flecha, OK/IMAGE, AUTO PC.**

> **[10](#page-15-3), [12](#page-15-4) y [15](#page-15-5): teclas de flecha Las teclas de flecha están disponibles para controlar su dispositivo inteligente.**

**[14](#page-15-6). OK/IMAGE Utilice la tecla para confirmar la selección en el menú OSD de su dispositivo inteligente.**

**[13](#page-15-7). AUTO PC Utilice la tecla para volver o salir del menú OSD de su dispositivo inteligente.**

**Para acceder al modo de conexión MHL, conecte un dispositivo MHL (Consulte ["Conexión de un dispositivo inteligente](#page-28-0)  [compatible con MHL" en la página 29](#page-28-0) para obtener más información) y cambie la señal de entrada a HDMI/MHL (Consulte ["Cambio de la](#page-37-1)  [señal de entrada" en la página 38](#page-37-1) para obtener más información).**

**Información sobre la conexión del dispositivo MHL (Consulte ["Conexión de un dispositivo](#page-28-0)  [inteligente compatible con MHL" en la](#page-28-0)  [página 29](#page-28-0) para más detalles.)**

## **Mando a distancia: LV-RC08**

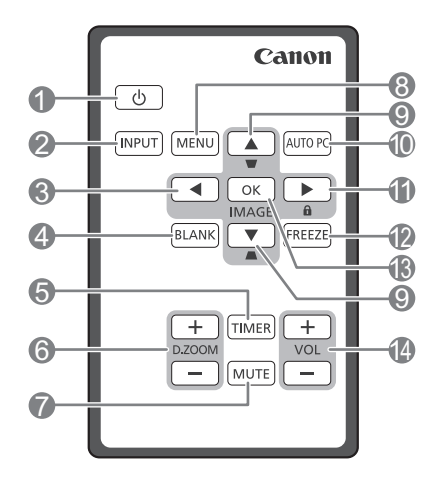

## **1.** *<u>OPOWER (ACTIVADO/EN ESPERA)</u>*

Activa o desactiva el modo en espera del proyector. Consulte ["Encendido del proyector" en](#page-33-2)  [la página 34](#page-33-2) y ["Apagado del proyector" en la](#page-48-1)  [página 49](#page-48-1) para más detalles.

#### **2. INPUT**

Muestra la barra de selección de fuente. Consulte ["Cambio de la señal de entrada" en la página 38](#page-37-1) para más detalles.

#### <span id="page-17-1"></span>**3. Izquierda**

Permite seleccionar los elementos de menú deseados y realizar ajustes. Consulte ["Utilización](#page-34-1)  [de los menús" en la página 35](#page-34-1) para más detalles.

#### <span id="page-17-0"></span>**4. BLANK**

Permite ocultar la imagen en pantalla. Consulte ["Ocultar la imagen" en la página 47](#page-46-3) para más detalles.

#### **5. TIMER**

Activa o ajusta algunos ajustes básicos de un temporizador en pantalla. Consulte ["Uso de la tecla](#page-46-4)  [TIMER" en la página 47](#page-46-4) para más detalles.

#### **6. D.ZOOM (+, -)\*\***

Le permiten ampliar o reducir el tamaño de la imagen proyectada. Consulte ["Ampliación y](#page-40-2)  [búsqueda de detalles" en la página 41](#page-40-2) para más detalles.

#### **7. MUTE**

Silencia temporalmente el sonido. Consulte ["Ajuste del sonido" en la página 48](#page-47-3) para más detalles.

#### **8. MENU**

Enciende el menú de visualización en pantalla (OSD). Vuelve al menú OSD anterior, sale y guarda la configuración del menú. Consulte ["Utilización de los menús" en la página 35](#page-34-1) para más detalles.

\*\* Cuando el proyector y el ordenador están conectados vía USB, la función (Subir página/Bajar página) que acciona el ordenador desde el mando a distancia está configurada.

#### <span id="page-17-2"></span>**9. Deformación trapez./flechas de dirección**   $(\Box / \triangle$ Arriba,  $\Box / \blacktriangledown$ Abajo)

Le permiten corregir manualmente las imágenes distorsionadas a causa del ángulo de proyección. Consulte ["Corrección de la deformación](#page-39-0)  [trapezoidal" en la página 40](#page-39-0) para más detalles.

#### <span id="page-17-4"></span>**10. AUTO PC**

Determina automáticamente frecuencias de imagen idóneas para la imagen que se está mostrando. Consulte ["Ajuste automático de la imagen" en la](#page-38-1)  [página 39](#page-38-1) para más detalles.

#### <span id="page-17-3"></span>11.  $\triangleright$  Derecha/ $\theta$

Activa el bloqueo de las teclas del panel. Consulte ["Teclas de control de bloqueo" en la página 47](#page-46-2) para más detalles.

Cuando el menú de visualización en pantalla (OSD) está activado, las teclas n[º3](#page-17-1), n[º9](#page-17-2) y [#11](#page-17-3) se utilizan como flechas de dirección para seleccionar los elementos de menú deseados y realizar los ajustes. Consulte ["Utilización de los menús" en la](#page-34-1)  [página 35](#page-34-1) para más detalles.

#### **12. FREEZE**

Congela la imagen proyectada. Consulte ["Congelación de la imagen" en la página 48](#page-47-4) para más detalles.

#### <span id="page-17-5"></span>**13. OK/IMAGE**

Activa el elemento seleccionado en el menú de visualización en pantalla (OSD).

Selecciona un modo de configuración de imagen disponible. Consulte ["Seleccionar un modo de](#page-42-1)  [imagen" en la página 43](#page-42-1) para más detalles.

#### **14. VOL teclas (+, -)**

Ajusta el nivel de sonido. Consulte ["Ajuste del](#page-47-3)  [sonido" en la página 48](#page-47-3) para más detalles.

**Cuando se encuentre en el modo de conexión MHL y el menú OSD del proyector esté desactivado, estos botones estarán disponibles para controlar su dispositivo inteligente: teclas de flecha, OK/IMAGE, AUTO PC.**

> **[3,](#page-17-1) [9](#page-17-2) y [11](#page-17-3): teclas de flecha Las teclas de flecha están disponibles para controlar su dispositivo inteligente.**

**[10.](#page-17-4) AUTO PC Utilice la tecla para volver o salir del menú OSD de su dispositivo inteligente.**

**[13.](#page-17-5) OK/IMAGE Utilice la tecla para confirmar la selección en el menú OSD de su dispositivo inteligente.**

**Para acceder al modo de conexión MHL, conecte un dispositivo MHL (Consulte ["Conexión de un dispositivo inteligente](#page-28-0)  [compatible con MHL" en la página 29](#page-28-0) para obtener más información) y cambie la señal de entrada a HDMI/MHL (Consulte ["Cambio de](#page-37-1)  [la señal de entrada" en la página 38](#page-37-1) para obtener más información). Información sobre la conexión del dispositivo MHL (Consulte ["Conexión de un dispositivo](#page-28-0)  [inteligente compatible con MHL" en la](#page-28-0)  [página 29](#page-28-0) para más detalles.)**

### Uso del mando a distancia por primera vez

Tire de la pestaña antes de usar el mando a distancia.

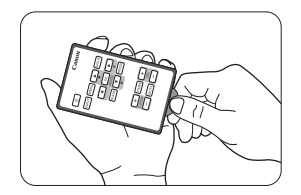

#### Alcance eficaz del mando a distancia

Los sensores de infrarrojos del mando a distancia están situados en la parte frontal y superior del proyector. La distancia entre el mando a distancia y los sensores debe ser inferior a 8 metros (aprox. 26 pies).

Asegúrese de que no haya ningún obstáculo entre el mando a distancia y los sensores de infrarrojos que pueda obstruir la trayectoria del haz de infrarrojos.

- **No podrá realizar ninguna acción si existen objetos entre el mando a distancia y el proyector.**
	- **No podrá accionar el mando a distancia si la luz directa del sol u otra luz fuerte incide en el receptor de infrarrojos remoto.**

Sustituir la batería del mando a distancia

1. Extraiga el soporte de la pila.

#### **Siga las instrucciones que se muestran a continuación. Presione y sostenga la pestaña de cierre mientras retira el soporte de la pila.**

- 2. Inserte una pila nueva. Tenga en cuenta que el polo positivo debe estar hacia afuera.
- 3. Coloque el soporte en el mando a distancia.
- **Riesgo de explosión si se utiliza si la pila se reemplaza por otra del tipo incorrecto.**
	- **Deshágase de las baterías usadas siguiendo las instrucciones.**
	- **El uso de una pila de tipo incorrecto puede provocar una explosión. Utilice únicamente pilas de botón de litio, tipo CR2025.**
	- **Deseche las pilas usadas de acuerdo con las reglamentaciones locales. Elimine de inmediato las pilas usadas. Las pilas pueden explotar si se manipulan incorrectamente. No recargue, desmonte ni tire las baterías al fuego.**
	- **Manipule con cuidado la pila según las instrucciones.**
	- **Cargue la pila con sus lados positivo (+) y negativo (-) correctamente orientados según se indica en el mando a distancia.**
	- **Mantenga las pilas fuera del alcance de los niños y de los animales domésticos.**
	- **La pila del mando a distancia y los soportes de la pila pueden suponer un riesgo de asfixia en caso de ingesta accidental por niños pequeños. Asegúrese de que se dejan fuera del alcance de los niños. En caso de ingesta accidental, contacte de inmediato con un médico.**
	- **Saque la pila si el mando a distancia no va a utilizarse durante un periodo prolongado de tiempo.**
	- **Nunca introduzca la pila en la boca, ya que podría tragarse de forma accidental. Si la pila se traga accidentalmente, diríjase inmediatamente a un médico o a su centro de intoxicación.**
	- **Elimine la pila usada con cinta de celo envolviendo ambos extremos de la misma.**
	- **Si una fuga de líquido de la pila entra en contacto con la piel, lávese de inmediato con agua.**

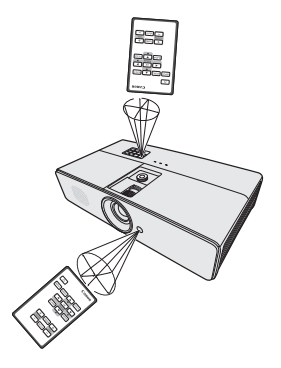

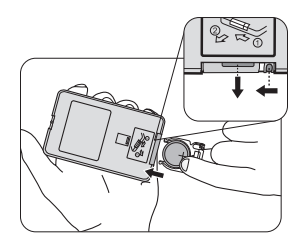

#### **Software de terceros**

Este producto incluye módulos de software de terceros.

• uIP (micro IP) versión 0.9

Por favor, consulte el siguiente texto de licencia sobre las condiciones de la licencia.

Copyright © 2001-2003, Adam Dunkels.

Reservados todos los derechos.

La redistribución y el uso en formatos binario y de código fuente, con o sin modificación, se permite siempre que se cumplan las siguientes condiciones:

- 1. Las redistribuciones del código fuente deben conservar el anterior aviso de copyright, esta lista de condiciones y la siguiente exención de responsabilidad.
- 2. Las redistribuciones en formato binario deben reproducir el aviso de copyright anterior, esta lista de condiciones y la siguiente exención de responsabilidad en la documentación y/u otros materiales facilitados con la distribución.
- 3. El nombre del autor no se puede utilizar para respaldar o promocionar productos derivados de este software sin previo permiso específico por escrito.

ESTE SOFTWARE SE FACILITA A TRAVÉS DEL AUTOR "TAL CUAL" Y TODA GARANTÍA IMPLÍCITA O EXPLÍCITA, INCLUYENDO A MODO ENUNCIATIVO, LAS GARANTÍAS IMPLÍCITAS DE COMERCIABILIDAD E IDONEIDAD PARA UN FIN CONCRETO QUEDAN EXENTAS. EL AUTOR NO SE RESPONSABILIZARÁ BAJO NINGUNA CIRCUNSTANCIA DE NINGÚN DAÑO DIRECTO, INDIRECTO, ACCIDENTAL, ESPECÍFICO, EJEMPLAR O SERVICIOS SUSTITUTIVOS; LA PÉRDIDA DE USO, DATOS O BENEFICIOS; O LA INTERRUPCIÓN DE LA ACTIVIDAD EMPRESARIAL) SOBREVENIDOS DE CUALQUIER MODO Y SEGÚN CUALQUIER PRINCIPIO DE RESPONSABILIDAD, YA SEA EN CONTRATO, RESPONSABILIDAD ESTRICTA O AGRAVIO (INCLUIDA LA NEGLIGENCIA U OTRAS) RESULTANTE DE CUALQUIER MODO DE USO DE ESTE SOFTWARE, INCLUSO SI SE LE ADVIRTIÓ DE LA POSIBILIDAD DE DICHO DAÑO.

#### **Asistencia del software de terceros**

Canon Inc., y las empresas afiliadas a Canon, así como las empresas de ventas no ofrecen servicios de asistencia para estos programas. Nosotros no podremos responder a las preguntas o cuestiones formuladas por usted u otras partes respecto a estos programas.

# <span id="page-21-1"></span><span id="page-21-0"></span>**Elección de una ubicación**

Elija la más apropiada de acuerdo con las características de la sala o con sus preferencias personales. Tenga en cuenta el tamaño y la posición de la pantalla, la ubicación de una toma de alimentación adecuada, además de la ubicación y distancia entre el proyector y el resto del equipo.

El proyector se ha diseñado para su instalación en una de esta ubicación posible:

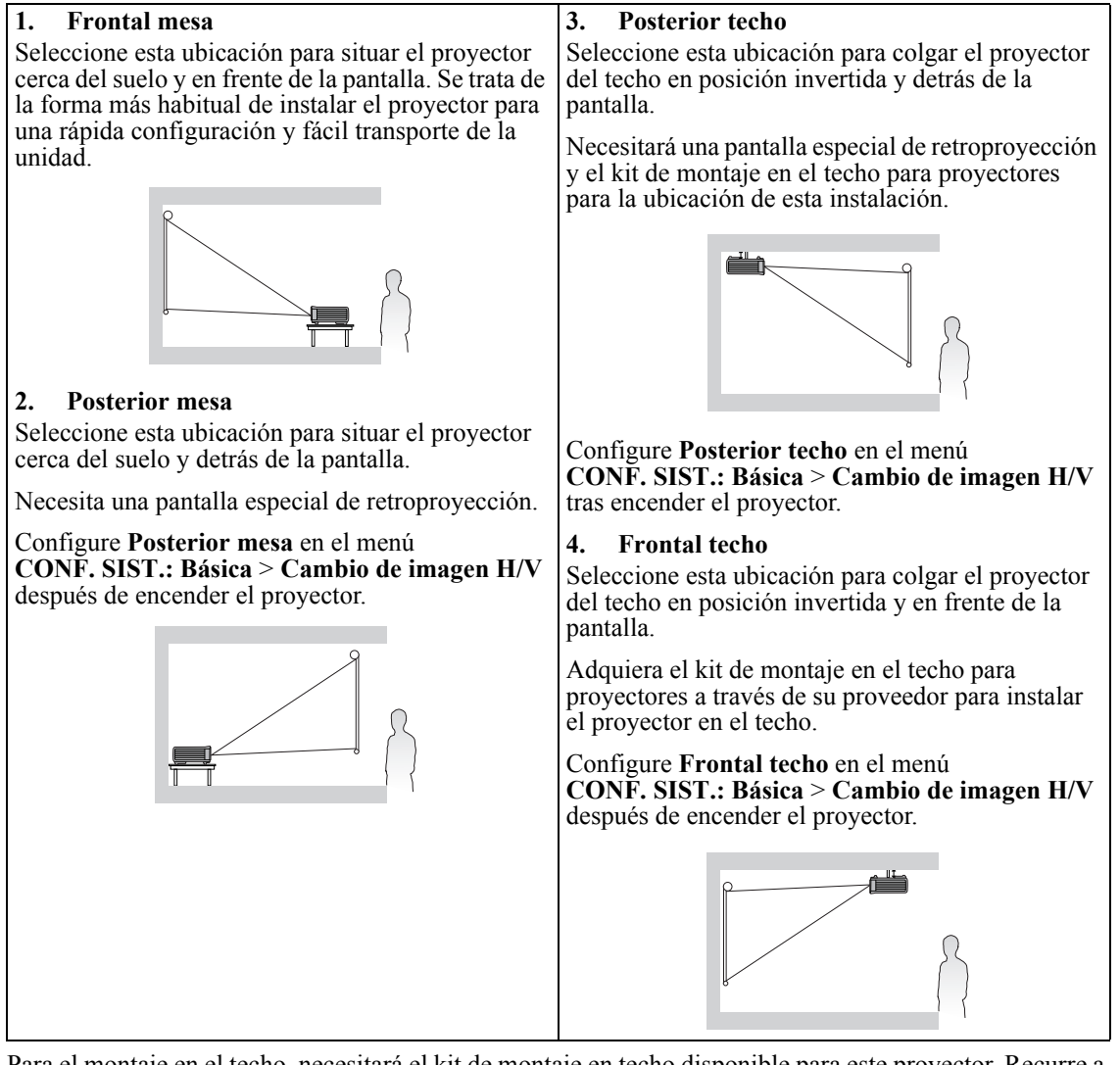

Para el montaje en el techo, necesitará el kit de montaje en techo disponible para este proyector. Recurre a un especialista para la instalación. Para más detalles, consulta a tu proveedor.

- La garantía de este proyector no cubre los daños originados por el uso de kits de montaje en techo no aprobados o por la instalación en un lugar no apropiado.
- Cuando el proyector se monta en el techo, las imágenes pueden aparecer más oscuras que las proyectadas en el caso de un montaje sobre una mesa. Esto no indica una avería del producto.

# <span id="page-22-0"></span>**Obtención del tamaño de imagen proyectada preferido**

La distancia desde la lente del proyector hasta la pantalla, la configuración del zoom (si está disponible) y el formato de vídeo son factores que influyen en el tamaño de la imagen proyectada.

16:10 es la relación de aspecto original de LX-MU500/LX-MW500. Para proyectar una imagen con relación de aspecto completa 16:9 (panorámica), el proyector puede cambiar el tamaño y la escala de una imagen panorámica según el ancho de la relación de aspecto original del proyector. De este modo la altura será ligeramente menor en una proporción equivalente al 90% de la altura de la relación de aspecto original del proyector.

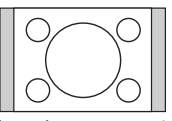

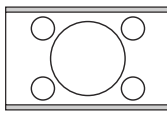

Imagen de relación de aspecto 4:3 en un área de Imagen de relación de aspecto 16:9 con escala visualización de relación de aspecto 16:10

de área de visualización de relación de aspecto 16:10

Por lo tanto, una imagen de relación de aspecto 16:9 no utilizará un 10% de la altura de una imagen de relación de aspecto 16:10 mostrada con este proyector. Esto se mostrará en forma de barras oscuras (sin iluminación) en la parte superior e inferior (5% de la altura vertical respectivamente) del área de visualización de la proyección 16:10 cuando se proyecte una imagen de relación de aspecto 16:9 con escala en el centro vertical del área de visualización de la proyección de 16:10.

Coloque el proyector sobre una superficie plana como una mesa con el objetivo paralelo a la pantalla. De este modo se evita la distorsión de la imagen causada por proyecciones en ángulo (o al proyectar en superficies en ángulo).

El proyector digital moderno no proyecta directamente hacia delante (como lo hacían los antiguos proyectores de películas de rollo). En su lugar, los proyectores digitales están diseñados para proyectar en un ligero ángulo hacia arriba por encima del plano horizontal del proyector. De este modo se pueden colocar en una mesa y la proyección se realiza hacia delante y hacia arriba en una pantalla colocada de tal manera que la parte inferior de la misma esté más arriba que la mesa (permitiendo así que todos los asistentes vean la pantalla).

En el diagrama de la página [25](#page-24-0) puede ver que este tipo de proyección hace que la parte inferior de la imagen proyectada tenga una desviación vertical del plano horizontal del proyector.

Si el proyector se coloca alejado de la pantalla, el tamaño de la imagen proyectada aumenta al igual que aumenta del mismo modo la desviación vertical.

Al determinar la posición de la pantalla y del proyector, debe tener en cuenta las dimensiones del tamaño de la imagen proyectada y la desviación vertical, que son directamente proporcionales a la distancia de proyección.

#### **Cuando se ven rayas finas en las imágenes proyectadas**

Esto se debe a una interferencia con la superficie de la pantalla y no indica una avería. Sustituya la pantalla o desplace un poco el enfoque.

### **Cómo determinar la posición del proyector para un tamaño de pantalla concreto**

- 1. Seleccione el tamaño de la imagen.
- <span id="page-23-0"></span>2. Consulte la tabla y busque la medida más próxima al tamaño de su imagen en las columnas de la izquierda ["Tamaño de la imagen"](#page-24-1). Con este valor, observe la parte derecha de la fila para buscar la distancia media a la pantalla que corresponda en la columna ["Distancia desde la pantalla: L".](#page-24-2) Esta será la distancia de proyección.
- <span id="page-23-1"></span>3. En esa misma fila, observe la columna de la derecha y anote el valor de ["Desviación vertical \(Hd\)".](#page-24-3) Así se determinará la posición de desviación vertical final del proyector en relación con el borde de la imagen.
- 4. La posición recomendada del proyector se alinea en perpendicular al centro horizontal de la pantalla, a la distancia de la pantalla determinada en el paso [2](#page-23-0) y con desviación según el valor definido en el paso [3](#page-23-1) anterior.

<Ejemplo>

LX-MU500: Si utiliza una pantalla de 100 pulgadas, una relación de aspecto de 16:10, la distancia desde la pantalla es de 2,4 m, con una desviación vertical de 7 cm en una posición de zoom amplio.

La imagen proyectada puede distorsionarse si el proyector se instala inclinado hacia arriba o abajo. Utilice la función Deformación trapez. para corregir la distorsión. Consulte ["Corrección de la deformación](#page-39-0)  [trapezoidal" en la página 40](#page-39-0) para más detalles.

### **Cómo determinar el tamaño de la pantalla para una distancia concreta**

Este método se puede utilizar en situaciones en las que haya adquirido este proyector y quiera saber el tamaño de pantalla que se ajusta a la habitación.

- 1. Mida la distancia entre el proyector y el lugar donde desea colocar la pantalla. Esta será la distancia de proyección.
- 2. Consulte la tabla y busque la medida que mejor se adapte a la distancia en la columna Tamaño de imagen. Si los valores mínimo y máximo están disponibles en la tabla, compruebe que la distancia que ha medido se encuentra entre las distancias mínima y máxima indicadas a ambos lados del valor de distancia media.
- 3. Con este valor, observe la parte izquierda de la fila para buscar el correspondiente ["Tamaño de la](#page-24-1)  [imagen"](#page-24-1). Ese será el tamaño de imagen proyectada del proyector a esa distancia.
- 4. En esa misma fila, observe la columna de la derecha y anote el valor de ["Desviación vertical \(Hd\)".](#page-24-3) Así se determinará la posición final de la pantalla en relación al plano horizontal del proyector.

<Ejemplo>

LX-MU500: Si la distancia de proyección era de 2,5 m y la relación de aspecto de su pantalla es de 16:10, el valor más cercano de la columna ["Distancia desde la pantalla: L"](#page-24-2) es de 2,2 m a 3,5. Si seguimos esa misma fila, vemos que se necesita una pantalla de entre 70 y 100 pulgadas.

### **Diseño del proyector**

El tamaño de imagen varía en función de la distancia entre la pantalla y el proyector.

#### <span id="page-24-0"></span>**Proyección frontal**

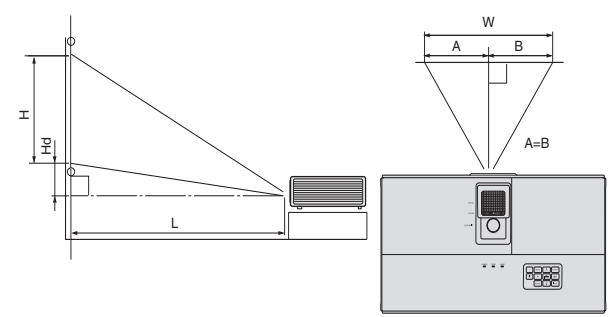

<span id="page-24-3"></span><span id="page-24-2"></span>L: Entre la pantalla y el borde frontal del proyector H: Altura de la imagen proyectada

#### LX-MW500 (16:10)

<span id="page-24-1"></span>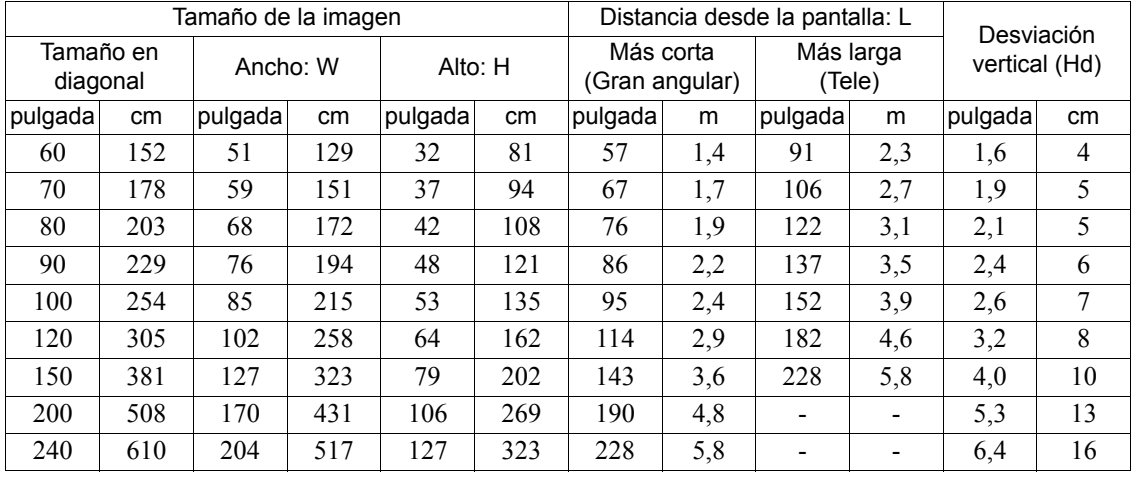

#### LX-MU500 (16:10)

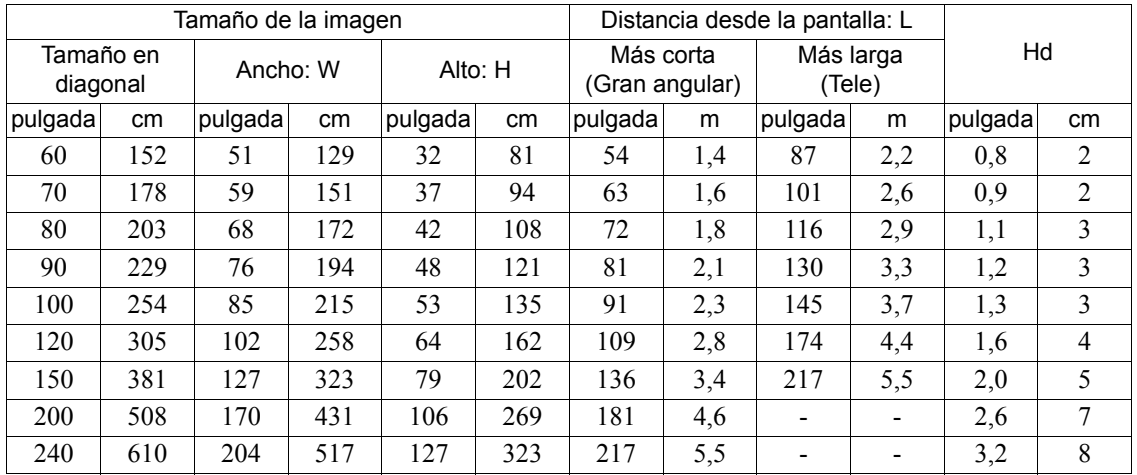

**Las cifras anteriores son aproximaciones y pueden variar ligeramente respecto a las medidas reales. Canon recomienda que, si va a instalar el proyector de manera permanente, antes de hacerlo, pruebe físicamente el tamaño y la distancia de proyección utilizando el proyector real en el lugar donde vaya a instalarlo a fin de dejar espacio suficiente para adaptarse a las características ópticas del mismo. Esto ayudará a determinar la posición de montaje exacta que mejor se ajuste a la ubicación de instalación.**

# <span id="page-25-0"></span>**Desvío vertical de la lente de proyección**

El control de desvío vertical de la lente ofrece flexibilidad para instalar el proyector. Permite posicionar el proyector ligeramente por encima o por debajo del nivel superior de las imágenes proyectadas.

Utilice la rueda para desviar la lente de proyección hacia arriba o abajo dentro del rango permitido, dependiendo de la posición de imagen deseada.

#### **Cómo utilizar la rueda de desvío de la lente:**

Gire la rueda para ajustar la posición de la imagen proyectada.

Rango de ajuste de desvío de la imagen

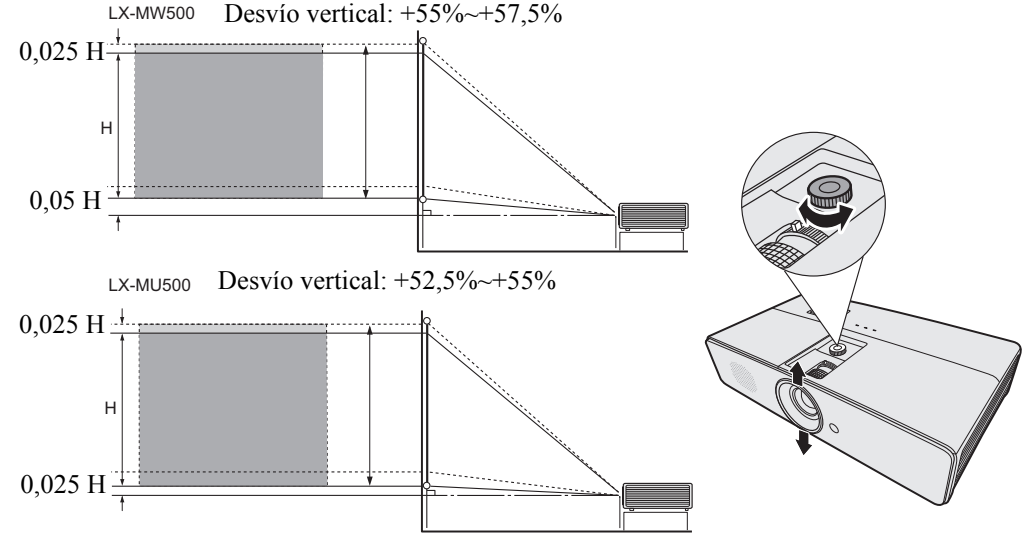

- **No gire demasiado la rueda.** 
	- **El ajuste de desvío de la lente no supone una calidad de imagen deteriorada.**

<span id="page-26-0"></span>Cuando conecte una fuente de señal al proyector, asegúrese de:

- 1. Apagar todo el equipo antes de realizar cualquier conexión.
- 2. Utilice los cables de señal correctos para cada fuente.
- 3. Insertar los cables firmemente.
- **•** Consulte el manual del usuario de cada dispositivo para conocer los detalles sobre sus **conexiones.** 
	- **Póngase en contacto con su distribuidor para conocer los detalles sobre sus conexiones.**
	- **En las conexiones mostradas a continuación, algunos de los cables no se incluyen con el proyector. Se pueden adquirir en tiendas de electrónica.**

# <span id="page-26-1"></span>**Conexión de un ordenador o monitor**

### **Conexión de un ordenador**

El proyector dispone de un terminal de entrada de PC que permite conectarlo a ordenadores compatibles con IBM<sup>®</sup> y Macintosh<sup>®</sup>. Para realizar la conexión a ordenadores Macintosh de legado, se necesita un adaptador de Mac.

#### **Para conectar el proyector a un ordenador portátil o de escritorio:**

- 1. Conecte un extremo del cable del ordenador proporcionado al terminal de salida D-Sub del ordenador.
- 2. Conecte el otro extremo del cable del ordenador al terminal de entrada de señal **COMPUTER-1** o **COMPUTER-2** del proyector.
- 3. Si desea utilizar el altavoz del proyector en las presentaciones, utilice un cable de audio adecuado y conecte un extremo del cable al terminal de salida de audio del ordenador y el otro extremo al terminal de **AUDIO IN** del proyector.
- 4. Si lo desea, puede utilizar otro cable de audio adecuado y conectar un extremo del cable al terminal **AUDIO OUT** del proyector, y el otro extremo a sus altavoces externos (no se suministran). Una vez conectados, el audio puede controlarse mediante los menús de visualización en pantalla (OSD). Consulte ["Ajuste del sonido" en la página 48](#page-47-3) para más detalles.

La ruta de conexión final debe ser similar a la indicada en el diagrama siguiente:

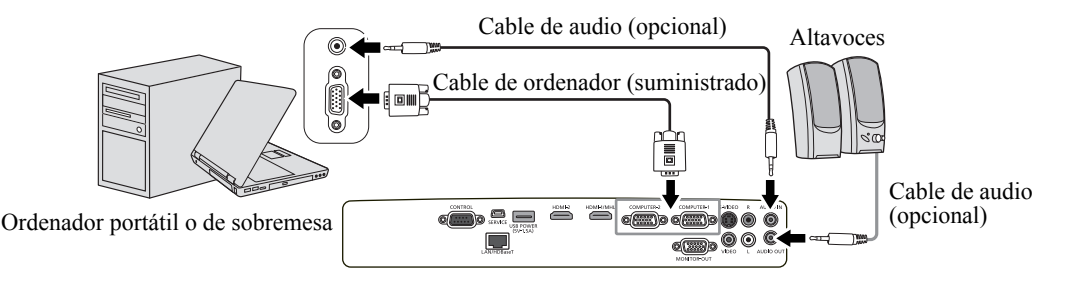

- **Muchos ordenadores portátiles no activan el puerto de vídeo externo al conectarlos a un proyector. Se suele utilizar una combinación de teclas (como FN + F3 o la tecla CRT/LCD) para activar o desactivar la visualización externa. Busque la tecla de función CRT/LCD o una tecla de función con el símbolo de un monitor en el ordenador portátil. Pulse FN y la tecla de función a la vez. Consulte la documentación del ordenador portátil para conocer la combinación de teclas correspondiente.**
	- **Cuando utilice un cable de ordenador más largo en lugar del cable suministrado, puede que la imagen no se proyecte correctamente.**
	- **Algunos ordenadores requieren más conectores o adaptadores de salida RGB analógicos para conectarse con este proyector.**

## **Conexión del monitor**

Si quiere ver una presentación en el primer plano de un monitor y en la pantalla, puede conectar la toma de salida de señal **MONITOR-OUT** en el proyector o monitor externo.

#### **Para conectar el proyector a un monitor:**

- 1. Conecte un extremo del cable del ordenador proporcionado al terminal de salida D-Sub del ordenador.
- 2. Conecte el otro extremo del cable del ordenador al terminal de entrada de señal **COMPUTER-1** del proyector.
- 3. Utilice otro cable de ordenador y conecte un extremo al monitor y el otro extremo al terminal de salida del proyector **MONITOR-OUT**.
- 4. Si desea utilizar el altavoz del proyector en las presentaciones, utilice un cable de audio adecuado y conecte un extremo del cable al terminal de salida de audio del ordenador y el otro extremo al terminal de **AUDIO IN** del proyector.
- 5. Si lo desea, puede utilizar otro cable de audio adecuado y conectar un extremo del cable al terminal **AUDIO OUT** del proyector, y el otro extremo a sus altavoces externos (no se suministran). Una vez conectados, el audio puede controlarse mediante los menús de visualización en pantalla (OSD). Consulte ["Ajuste del sonido" en la página 48](#page-47-3) para más detalles.

La ruta de conexión final debe ser similar a la indicada en el diagrama siguiente:

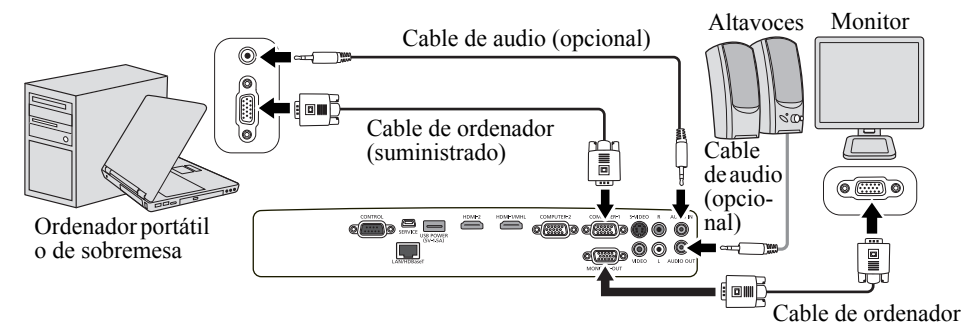

**Exaggeries pueden no mostrarse correctamente dependiendo del tipo de señal de entrada y del tipo de cable.**

# <span id="page-27-0"></span>**Conexión de dispositivos de fuente de vídeo**

Puede conectar el proyector a varios dispositivos de fuente de vídeo que dispongan de las siguientes tomas de salida:

- HDMI/MHL
- Vídeo de componentes
- S-Vídeo
- Vídeo (compuesto)

Debe conectar el proyector a un dispositivo de fuente de vídeo utilizando únicamente uno de los modos de conexión anteriores; sin embargo, cada método ofrece un nivel diferente de calidad de vídeo. El método elegido depende en mayor modo de la disponibilidad de terminales coincidentes en el proyector y el dispositivo de la fuente de vídeo, según se describe a continuación:

HDMI (Interfaz multimedia de alta definición) admite la transmisión de datos de vídeo no comprimido entre dispositivos compatibles como sintonizadores de DTV, reproductores de DVD y se muestra a través de un único cable. Proporciona una experiencia de visualización digital pura. Consulte ["Conexión de un](#page-28-1)  [dispositivo HDMI" en la página 29](#page-28-1) para saber cómo conectar el proyector a un dispositivo HDMI.

El sintonizador de televisión digital y los reproductores de DVD siempre disponen de salida para el Componente de vídeo, por lo que si está disponible en sus dispositivos, debe elegir este método de conexión en lugar de la conexión de vídeo (compuesto). Consulte ["Conexión a un dispositivo de fuente de](#page-29-0)  [Componente de vídeo" en la página 30](#page-29-0) para saber cómo conectar el proyector a un dispositivo de Componente de vídeo.

Si dispone de ambas terminales de salida, Vídeo compuesto y S-Vídeo, debe elegir la opción de S-Vídeo en el dispositivo de la fuente de vídeo. Consulte ["Conexión a un dispositivo de fuente de S-Vídeo" en la](#page-30-0)  [página 31](#page-30-0) para saber cómo conectar el proyector a un dispositivo S-Vídeo.

Si solo dispone de terminales de salida de vídeo compuesto en su dispositivo de la fuente de vídeo, conéctelo a la entrada de vídeo compuesto. Consulte ["Conexión a un dispositivo de fuente de Vídeo](#page-31-0)  [compuesto" en la página 32](#page-31-0) para saber cómo conectar el proyector a un dispositivo de Vídeo compuesto.

### <span id="page-28-1"></span>**Conexión de un dispositivo HDMI**

Deberá utilizar un cable HDMI al realizar la conexión entre el proyector y los dispositivos HDMI.

#### **Para conectar el proyector a un dispositivo HDMI:**

1. Coja un cable HDMI y conecte un extremo al terminal de salida HDMI del dispositivo de vídeo.

2. Conecte el otro extremo del cable al terminal de entrada en el proyector **HDMI-1/MHL** o **HDMI-2**. La ruta de conexión final debe ser similar a la indicada en el diagrama siguiente:

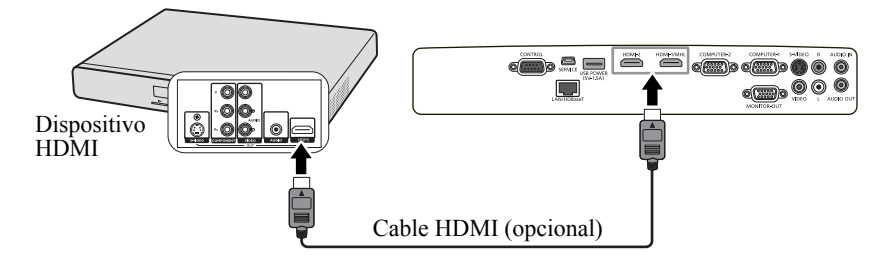

**Cuando conecte este proyector y un dispositivo HDMI (como un reproductor de DVD) a través del terminal HDMI, el color negro puede aparecer oscuro y profundo, según el tipo de dispositivo conectado.**

**• Ello depende del ajuste de nivel de negro del dispositivo conectado. Hay dos métodos para transferir digitalmente datos de imágenes, en los cuales se emplean distintos ajustes del nivel de negro, respectivamente. Por lo tanto, las especificaciones de la salida de las señales de reproductores de DVD pueden diferir, según el tipo de método de transferencia de datos digitales que utilicen.**

**• Algunos reproductores de DVD se suministran con una función para cambiar los métodos para emitir señales digitales. Si su reproductor de DVD cuenta con dicha función, establézcala como sigue.**

#### **EXPAND (AMPLIAR) o ENHANCED (MEJORADO) -> NORMAL**

- **Consulte el manual del usuario de su reproductor de DVD para más detalles.**
- **Cuando cambia a la entrada HDMI, puede que la imagen proyectada muestre colores erróneos durante 1 segundo. Esto no indica una avería del producto.**

### <span id="page-28-0"></span>**Conexión de un dispositivo inteligente compatible con MHL**

Deberá utilizar un cable MHL al realizar la conexión entre el proyector y los dispositivos inteligentes.

#### **Para conectar el proyector a un dispositivo inteligente:**

- 1. Tome un cable MHL y conecte un extremo al terminal de salida MHL del dispositivo inteligente.
- 2. Conecte el otro extremo del cable al terminal de entrada **HDMI-1/MHL** del proyector.

La ruta de conexión final debe ser similar a la indicada en el diagrama siguiente:

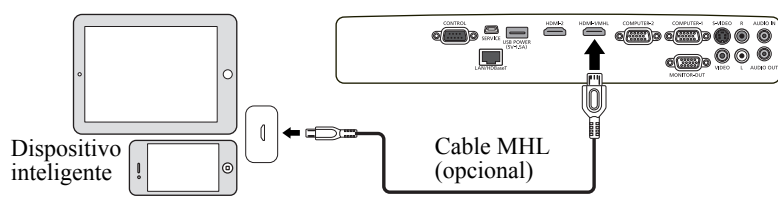

- **Cuando se conecta un dispositivo inteligente compatible con MHL y la señal de entrada es HDMI/ MHL, algunos botones del proyector y del mando a distancia están disponibles para controlar su dispositivo inteligente. Consulte ["Controles y funciones" en la página 16](#page-15-0) para más detalles.**
- **Utilice un cable MHL (disponible en el mercado) y el adaptador de conversión MHL-HDMI (disponible en el mercado) que cumpla con el estándar MHL. Cuando se utilicen elementos no conformes, no se podrá proyectar la imagen, o el dispositivo conectado puede funcionar incorrectamente o desprender calor.**
	- **Puede que las imágenes no se muestren correctamente dependiendo del tipo de dispositivo conectado y de los ajustes.**
	- **El funcionamiento puede diferir o no ser el esperado al utilizar los controles en el proyector o el mando a distancia, dependiendo del dispositivo conectado.**
	- **Al utilizar un adaptador de conversión MHL-HDMI (disponible en el mercado), el dispositivo conectado puede no funcionar utilizando los controles en el proyector y el mando a distancia.**
	- **Si las imágenes no se proyectan correctamente, desconecte y vuelva a conectar el cable MHL.**
	- **No se garantiza el funcionamiento de todos los dispositivos conectados.**

### <span id="page-29-0"></span>**Conexión a un dispositivo de fuente de Componente de vídeo**

Observe el dispositivo de fuente de vídeo para ver si hay alguna toma de salida de Componente de vídeo que no esté en uso:

- Si es así puede continuar con este procedimiento.
- Si no es así debe volver a evaluar el método que desea utilizar para conectar el dispositivo.

#### **Para conectar el proyector a un dispositivo de fuente de Componente de vídeo:**

- 1. Coja el cable adaptador de componente de vídeo a RGB (D-Sub) y conecte el extremo con tres conectores de tipo RCA a las tomas de salida de componente de vídeo del dispositivo de fuente de vídeo. Haga coincidir el color de los conectores con el de las tomas; verde con verde, azul con azul y rojo con rojo.
- 2. Conecte el otro extremo del cable adaptador de Componente de vídeo a RGB (D-Sub) (con un conector de tipo D-Sub) al terminal **COMPUTER-1** o **COMPUTER-2** del proyector.
- 3. Si desea utilizar el altavoz del proyector en las presentaciones, utilice un cable de audio adecuado y conecte un extremo del cable al terminal de salida de audio del ordenador y el otro extremo al terminal de **AUDIO IN** del proyector.
- 4. Si lo desea, puede utilizar otro cable de audio adecuado y conectar un extremo del cable al terminal **AUDIO OUT** del proyector, y el otro extremo a sus altavoces externos (no se suministran). Una vez conectados, el audio puede controlarse mediante los menús de visualización en pantalla (OSD). Consulte ["Ajuste del sonido" en la página 48](#page-47-3) para más detalles.

La ruta de conexión final debe ser similar a la indicada en el diagrama siguiente:

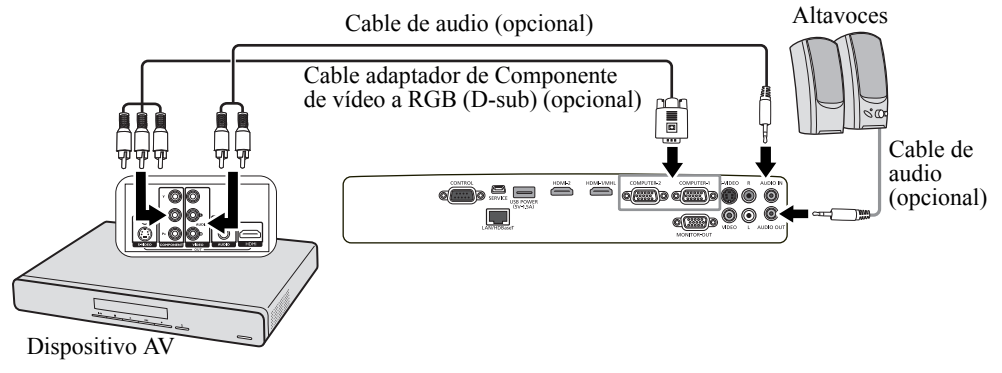

**Si la imagen de vídeo seleccionada no se muestra después de encender el proyector y se ha seleccionado la fuente de vídeo correcta, compruebe que el dispositivo de la fuente de vídeo está conectado y funciona correctamente. Compruebe también que los cables de señal se han conectado correctamente.**

### <span id="page-30-0"></span>**Conexión a un dispositivo de fuente de S-Vídeo**

Observe el dispositivo de la fuente de vídeo para ver si hay algún terminal de salida de S-Vídeo que no esté en uso:

- Si es así puede continuar con este procedimiento.
- Si no es así debe volver a evaluar el método que desea utilizar para conectar el dispositivo.

#### **Para conectar el proyector a un dispositivo de fuente S-Vídeo:**

- 1. Coja un cable de S-Vídeo y conecte un extremo al terminal de salida de S-Vídeo del dispositivo de fuente de vídeo.
- 2. Conecte el otro extremo del cable de S-Vídeo al terminal **S-VIDEO** del proyector.
- 3. Si desea utilizar el altavoz del proyector en las presentaciones, utilice un cable de audio adecuado y conecte un extremo del cable al terminal de salida de audio del ordenador y el otro extremo al terminal de **L/R** del proyector.
- 4. Si lo desea, puede utilizar otro cable de audio adecuado y conectar un extremo del cable al terminal **AUDIO OUT** del proyector, y el otro extremo a sus altavoces externos (no se suministran). Una vez conectados, el audio puede controlarse mediante los menús de visualización en pantalla (OSD). Consulte ["Ajuste del sonido" en la página 48](#page-47-3) para más detalles.

La ruta de conexión final debe ser similar a la indicada en el diagrama siguiente:

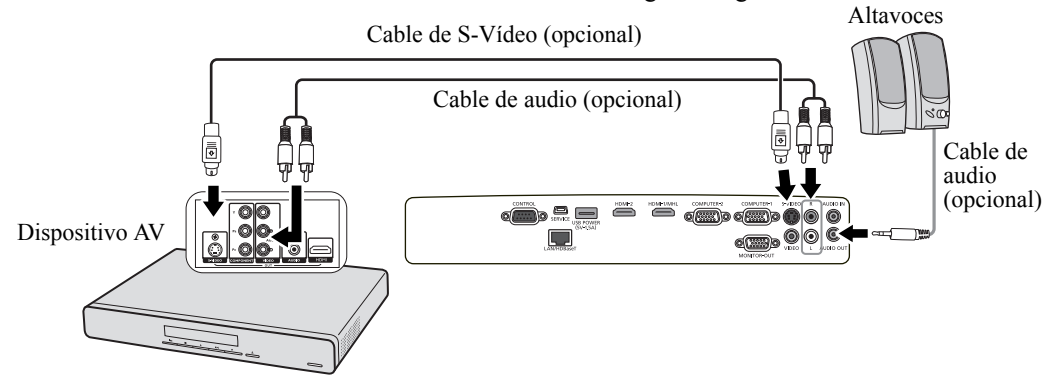

- **Si** la imagen de vídeo seleccionada no se muestra después de encender el proyector y se ha **seleccionado la fuente de vídeo correcta, compruebe que el dispositivo de la fuente de vídeo está conectado y funciona correctamente. Compruebe también que los cables de señal se han conectado correctamente.**
	- **Si ya ha realizado una conexión de Componente de vídeo entre el proyector y este dispositivo de fuente de S-Vídeo, no debe conectar este dispositivo mediante una conexión de S-vídeo, ya que se trataría de una segunda conexión innecesaria con una calidad de imagen inferior. Consulte ["Conexión de dispositivos de fuente de vídeo" en la página 28](#page-27-0) para más detalles.**
	- **No conecte dos señales, como Vídeo y HDMI, de un mismo dispositivo de salida.**

### <span id="page-31-0"></span>**Conexión a un dispositivo de fuente de Vídeo compuesto**

Observe el dispositivo de la fuente de vídeo para ver si hay alguna toma de salida de Vídeo compuesto que no esté en uso:

- Si es así puede continuar con este procedimiento.
- Si no es así debe volver a evaluar el método que desea utilizar para conectar el dispositivo.

#### **Para conectar el proyector a un dispositivo de fuente de Vídeo compuesto:**

- 1. Coja un cable de vídeo y conecte un extremo al terminal de salida de Vídeo compuesto del dispositivo de fuente de vídeo.
- 2. Conecte el otro extremo del cable de vídeo al terminal **VIDEO** del proyector.
- 3. Si desea utilizar el altavoz del proyector en las presentaciones, utilice un cable de audio adecuado y conecte un extremo del cable al terminal de salida de audio del ordenador y el otro extremo al terminal de **L/R** del proyector.
- 4. Si lo desea, puede utilizar otro cable de audio adecuado y conectar un extremo del cable al terminal **AUDIO OUT** del proyector, y el otro extremo a sus altavoces externos (no se suministran). Una vez conectados, el audio puede controlarse mediante los menús de visualización en pantalla

(OSD). Consulte ["Ajuste del sonido" en la página 48](#page-47-3) para más detalles.

La ruta de conexión final debe ser similar a la indicada en el diagrama siguiente:

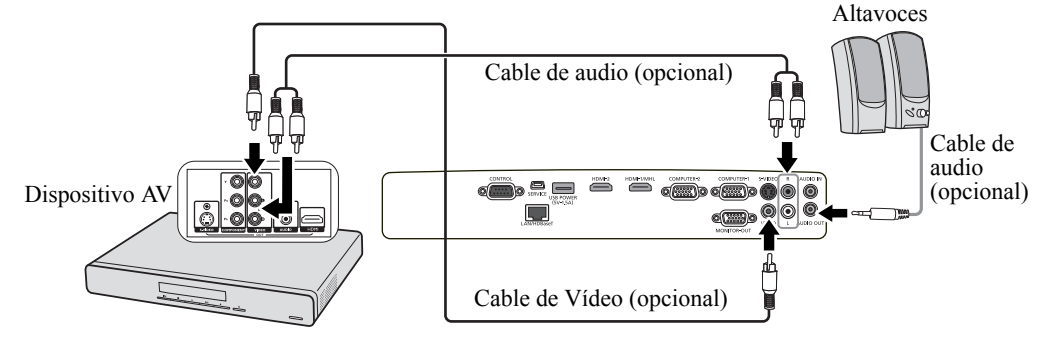

- **•** Si la imagen de vídeo seleccionada no se muestra después de encender el proyector y se ha **seleccionado la fuente de vídeo correcta, compruebe que el dispositivo de la fuente de vídeo está conectado y funciona correctamente. Compruebe también que los cables de señal se han conectado correctamente.**
	- **Solo necesita conectar este dispositivo mediante una conexión de Vídeo compuesto si las entradas de Componente de vídeo y de S-Vídeo no están disponibles. Consulte ["Conexión de](#page-27-0)  [dispositivos de fuente de vídeo" en la página 28](#page-27-0) para más detalles.**
	- **No conecte dos señales, como Vídeo y HDMI, de un mismo dispositivo de salida.**

### **Conexión de múltiples fuentes a través de HDBaseT**

HDBaseT es un estándar de conectividad que combina vídeo digital de AD, audio, Ethernet y varias señales de control. Estas señales se transiten con un cable CAT5e (o superior) hasta 100 metros de largo. Con el uso de una matriz de conmutación HDBaseT (disponible en el mercado), podrá conectar múltiples fuentes de su proyector con la conexión HDBaseT.

- **•** Al conectar el cable RJ45, evite enrrollar o interconectar el cable ya que podría interrumpir la **señal o generar ruido.**
	- **La siguiente ilustración es a modo de referencia, pudiendo variar la disposición actual.**

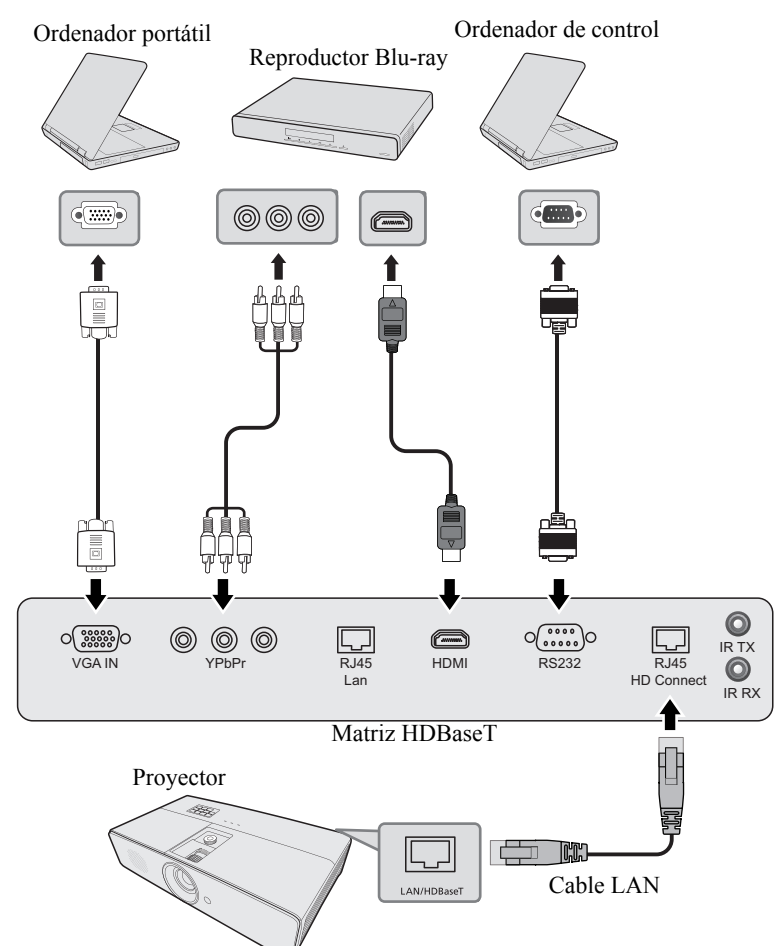

- **F**  $\bullet$  Uso de un cable LAN blindado de categoría CAT5e o superior.
	- **La distancia máxima de transmisión es de 100 m.**
	- **No obstante, la distancia máxima de transmisión se puede acortar en algunos entornos.**
	- **No utilizar el cable LAN si está enrollador o liado.**
	- **Poner o quitar el cable LAN durante la proyección puede generar ruido.**
	- **No se garantiza la conectividad con todos los transmisores HDBaseT del mercado.**
	- **Algunos transmisores HDBaseT pueden no generar la proyección adecuada si se utilizan para conectar equipos fuente al proyector.**
	- **Cuando el proyector está en modo de espera, no se pueden recibir comandos a través de HDBaseT.**

<span id="page-33-0"></span>*Funcionamiento*

# <span id="page-33-2"></span><span id="page-33-1"></span>**Encendido del proyector**

- 1. Conecte el cable de alimentación al proyector y a una toma de corriente de pared. Encienda el interruptor de la toma de corriente de la pared (donde corresponda). Compruebe que **POWER (Luz indicadora de encendido/apagado)** en el proyector se ilumina en naranja tras conectar la unidad.
- **Pida a su especialista en instalaciones que le facilite un interruptor de fuga a tierra. Cuando no utilice el proyector, asegúrese de cortar el suministro eléctrico mediante el interruptor.**
	- **Utilice únicamente los accesorios originales (por ejemplo, cable de alimentación) con el dispositivo para evitar daños potenciales, como una descarga eléctrica e incendio.**
	- **A fin de asegurar la seguridad en caso de problemas con el proyector, utilice una toma eléctrica con un interruptor de fuga a tierra para suministrar electricidad al proyector. Si no dispone de esta toma, pídale a su proveedor que instale una.**
	- 2. Pulse **POWER** en el proyector o en el mando a distancia para **II** poner en marcha el proyector. **POWER (Luz indicadora de encendido/apagado)** parpadeará en verde y permanecerá verde cuando el proyector esté encendido.

El procedimiento de encendido tarda unos 30 segundos. Tras el procedimiento de encendido aparece un logotipo de encendido. Gire el anillo de enfoque hasta ajustar la nitidez de la imagen (si fuera necesario).

- **Si el proyector continúa estando caliente por la actividad anterior, pondrá en funcionamiento los ventiladores de refrigeración durante aproximadamente 90 segundos antes de encender la lámpara.**
	- **Para mantener la vida útil de la lámpara, cuando esté el proyector encendido, espere como mínimo 5 minutos antes de encenderla de nuevo.**
	- **Después de pulsar ⊙POWER, la imagen puede parpadear antes de que la lámpara sea más estable. Esto no indica una avería del producto.**
	- 3. Si es la primera vez que se activa el proyector, seleccione el idioma de visualización en pantalla (OSD) siguiendo las instrucciones en pantalla.
	- 4. Si le pide que introduzca una contraseña, pulse las flechas de dirección para introducir una contraseña de seis dígitos. Consulte ["Uso de la función de contraseña" en la página 36](#page-35-0) para más detalles.
	- 5. Encienda todo el equipo conectado.
	- 6. El proyector comenzará a buscar señales de entrada. La señal de entrada que se está explorando actualmente se muestra en la esquina superior izquierda de la pantalla. Si el proyector no detecta una señal válida, el mensaje '**No hay señal**' se mostrará hasta que se encuentre una señal de entrada.

También puede pulsar **INPUT** en el proyector o en el mando a distancia para seleccionar la señal de entrada que desee. Consulte ["Cambio de la señal de entrada" en la página 38](#page-37-0) para más detalles.

**Si la frecuencia o resolución de la señal de entrada excede el alcance de funcionamiento del proyector, aparecerá el mensaje "Fuera de alcance" en una pantalla en blanco. Cambie a una señal de entrada que sea compatible con la resolución del proyector o establezca la señal de entrada en una configuración menor. Consulte ["Diagrama de temporización" en la página 79](#page-78-1) para más detalles.**

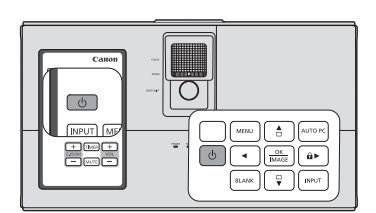

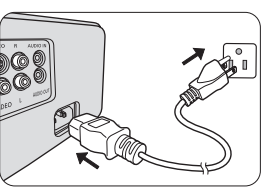

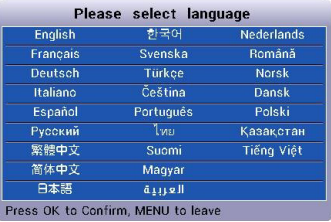

# <span id="page-34-1"></span><span id="page-34-0"></span>**Utilización de los menús**

El proyector está equipado con menús de visualización en pantalla (OSD) para realizar diferentes ajustes y configuraciones.

A continuación, se incluye un resumen del menú OSD.

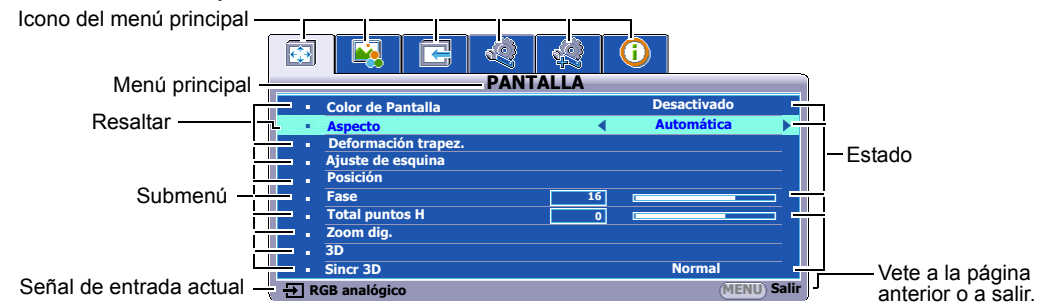

A continuación se ofrece un ejemplo de cómo configurar el idioma de visualización en pantalla (OSD).

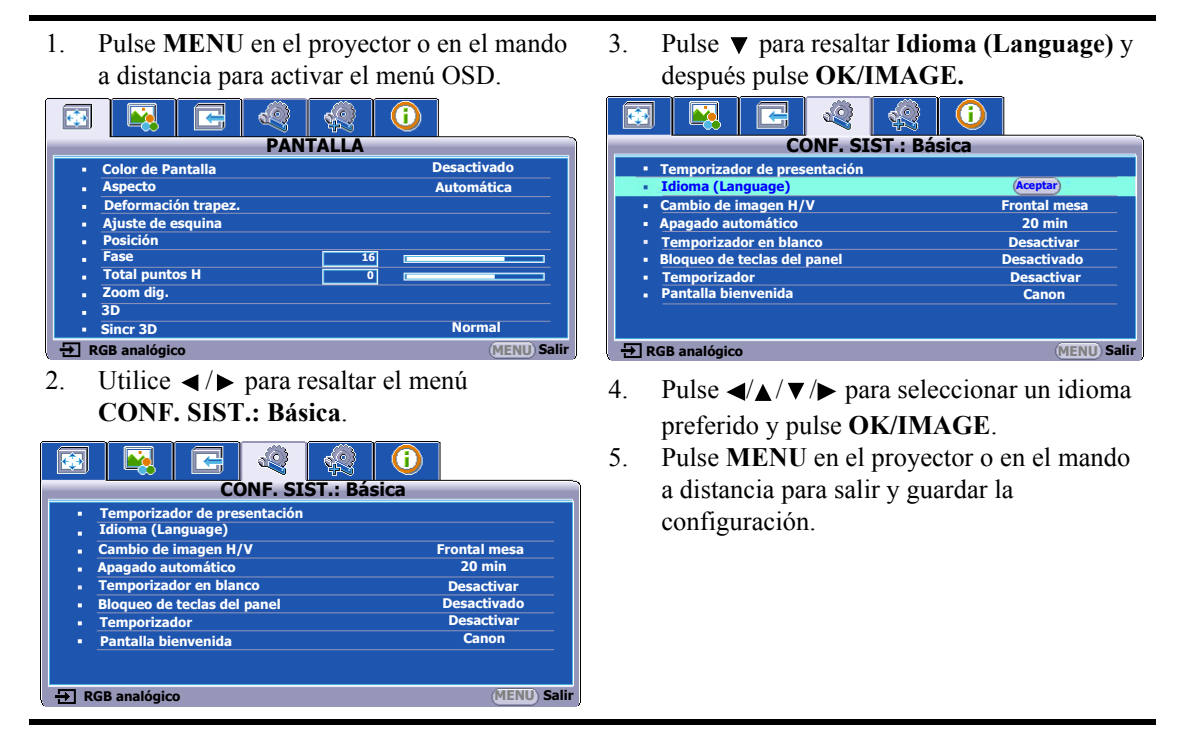

# <span id="page-35-0"></span>**Uso de la función de contraseña**

Por razones de seguridad y para evitar el uso no autorizado, el proyector incluye una opción para configurar la seguridad con contraseña. La contraseña se puede configurar desde el menú de visualización en pantalla (OSD). Para obtener detalles sobre el funcionamiento del menú OSD, por favor consulte ["Utilización de los menús" en la página 35](#page-34-0).

**Puede suponer un problema si activa la funcionalidad de activar bloqueo y después olvida la contraseña. Imprima este manual (si fuera necesario), escriba la contraseña utilizada en el mismo y guárdelo en un lugar seguro para consultarlo en el futuro.**

## <span id="page-35-2"></span>**Configurar la contraseña**

- **Una vez establecida la contraseña, el proyector no se podrá utilizar a menos que se introduzca la contraseña correcta cada vez que se inicie.**
	- 1. Abra el menú OSD y vaya al menú **CONF. SIST.: Avanzada** > **Configur. seguridad**. Pulse **OK/IMAGE**. Aparecerá la página **Configur. seguridad**.
	- 2. Resalte **Activar bloqueo** y seleccione **Activado** pulsando  $\blacktriangleleft/\blacktriangleright$ .
	- 3. Como se muestra a la derecha, las cuatro flechas de dirección  $({\blacktriangle}, {\blacktriangleright}, {\blacktriangledown}, {\blacktriangleleft})$  representan 4 dígitos (1, 2, 3, 4) respectivamente. De acuerdo con la contraseña que quiera configurar, pulse las teclas de flecha para introducir los seis dígitos de la contraseña.
	- 4. Confirme la nueva contraseña volviendo a introducirla. Una vez que se ha configurado la contraseña, el menú OSD vuelve a la página **Configur. seguridad**.

#### **Los dígitos que se introducen aparecerán a modo de asteriscos en la pantalla. Anote su contraseña y guárdela en un lugar seguro para retomarla después.**

5. Para salir del menú OSD, pulse **MENU.**

### **Si olvida la contraseña**

Si se activa la función de contraseña, se le pedirá que introduzca la contraseña de seis dígitos cada vez que encienda el proyector. Si introduce una contraseña incorrecta, durante tres segundos aparecerá un mensaje de error de contraseña como el que se muestra a la derecha, seguido del mensaje **'INTRODUCIR CONTRASEÑA'**. Puede volver a intentarlo introduciendo otra contraseña de seis dígitos o, si no escribió la contraseña en el manual y no consigue recordarla, puede restablecer la función de contraseña. Consulte ["Restablecimiento de la función de contraseña" en la](#page-35-1)  [página 36](#page-35-1) para más detalles.

Si introduce una contraseña incorrecta 5 veces seguidas, el proyector se apagará automáticamente.

## <span id="page-35-1"></span>**Restablecimiento de la función de contraseña**

- 1. Apague el proyector. Consulte ["Apagado del proyector" en la página 49](#page-48-0) para más detalles.
- 2. Desenchufe el cable de alimentación.
- 3. Pulse durante varios segundos en **MENU** y **Derecha** en el proyector hasta que se enchufe el cable de alimentación y se apague el piloto **POWER (Luz indicadora de encendido/apagado)**.
- 4. Ahora, ya se ha restablecido la función de contraseña y **Activar bloqueo** está **Desactivado**. Puede encender el proyector sin introducir ninguna contraseña. También puede activar la funcionalidad de activar bloqueo como si estuviese estableciendo la contraseña por primera vez. Consulte ["Configurar](#page-35-2)  [la contraseña" en la página 36](#page-35-2) para más detalles.

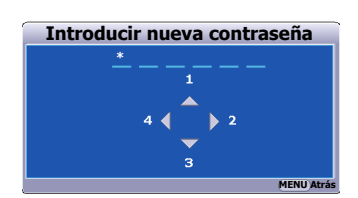

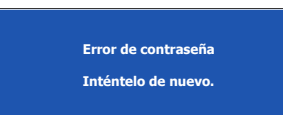
## **Cambio de la contraseña**

- 1. Abra el menú OSD y vaya al menú **CONF. SIST.: Avanzada** > **Configur. seguridad** > **Cambiar contraseña**.
- 2. Pulse **OK/IMAGE**. Aparecerá el mensaje **'INTRODUCIR CONTRASEÑA ACTUAL'**.
- 3. Introduzca la contraseña antigua.
	- Si la contraseña es correcta, aparecerá el mensaje **'INTRODUCIR NUEVA CONTRASEÑA'**.
	- Si la contraseña es incorrecta, aparece el mensaje de error de contraseña durante tres segundos y se muestra el mensaje **'INTRODUCIR CONTRASEÑA ACTUAL'** para que vuelva a intentarlo. Puede pulsar **MENU** para cancelar el cambio o introducir otra contraseña.
- 4. Introduzca una nueva contraseña.

**Los dígitos que se introducen aparecerán a modo de asteriscos en la pantalla. Anote su contraseña y guárdela en un lugar seguro para retomarla después.**

- 5. Confirme la nueva contraseña volviendo a introducirla.
- 6. Ha asignado correctamente una nueva contraseña al proyector. Recuerde introducir la nueva contraseña la próxima vez que encienda el proyector.
- 7. Para salir del menú OSD, pulse **MENU**.

## **Desactivación de la función de contraseña**

Para desactivar la protección con contraseña, vuelva al menú **CONF. SIST.: Avanzada** > **Configur. seguridad > Activar bloqueo** después de abrir el sistema de menú OSD. Seleccione **Desactivado** pulsando ◀ /▶. Aparecerá el mensaje **'INTRODUCIR CONTRASEÑA'**. Introduzca la contraseña actual.

- Si la contraseña es correcta, el menú OSD vuelve a la página **Configur. seguridad** y muestra **'Desactivado'** en la fila **Activar bloqueo**. No tendrá que introducir la contraseña la próxima vez que encienda el proyector.
- Si la contraseña es incorrecta, aparece el mensaje de error de contraseña durante tres segundos y se muestra el mensaje **"INTRODUCIR CONTRASEÑA"** para que vuelva a intentarlo. Puede pulsar **MENU** para cancelar el cambio o introducir otra contraseña.
- **Aunque esté desactivada la función de contraseña, tendrá que guardar la contraseña antigua por si alguna vez necesita volver a activar la función introduciendo la contraseña antigua.**

## <span id="page-37-2"></span>**Cambio de la señal de entrada**

El proyector se puede conectar a múltiples dispositivos a la vez. Sin embargo, solo puede mostrar una pantalla completa en cada momento.

Asegúrese de que la función **Búsqueda automática** del menú **ENTRADA** está **Activado** (lo está por defecto) si desea que el proyector busque señales automáticamente.

También puede desplazarse manualmente por las señales de entrada disponibles.

- <span id="page-37-0"></span>1. Pulse **INPUT** en el proyector o en el mando a distancia. Aparecerá una barra de selección de fuente.
- <span id="page-37-1"></span>2. Pulse  $\triangle$  / $\blacktriangledown$  hasta que haya seleccionado la señal deseada y pulse **OK/IMAGE**.

Una vez detectada, la información de la fuente seleccionada se mostrará en la pantalla durante unos segundos. Si hay varios equipos conectados al proyector, repita los pasos [1-](#page-37-0)[2](#page-37-1) para buscar otra señal.

- **El nivel de brillo de la imagen proyectada cambiará según corresponda cuando cambie de señal de entrada. Las presentaciones de datos (gráficos) de ordenador que utilicen sobre todo imágenes estáticas tienen, en general, mayor brillo que el vídeo que utiliza sobre todo imágenes en movimiento (películas).**
	- **El tipo de señal de entrada afecta a las opciones disponibles del Modo imagen. Consulte ["Seleccionar un modo de imagen"](#page-42-0)  [en la página 43](#page-42-0) para más detalles.**
	- **La resolución de visualización original de este proyector tiene una relación de aspecto 16:10. Para obtener mejores resultados de visualización de imágenes, debe seleccionar y utilizar una señal de entrada adecuada para esta resolución. El proyector modificará el resto de resoluciones de acuerdo con la configuración de la 'relación de aspecto', lo que podría causar distorsión o pérdida de la claridad de la imagen. Consulte ["Selección de la relación de aspecto" en la página 41](#page-40-0) para más detalles.**

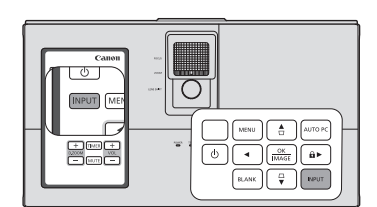

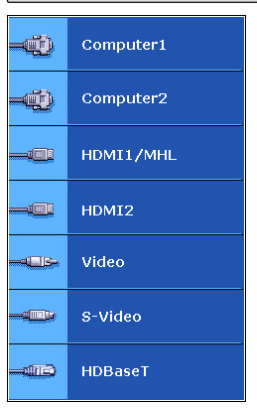

# **Ajuste del ángulo de proyección**

El proyector está provisto de 2 bases de ajuste. Todas ellas permiten cambiar la altura de la imagen así como el ángulo de proyección. Para ajustar el proyector, desatornille la base de ajuste para regular el ángulo horizontal. Para retraer la base, desatornille la base de ajuste trasera en dirección inversa.

Si el proyector no se coloca sobre una superficie plana o si la pantalla y el proyector no están en paralelo entre sí la imagen proyectada aparece con deformación trapezoidal. Para más detalles sobre cómo corregir el fallo, consulte ["Corrección de la deformación](#page-39-0)  [trapezoidal" en la página 40.](#page-39-0)

**• No mire a la lente cuando la lámpara esté encendida. La intensidad de la luz de la lámpara le podría dañar la vista.**

**• Tenga cuidado al desatornillar la parte inferior de la base, ya que se encuentra cerca de la rejilla de ventilación por la que sale aire caliente.**

## **Ajuste automático de la imagen**

En algunos casos, puede que necesite optimizar la calidad de la imagen. Para hacerlo, pulse **AUTO PC** en el proyector o en el mando a distancia. En 3 segundos, la función inteligente de ajuste automático incorporada volverá a ajustar los valores Frecuencia y Reloj para proporcionar la mejor calidad de imagen.

La información de la fuente actual se mostrará en la esquina superior izquierda de la pantalla durante 3 segundos.

- **•** La pantalla aparecerá en blanco mientras la función AUTO **PC esté en funcionamiento.**
	- **Esta función solo está disponible cuando se selecciona una señal de PC (RGB analógica).**

# **Ajuste del tamaño y claridad de la imagen**

Para ajustar el tamaño a lo deseado, debe mover el producto conforme a una distancia de proyección apropiada debido a la pequeña relación de zoom. Siga el procedimiento a continuación para la instalación y el ajuste.

El enfoque se desactivará después de ajustar el zoom; asegúrese de volver a ajustarlo. Si la imagen es demasiado borrosa, al ajustar el enfoque para aumentar su nitidez cambiará el tamaño de la imagen proyectada. Repita los ajustes de zoom y enfoque alternativamente según sea necesario.

En la figura derecha, (A) Anillo de enfoque, (B) Anillo de zoom

- 1. Ajuste el zoom (utilizando el (B) anillo de zoom)
- 2. Para la pantalla grande/a corta distancia, gire el anillo completamente hasta el extremo Gran angular. Para la pantalla pequeña/a gran distancia, gire el anillo completamente hasta el extremo Teleobjetivo.
- 3. Ajuste el enfoque (utilizando el (A) Anillo de enfoque)
- 4. Mueva el producto hacia delante o atrás para ajustar el tamaño de la pantalla.
- 5. Si es necesario, vuelva a ajustar el enfoque.

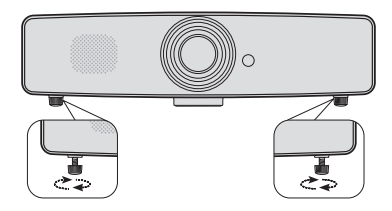

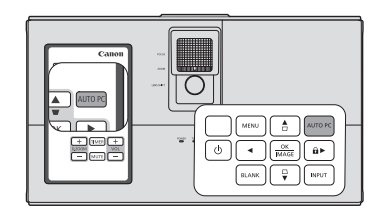

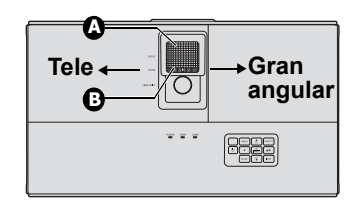

# <span id="page-39-0"></span>**Corrección de la deformación trapezoidal**

La deformación trapezoidal alude a la situación donde la imagen proyectada se vuelve trapezoidal debido a la proyección angulada.

Para corregirla, además de ajustar la altura del proyector, deberá hacerlo manualmente siguiendo uno de estos pasos.

- Pulse  $\Box/\Box$  en el proyector o en el mando a distancia para mostrar la página de corrección de la Deformación trapezoidal. Pulse  $\Box$ para corregir la deformación trapezoidal en la parte superior de la imagen. Pulse  $\triangle$  para corregir la deformación trapezoidal en la parte inferior de la imagen. Pulse  $\nabla$  para corregir la deformación trapezoidal en la parte izquierda de la imagen. Pulse I para corregir la deformación trapezoidal en la parte derecha de la imagen.
- Mediante el menú OSD
- 1. Pulse **MENU** y después ◀ /▶ hasta que se resalte el menú **PANTALLA**.
- 2. Pulse para resaltar **Deformación trapez.** y después pulse **OK/IMAGE**. Aparecerá la página de corrección **Deformación trapez.**

 $\overline{\alpha}$  $\left[\begin{array}{c}$  MENU  $\end{array}\right]$   $\left[\begin{array}{c} \bullet \\ \bullet \end{array}\right]$   $\left[\begin{array}{c} \mathcal{N}\end{array}\right]$  $\nabla$  FR  $\boxed{0}$   $\boxed{1}$   $\boxed{p(x)}$   $\boxed{p(x)}$  $\left[\begin{array}{c} 81.4 \text{N} \text{K} \end{array}\right] \left[\begin{array}{c} \frac{\text{D}}{2} \\ \frac{\text{V}}{2} \end{array}\right]$  [  $\text{N} \text{P}$ 

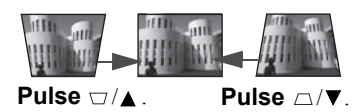

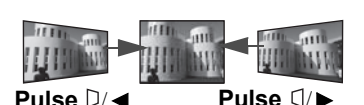

- 3. Pulse  $\Box$  para corregir la deformación trapezoidal en la parte superior de la imagen o  $\Box$  para corregirla en la parte inferior de la imagen. Pulse  $\triangleleft$  para corregir la deformación trapezoidal en la parte izquierda de la imagen. Pulse  $\blacktriangleright$  para corregir la deformación trapezoidal en la parte derecha de la imagen.
- **Puede corregir las deformaciones trapezoidales verticales y horizontales. No obstante, sus rangos de ajuste están limitados a dicha corrección.**
- **Cuando se realiza el ajuste de deformación trapezoidal, se indica el valor de ajuste. Tenga en cuenta que este valor no implica un ángulo de proyección.**
- **El rango permitido del valor de ajuste en el ajuste de deformación trapezoidal varía en función de las condiciones de instalación.**
- **Las imágenes no puede proyectarse en forma de rectángulo normal o con su relación de aspecto de 4:3, en función de las condiciones de instalación del proyector y la pantalla.**
- **Cuando el ajuste de deformación trapezoidal surte efecto, la resolución disminuye. Además, pueden aparecer rayas o líneas rectas pueden torcerse en imágenes con diseños complicados. No se deben a una avería del producto.**
- **Pueden aparecer ruidos en la pantalla durante el ajuste de deformación trapezoidal a causa del tipo de señal de vídeo que se proyecta y los valores de ajuste del ajuste de deformación trapezoidal. En tales casos, establezca los valores de ajuste de deformación trapezoidal en el rango en el cual se visualiza la imagen sin ruidos.**
- **Cuando se realiza el ajuste de deformación trapezoidal, puede que la imagen no se visualice correctamente debido al tipo de señal de entrada.**

# <span id="page-39-2"></span>**Corrección de distorsión en esquilas**

Esta función le permite corregir cada esquina de imagen distorsionada para obtener una imagen rectangular perfecta. Puede ajustar manualmente las cuatro esquinas de la imagen estableciendo los valores horizontal y vertical.

- 1. Pulse **MENU** y después ◀ /▶ hasta que se resalte el menú **PANTALLA**.
- 2. Pulse para resaltar **Ajuste de esquina** y después pulse **OK/IMAGE**. Aparecerá la página de corrección **Ajuste de esquina**.
- 3. Pulse  $\triangleleft / \triangleleft / \triangledown$  para seleccionar una esquina y pulse **OK/IMAGE**.
- <span id="page-39-1"></span>4. Pulse  $\triangle$  /  $\nabla$  para ajustar los valores verticales.

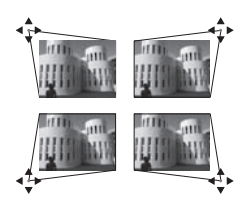

- 5. Pulse  $\triangleleft / \triangleright$  para ajustar los valores horizontales.
- 6. Una vez ajustada una esquina, pulse **MENU** para volver a la página de corrección **Ajuste de esquina**.
- <span id="page-40-1"></span>7. Puede pulsar  $\langle \rangle$  /  $\mathbf{v}$  /  $\mathbf{v}$  para seleccionar otra esquina y repetir el paso [4](#page-39-1)-[7](#page-40-1) para realizar más ajustes.

# <span id="page-40-5"></span>**Ampliación y búsqueda de detalles**

Si necesita buscar detalles en la imagen proyectada, amplíe la imagen. Utilice las flechas de dirección para navegar por la imagen.

- <span id="page-40-4"></span>Uso del mando a distancia
- 1. Pulse **D.ZOOM +/-** para mostrar la barra de zoom.\*\*
- <span id="page-40-2"></span>2. Pulse **D.ZOOM +** para ampliar el centro de la imagen. Pulse la tecla hasta que la imagen tenga el tamaño deseado. \*\*
- 3. Utilice las flechas de dirección  $(\triangle, \triangledown, \triangle, \triangleright)$  del mando a distancia para navegar por la imagen.
- <span id="page-40-3"></span>4. Para restaurar el tamaño original de la imagen, pulse **AUTO PC**. También puede pulsar **D.ZOOM -**. Si vuelve a pulsar la tecla, la imagen se reduce aún más hasta devolverla al tamaño original.

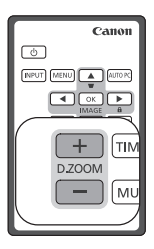

- Mediante el menú OSD
- 1. Pulse **MENU** y después ◀ /▶ hasta que se resalte el menú **PANTALLA**.
- 2. Pulse para resaltar **D.ZOOM** y después **OK/IMAGE**. Aparecerá la barra de zoom.
- 3. Repita los pasos [2](#page-40-2)-[4](#page-40-3) de la sección ["Uso del mando a distancia"](#page-40-4) anterior. O si está utilizando el panel de control del proyector, siga los pasos a continuación.
- 4. Pulse ▲ varias veces en el proyector para ampliar la imagen al tamaño deseado.
- 5. Pulse **OK/IMAGE** para cambiar al modo de ampliación y las flechas de dirección  $(\blacktriangle, \blacktriangledown, \blacktriangle, \blacktriangleright)$ para navegar por la imagen.
- 6. Utilice las flechas de dirección  $(\blacktriangle, \blacktriangledown, \blacktriangle, \blacktriangleright)$  del proyector o del mando a distancia para navegar por la imagen.
- 7. Para reducir el tamaño de una imagen, pulse **OK/IMAGE** a fin de volver a la funcionalidad de zoom  $y$  **AUTO PC** para restaurar el tamaño original de la imagen. También puede pulsar  $\blacktriangledown$  repetidamente hasta que recupere su tamaño original.

\*\* Cuando el proyector y el ordenador están conectados vía USB, la función (Subir página/Bajar página) que acciona el ordenador desde el mando a distancia está configurada.

#### **Solo podrá navegar por la imagen una vez que la haya ampliado. Puede ampliar la imagen para buscar detalles.**

# <span id="page-40-0"></span>**Selección de la relación de aspecto**

La 'relación de aspecto' es la proporción entre el ancho y la altura de la imagen. La mayoría de televisiones analógicas y ordenadores tienen una relación 4:3, mientras que las televisiones digitales y los discos DVD suelen tener una relación 16:9.

Con la introducción del procesamiento de señales digitales, los dispositivos de visualización digital como este proyector pueden cambiar el tamaño y la escala de la imagen a una relación diferente a la de la señal de entrada de la imagen.

Para cambiar la relación de la imagen proyectada (independientemente del aspecto de la fuente):

- 1. Pulse **MENU** y después ◀ /▶ hasta que se resalte el menú **PANTALLA**.
- 2. Pulse para resaltar **Aspecto**.
- 3. Pulse  $\blacktriangleleft$  para seleccionar la relación de aspecto más adecuada para los requisitos de la señal de vídeo y de visualización.

### *Acerca de la relación de aspecto*

#### **En las siguientes imágenes, las partes en negro son zonas inactivas mientras que las blancas son activas. Los menús OSD pueden mostrarse en las zonas negras sin utilizar.**

1. **Automática**: Cambia la escala de una imagen de manera proporcional para ajustarla a la resolución original del proyector en su ancho horizontal o su altura vertical. Esto resulta adecuado si desea aprovechar al máximo la pantalla sin alterar la relación de aspecto de la imagen.

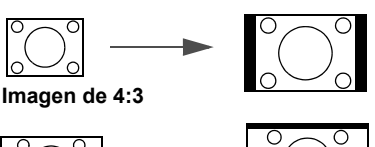

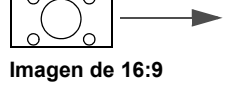

**Imagen de 16:10**

**Imagen de 4:3**

**Imagen de 16:9**

**Imagen de 16:10**

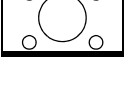

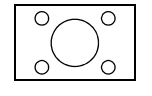

2. **Real**: La imagen se proyecta con su resolución original y se cambia su tamaño para ajustarla a la zona de visualización. Para señales de entrada de menor resolución, la imagen proyectada será menor que al visualizarla a pantalla completa. Puede ajustar el valor de zoom para aumentar o reducir el tamaño de la imagen, si es necesario. Es posible que deba volver a ajustar el enfoque del proyector después de estos cambios. Para las señales de entrada con resoluciones altas, la imagen proyectada se ajustará proporcionalmente para adecuarse a la resolución nativa del proyector en su ancho horizontal o en la altura vertical.

3. **16:10**: Ajusta la imagen para mostrarla en el centro de la pantalla con una relación de aspecto 16:10. Este valor es más adecuado para las imágenes que ya tienen un aspecto 16:10.

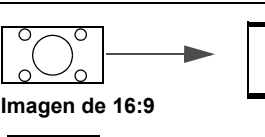

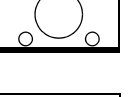

**Imagen de 16:10**

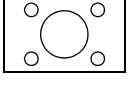

- 4. **16:9**: Ajusta la imagen para mostrarla en el centro de la pantalla con una relación de aspecto 16:9. Esta es la más adecuada para imágenes que ya se encuentran en la relación de aspecto 16:9, como las de televisión de alta definición y películas de DVD de aspecto 16:9, dado que las muestra sin ninguna modificación de aspecto.
- 5. **4:3**: Ajusta la imagen para mostrarla en el centro de la pantalla con una relación de aspecto 4:3. Ésta es la más adecuada para imágenes con relación 4:3 como las de monitores de ordenadores, televisión de definición estándar y películas en formato DVD con relación de aspecto 4:3, ya que se muestran sin ninguna modificación de aspecto.

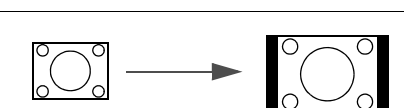

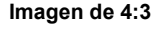

**Imagen de 16:9**

## <span id="page-42-0"></span>**Seleccionar un modo de imagen**

El proyector está configurado con varios modos de imagen predefinidos para que pueda elegir el que mejor se ajuste al entorno de funcionamiento y al tipo de imagen de la señal de entrada.

Para seleccionar un modo de funcionamiento que se ajuste a sus necesidades, siga uno de los pasos a continuación.

- Pulse **OK/IMAGE** varias veces en el mando a distancia o en el proyector hasta que seleccione el modo deseado.
- Vaya al menú **IMAGEN > Modo imagen** y pulse ◀ /▶ para seleccionar el modo deseado.

### **Modos de imagen para los diferentes tipos de señal**

A continuación, se muestran los modos de imagen disponibles para los diferentes tipos de señal.

- 1. **Modo Presentación**: Idóneo para proyectar imágenes con mucho texto.
- 2. **Modo Estándar**: Idóneo para proyectar pantallas de ordenador o imágenes en color (películas), etc.
- 3. **Modo sRGB**: Idóneo para proyectar fotos desde una cámara digital que admita sRGB. Compatible con el estándar sRGB.
- 4. **Modo Película**: Idóneo para proyectar imágenes en color (películas).
- 5. **Modo DICOM**: Adecuado para proyectar imágenes médicas (películas). Este proyector no es el monitor de visualización para una imagen médica. Se puede utilizar para la lectura de imágenes radiológicas o exámenes médicos.
- 6. **Modo Usuario 1/Usuario 2**: Puede guardar el ajuste de la calidad de la imagen que ha realizado como un ajuste personalizado. Después puede seleccionar los ajustes guardados como un modo de imagen. Consulte ["Configuración del modo Usuario 1/Usuario 2" en la página 43](#page-42-1) para más detalles.

#### **The Stead in Senal de entrada es una señal de PC o una señal de vídeo, y luego recupera automáticamente el modo de imagen seleccionado la última vez para esa señal.**

### <span id="page-42-1"></span>**Configuración del modo Usuario 1/Usuario 2**

Si los modos de imagen actualmente disponibles no se ajustan a sus necesidades, dispone de dos modos que pueden ser definidos por el usuario. **Usuario 1** (basado en el modo Presentación) es para fuentes de PC, mientras que **Usuario 2** (basado en el modo Estándar) es para fuentes de vídeo.

- 1. Pulse **MENU** para abrir el menú de visualización en pantalla (OSD).
- 2. Vaya al menú **IMAGEN** > **Modo imagen**.
- 3. Pulse / para seleccionar **Usuario 1** o **Usuario 2**.
- 4. Pulse  $\blacktriangledown$  para seleccionar el elemento de submenú que desee cambiar y ajuste el valor con  $\blacktriangleleft / \blacktriangleright$ . Consulte ["Ajuste de la calidad de imagen en los modos de usuario"](#page-42-2) a continuación para más detalles.
- 5. Los ajustes se almacenarán automáticamente.

## <span id="page-42-2"></span>**Ajuste de la calidad de imagen en los modos de usuario**

Según el tipo de señal detectada, existen algunas funciones que pueden ser definidas por el usuario y que están disponibles al seleccionar el modo **Usuario 1** o **Usuario 2**. Puede efectuar ajustes en estas funciones según sus necesidades.

### <span id="page-42-3"></span>**Ajuste de Brillo**

Resalte **Brillo** en el menú **IMAGEN** y ajuste los valores pulsando ◀ → en el proyector o en el mando a distancia.

Cuanto más alto sea el valor, más brillante será la imagen. Cuanto menor sea el valor especificado, menor será el nivel de brillo de la imagen. Ajuste este control de modo que las áreas oscuras de la imagen aparezcan en negro y que los detalles en estas áreas sean visibles.

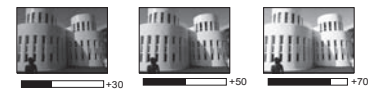

∩  $\bigcap$  ok  $\bigcap$ KK  $\begin{tabular}{|c|c|c|} \hline + & $160$ & + \\ \hline $000$ & $160$ & $160$ \\ \hline \hline $1$ & $160$ & - \\ \hline \hline $1$ & $160$ & - \\ \hline \hline \hline \end{tabular}$  $\begin{array}{|c|c|c|}\n\hline\n\end{array}$   $\begin{array}{|c|c|}\n\hline\n\end{array}$   $\begin{array}{|c|c|}\n\hline\n\end{array}$   $\begin{array}{|c|c|}\n\hline\n\end{array}$  $\left[\begin{smallmatrix} 0.488 \ 0.488 \end{smallmatrix}\right] \left[\begin{smallmatrix} 11 \ 11 \end{smallmatrix}\right] \left[\begin{smallmatrix} 10 \ 11 \end{smallmatrix}\right]$ 

### <span id="page-43-0"></span>**Ajuste de Contraste**

Resalte Contraste en el menú **IMAGEN** y ajuste los valores pulsando  $\blacktriangleleft/\blacktriangleright$  en el proyector o en el mando a distancia.

Cuanto más alto sea el valor, mayor será el contraste de la imagen. Utilice esta opción para definir el nivel de blanco máximo una vez que haya ajustado el valor del **Brillo** según la entrada seleccionada y el entorno de visualización.

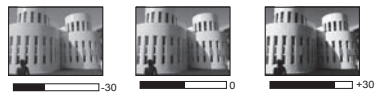

#### <span id="page-43-1"></span>**Ajuste de Color**

Resalte Color en el menú **IMAGEN** y ajuste los valores pulsando  $\blacktriangleleft/\blacktriangleright$  en el proyector o en el mando a distancia.

Un ajuste bajo genera colores menos saturados. Si el ajuste es demasiado alto, los colores de la imagen se exageran y la imagen carece de realismo.

#### <span id="page-43-2"></span>**Ajuste de Matiz**

Resalte **Matiz** en el menú **IMAGEN** y ajuste los valores pulsando  $\blacktriangleleft / \blacktriangleright$  en el proyector o en el mando a distancia.

Cuanto mayor sea el valor, más rojiza será la imagen. Cuanto menor sea el valor, más verdosa será la imagen.

#### <span id="page-43-3"></span>**Ajuste de Nitidez**

Resalte Nitidez en el menú **IMAGEN** y ajuste los valores pulsando  $\blacktriangleleft / \blacktriangleright$  en el proyector o en el mando a distancia.

Cuanto mayor sea el valor, más nítida será la imagen. Cuanto menor sea el valor, la imagen se verá más difuminada.

#### <span id="page-43-4"></span>**Ajuste de BrilliantColor™**

Resalte **BrilliantColor™** en el menú **IMAGEN** y realice la selección pulsando (> en el proyector o en el mando a distancia.

Esta característica utiliza un nuevo algoritmo para procesar el color y mejoras en el nivel del sistema que permiten ajustar un brillo mayor a la vez que se ofrecen imágenes con colores más vivos y reales. Ofrece un aumento del 50% del brillo en las imágenes de tonos medios, comunes en escenas de vídeo y naturales, para que el proyector reproduzca imágenes con colores más realistas. Si desea ver las imágenes con esta calidad, seleccione **Activado**. Si no fuera así, seleccione **Desactivado**.

**Activado** es la selección predeterminada y recomendada para este proyector. Si **Desactivado** está seleccionado, las funciones **Temperatura de color** y **Ajuste color 6 ejes** no estarán disponibles.

#### <span id="page-43-5"></span>**Seleccionar una Temperatura de color**

Resalte **Temperatura de color** en el menú **IMAGEN** y ajuste los valores pulsando  $\blacktriangleleft / \blacktriangleright$  en el proyector o en el mando a distancia.

Las opciones de temperatura de color\* disponible variarán en función del tipo de señal seleccionada.

- 1. **Fresco:** La imagen muestra un matiz azulado. (colores fríos).
- 2. **Normal:** La imagen utiliza colores estándares.
- 3. **Caliente:** La imagen muestra un matiz rojizo. (colores cálidos).

#### **\*Acerca de las temperaturas del color:**

Hay muchas sombras distintas que se consideran "blanco" por varios motivos. Uno de los métodos comunes de representar el color blanco se conoce como la "temperatura de color". Un color blanco con una temperatura de color baja parece rojizo. Un color blanco con una temperatura del color alta parece tener más azul.

#### <span id="page-43-6"></span>**Ajuste color 6 ejes**

En la mayoría de los lugares de instalación, la administración de color no será necesaria, por ejemplo, en clases, salas de conferencias o salones en los que se deje la luz encendida, o en lugares en los que entre la luz del sol a través de las ventanas.

La administración de color se considerará únicamente en instalaciones permanentes con niveles de iluminación controlados como en salas de reuniones, de conferencias o sistemas de cine en casa. La administración de color permite un ajuste de control preciso del color gracias al cual, de ser preciso, la reproducción del color será más exacta.

Solo podrá lograr una administración adecuada del color en condiciones de visualización controladas y reproducibles. Tendrá que utilizar un colorímetro (medidor de la luz del color) y una serie de imágenes fuente apropiadas para medir la reproducción del color. Estas herramientas no se suministran con el proyector, aunque su proveedor le podrá orientar e incluso ofrecerle un instalador profesional con experiencia.

La Administración de color dispone de seis conjuntos (RGBCMY) de colores que se pueden ajustar. Al seleccionar cada color, puede ajustar la gama y la saturación de forma independiente de acuerdo con sus preferencias.

Si dispone de un disco de prueba que contenga varias muestras de colores y que se pueda utilizar para comprobar la presentación del color en monitores, televisiones, proyectores, etc., podrá proyectar cualquier imagen del disco en la pantalla y acceder al menú **Ajuste color 6 ejes** para realizar los ajustes.

Para ajustar la configuración:

- 1. Vaya al menú **IMAGEN** y resalte **Ajuste color 6 ejes**.
- 2. Pulse **OK/IMAGE** y aparecerá la página **Ajuste color 6 ejes**.
- <span id="page-44-0"></span>3. Resalte **Seleccionar color** y pulse  $\blacktriangleleft / \blacktriangleright$  para seleccionar un color entre Rojo, Verde, Azul, Cian, Magenta o Amarillo.
- 4. Pulse ▼ para resaltar **Matiz** y después </>
→ para seleccionar la gama. Si aumenta la gama los colores se incluirá una proporción mayor de los dos colores adyacentes.

Por favor, fíjese en la ilustración de la derecha donde se detalla cómo se relacionan los colores.

Por ejemplo, si selecciona Rojo y configura su gama en 0, en la imagen proyectada solo se seleccionará el rojo puro. Si aumenta la gama, se incluirá el rojo cercano al amarillo y el rojo cercano al magenta.

5. Pulse ▼ para resaltar **Saturación** y ajuste los valores de acuerdo con sus preferencias pulsando  $\triangleleft / \triangleright$ . Cada ajuste realizado se reflejará de inmediato en la imagen.

Por ejemplo, si selecciona Rojo y configura su valor en 0, solo se verá afectada la saturación del rojo puro.

- **ROJO AZUL VERDE Amarillo Magenta Cian**
- <span id="page-44-1"></span>6. Pulse  $\blacktriangledown$  para resaltar **Brillo** y ajuste los valores de acuerdo con sus preferencias pulsando  $\blacktriangleleft$   $\blacktriangleright$ . El nivel de brillo de los colores primarios seleccionados se verá afectado. Cada ajuste realizado se reflejará de inmediato en la imagen.
- 7. Repita los pasos [3](#page-44-0) a [6](#page-44-1) para realizar otros ajustes de color.
- 8. Asegúrese de que ha realizado todos los ajustes deseados.
- 9. Pulse **MENU** para salir y guardar la configuración.

#### **Saturación es la cantidad de ese color en una imagen de vídeo. Los ajustes más bajos producen colores menos saturados; el ajuste "0" elimina completamente ese color de la imagen. Si la saturación es demasiado alta, el color será exagerado y poco realista.**

## <span id="page-44-2"></span>**Uso de Color de Pantalla**

Cuando realice la proyección sobre una superficie de color, una pared que no sea blanca, por ejemplo, la característica **Color de Pantalla** le puede ayudar a corregir el color de la imagen proyectada para evitar posibles diferencias de color entre la fuente y las imágenes proyectadas.

Para utilizar esta función, vaya al menú **PANTALLA > Color de Pantalla** y pulse **∢/** para seleccionar el color más similar al color de la superficie de proyección. Puede elegir entre varios colores precalibrados: **Amarillo claro**, **Rosa**, **Verde claro**, **Azul** y **Pizarra**.

# <span id="page-45-0"></span>**Configuración del temporizador de presentación**

El temporizador de presentación indica el tiempo de presentación en la pantalla para lograr una mejor gestión del tiempo cuando se realicen presentaciones. Siga estos pasos para utilizar esta función:

- 1. Vaya al menú **CONF. SIST.: Básica > Temporizador de presentación** y pulse **OK/IMAGE** para visualizar la página **Temporizador de presentación**.
- 2. Pulse ▼ para resaltar **Tiempo preestablecido** y determine el intervalo del temporizador pulsando  $\blacktriangleleft$  / $\blacktriangleright$ . El período de tiempo puede establecerse de 1 a 5 minutos en incrementos de 1 minuto y de 5 a 240 minutos en incrementos de 5 minutos.

#### **Si el temporizador ya está activado, se pondrá en marcha siempre que restablezca el Tiempo preestablecido.**

3. Pulse para resaltar **Pantalla de temporizador** y elija si desea que el temporizador aparezca en la parte superior de la pantalla pulsando  $\blacktriangleleft / \blacktriangleright$ .

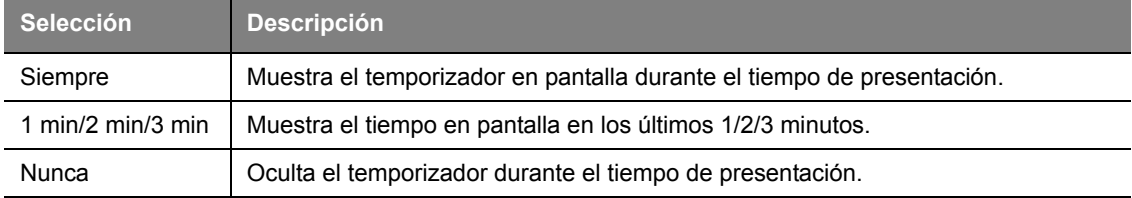

- 4. Pulse ▼ para resaltar **Posición** y configure la posición del temporizador pulsando (→ . La posición del recordatorio se puede elegir desde la parte superior izquierda, inferior izquierda, superior derecha o inferior derecha en la esquina de la pantalla.
- 5. Pulse **▼** para resaltar **Dirección de recuento** y seleccione el método de recuento que desee pulsando  $\blacktriangleleft$  / $\blacktriangleright$  .

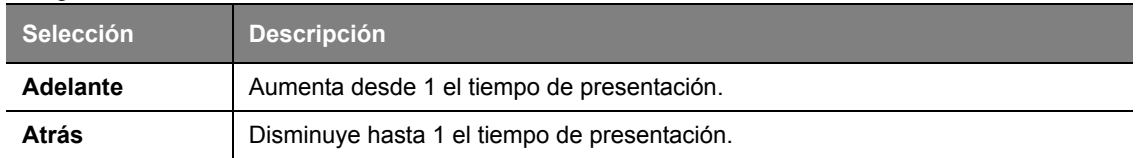

- 6. Pulse para resaltar **Recordatorio acústico** y decida si desea activar el aviso con sonido pulsando / . Si selecciona **Activado**, oirá una señal sonora doble cuando falten 30 segundos para que finalice la cuenta atrás/adelante, y una señal sonora triple cuando haya finalizado.
- 7. Para activar el temporizador de presentación, pulse ▼, después </>
→ para seleccionar **Activado** y por último **OK/IMAGE**.
- 8. Aparece un mensaje de confirmación. Resalte **Sí** y pulse **OK/IMAGE** para confirmar. El mensaje "**¡El temporizador está activado!**" aparecerá en la pantalla. El temporizador inicia el recuento cuando está activado.

#### **Si cambia la señal de entrada o pulsa AUTO PC cuando el temporizador está activado, éste se detendrá.**

### **Para cancelar el temporizador, siga estos pasos.**

- 1. Vuelva a la página **Temporizador de presentación**.
- 2. Pulse  $\blacktriangledown$  y después  $\blacktriangleleft$   $\blacktriangleright$  para resaltar **Desactivado**, por último pulse **OK/IMAGE**. Aparece un mensaje de confirmación.
- 3. Resalte **Sí** y pulse **OK/IMAGE** para confirmar. El mensaje "**¡El temporizador está desactivado!**" aparecerá en la pantalla.

## **Uso de la tecla TIMER**

**TIMER** es una tecla multifunción.

- Si el tiempo de presentación está desactivado, al pulsar esta tecla aparece un mensaje de confirmación. Puede decidir si activar el temporizador o no, si sigue las instrucciones en pantalla.
- Si el temporizador ya está activado, al pulsar esta tecla aparece un mensaje de confirmación. Puede decidir si desea reiniciar, dejar activado o desactivar el temporizador siguiendo las instrucciones en pantalla.

# <span id="page-46-0"></span>**Ocultar la imagen**

Para dirigir toda la atención del público al presentador, puede utilizar la tecla **BLANK** del proyector y el mando a distancia para ocultar la imagen que se esté mostrando. Pulse cualquier tecla en el proyector o en el mando a distancia para restaurar la imagen. La palabra '**BLANK**' aparecerá en la esquina inferior derecha de la pantalla cuando la imagen esté oculta.

Puede configurar el tiempo en blanco en el menú **CONF. SIST.: Básica > Temporizador en blanco** para que el proyector vuelva a la imagen automáticamente tras un período de tiempo de inactividad de la pantalla en blanco.

**T** Una vez que pulse BLANK, el proyector entra automáticamente en **modo Económico.**

**No bloquee la lente de forma que interrumpa la proyección, ya que podría provocar que se deforme o sobrecaliente el objeto del bloqueo o incluso provocar un incendio.**

# <span id="page-46-1"></span>**Teclas de control de bloqueo**

Bloqueando la teclas de control del proyector, puede evitar que alguien (niños, por ejemplo) cambie la configuración accidentalmente. Cuando **Bloqueo de teclas del panel** esté activado, no funcionará ninguna tecla del proyector excepto la tecla  $\phi$  **POWER**.

- 1. Pulse  $\triangleright$   $\ominus$  en el proyector o en el mando a distancia o vaya al menú **CONF. SIST.: Básica > Bloqueo de teclas del panel** , y seleccione **Activado** pulsando  $\blacktriangleleft$  / en el proyector o en el mando a distancia.
- 2. Aparece un mensaje de confirmación. Seleccione **Sí** para confirmar.

Para desactivar el bloqueo de las teclas del panel, pulse una vez cualquier tecla en el proyector para mostrar el aviso de bloqueo de las teclas del panel. Con el aviso mostrándose, pulse de nuevo  $\blacktriangleright$   $\theta$  en el proyector o en el mando a distancia. (Mantenga pulsada la tecla en el proyector durante 3 segundos.)

También puede utilizar el mando a distancia para acceder al menú **CONF. SIST.: Básica** > **Bloqueo de teclas del panel** y pulsar ◀ **→** para seleccionar **Desactivado**.

- **Aunque el bloqueo de las teclas del panel esté habilitado, puede seguir utilizando las teclas del mando a distancia.**
	- **Si pulsa ⊙ POWER para apagar el proyector sin desactivar el bloqueo de teclas del panel, el proyector seguirá en estado de bloqueo cuando lo vuelva a encender.**

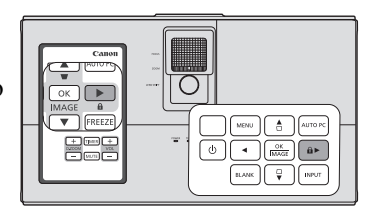

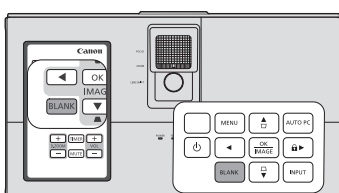

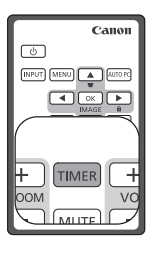

# **Congelación de la imagen**

Pulse **FREEZE** en el mando a distancia para congelar la imagen. La palabra '**FREEZE**' aparecerá en la esquina superior izquierda de la pantalla. Para desactivar la función, pulse cualquier tecla en el proyector o el mando a distancia.

Incluso cuando una imagen está congelada en la pantalla, las imágenes siguen reproduciéndose en el vídeo u otro dispositivo. Si los dispositivos conectados tienen una salida de audio activa, seguirá oyendo el sonido aunque la imagen esté congelada en la pantalla.

**T** No siga mostrando una imagen fija durante un periodo **prolongado de tiempo, puesto que las imágenes posteriores pueden tardar de desaparecer en la pantalla.**

# <span id="page-47-3"></span>**Ajuste del sonido**

Los ajustes de sonido que se indican a continuación, afectarán al altavoz del proyector. Asegúrese de haber conectado correctamente la entrada de audio con el proyector. Consulte ["Conexión" en la página 27](#page-26-0) para más información sobre la conexión de la entrada de audio.

### **Desactivación del sonido**

Para desactivar temporalmente el sonido, pulse **MUTE** en el mando a distancia, o:

- <span id="page-47-0"></span>1. Pulse **MENU** y después ◀ hasta que se resalte el menú **CONF. SIST.: Avanzada**.
- <span id="page-47-1"></span>2. Pulse para resaltar **Configuración audio** y después **OK/IMAGE**. Aparecerá la página **Configuración audio**.
- 3. Resalte **Silencio** y pulse / para seleccionar **Activado**.

### **Ajuste del nivel de sonido**

Para ajustar el nivel de sonido, pulse **VOL** +/- en el mando a distancia, o:

- 1. Repita los pasos [1](#page-47-0)[-2](#page-47-1) anteriores.
- 2. Pulse para resaltar **Volumen** y después / para seleccionar el nivel de sonido deseado.

# <span id="page-47-2"></span>**Personalización de la visualización de los menús del proyector**

Los menús de visualización en pantalla (OSD) se pueden configurar de acuerdo con sus preferencias. Los siguientes ajustes no afectan a los ajustes de proyección, ni al funcionamiento ni al rendimiento del proyector.

- **Tiempo visual. menú** en el menú **CONF. SIST.: Avanzada** > **Configuración menú** le permite configurar el período de tiempo que el menú OSD permanecerá activo después de pulsar la última tecla. La duración del tiempo varía de 5 a 30 segundos en incrementos de 5 segundos. Utilice  $\blacktriangleleft/\blacktriangleright$ para seleccionar un período de tiempo adecuado.
- **Posición de menú** en el menú **CONF. SIST.: Avanzada** > **Configuración menú** le permite configurar la posición del menú OSD según cinco ubicaciones diferentes. Utilice  $\blacktriangleleft$   $\blacktriangleright$  para seleccionar su posición preferida.
- **Idioma (Language)** en el menú **CONF. SIST.: Básica** le permite configurar el idioma de los menús de visualización en pantalla (OSD). Consulte ["Utilización de los menús" en la página 35](#page-34-0) para más detalles.
- **Pantalla bienvenida** en el menú **CONF. SIST.: Básica** le permite configurar el logotipo preferido que se mostrará en la pantalla cuando encienda el proyector. Utilice  $\blacktriangleleft$   $\blacktriangleright$  para seleccionar una pantalla.

 $\sqrt{2}$ 

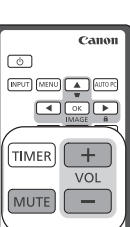

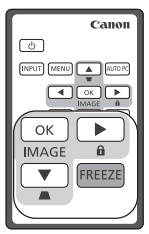

# <span id="page-48-0"></span>**Apagado del proyector**

- 1. Pulse *b* **POWER** y aparecerá un mensaje de confirmación. Si no responde en pocos segundos, el mensaje desaparecerá.
- 2. Pulse  $\bigcirc$  **POWER** por segunda vez. El piloto **POWER (Luz indicadora de encendido/apagado)** parpadeará en naranja, la lámpara de proyección se apagará y los ventiladores continuarán funcionando durante aproximadamente 90 segundos (LX-MW500) / 120 segundos (LX-MU500) para enfriar el proyector.
- 3. En cuanto finalice el proceso de enfriamiento, la **POWER (Luz indicadora de encendido/apagado)** permanecerá encendida en color naranja y los ventiladores se detendrán.
- 4. Si no va a utilizar el proyector durante un período prolongado de tiempo, desconecte el cable de alimentación de la toma de corriente.

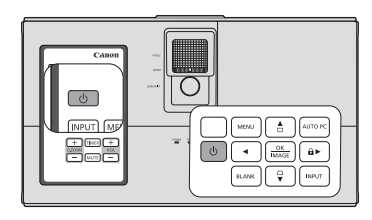

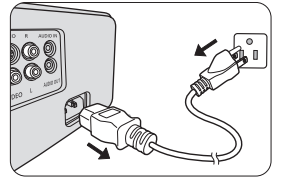

- **Para proteger la lámpara, le sugerimos que no utilice el proyector durante el proceso de refrigeración.**
	- **No desconecte el cable de alimentación antes de que se complete la secuencia de apagado del proyector o durante el proceso de enfriamiento.**
	- **Si el proyector no se apaga correctamente y para proteger la lámpara, cuando intente volver a encender el proyector los ventiladores funcionarán durante algunos minutos para enfriarlo.**  Pulse o POWER de nuevo para iniciar el proyector una vez que se hayan detenido los **ventiladores y de que POWER (Luz indicadora de encendido/apagado) se ilumine de color naranja.**

<span id="page-49-0"></span>Este proyector admite la visualización de contenido en 3D utilizando el sistema DLP Link.

Este proyector admite señales de imagen 3D con formato **Frame Sequential**/**Frame Packing**/ **Top-Bottom**/**Side By Side**.

Necesita los siguientes elementos para proyectar y ver contenido en 3D.

- Dispositivo habilitado para contenido en 3D. Por ejemplo, un ordenador con una placa gráfica y un software capaces de mostrar imágenes en 3D
- Contenido en 3D
- Gafas 3D con obturador electrónico activo DLP-Link (compatible con 144 Hz)

#### **T** No se garantiza que todas las gafas 3D funcionen correctamente.

#### **Se admiten señales 3D**

Para los intervalos admitidos en diferentes formatos 3D, consulte ["Diagrama de temporización" en la](#page-78-0)  [página 79](#page-78-0) para más detalles.

#### **Para ver contenido 3D desde un ordenador:**

1. Conecte el proyector a un ordenador con un cable de ordenador.

#### **Cuando conecte el proyector a un ordenador, asegúrese de cambiar la señal de salida del ordenador de modo que solo se transmita al proyector (evitando el uso del modo dual).**

- 2. Transmita una señal 3D desde el ordenador conectado al proyector.
- 3. Active las gafas 3D con sistema DLP-Link y póngaselas para disfrutar del contenido.
- 4. Elija una formato 3D apropiado para el ajuste "**3D**".
- 5. Si no puede ver los objetos en 3D, cambie el ajuste "**Sincr 3D**" del OSD.

#### **Para ver contenido 3D desde un dispositivo HDMI:**

- 1. Conecte el proyector a un ordenador con un cable HDMI.
- 2. Transmita una señal 3D desde el dispositivo HDMI conectado al proyector.
- 3. Active las gafas 3D con sistema DLP-Link y póngaselas para disfrutar del contenido.
- 4. El ajuste predeterminado del menú **3D** es **Automática** y el proyector elije automáticamente un formato 3D apropiado al detectar el contenido 3D. Si el proyector no reconoce el formato 3D, cambie el ajuste **3D** y elija un modo 3D.
- 5. Si no puede ver los objetos en 3D, cambie el ajuste "**Sincr 3D**" del OSD.
- **•** Puede que tenga dificultad para ver imágenes en 3D si hay demasiada luz en la habitación. **Además, si hay luces fluorescentes (50 Hz), la luz puede parpadear al utilizar las gafas 3D. Si ocurre esto, encienda o baje la intensidad de las luces fluorescentes.**
	- **No puede cambiar el modo de la imagen mientras visualiza contenido en 3D.**

**Precauciones al visualizar contenido en 3D**

- **El contenido en 3D no debería ser visto por personas con epilepsia fotosensitiva, gente con problemas cardíacos, mujeres embarazadas, personas ancianas o con enfermedades serias ni tampoco aquellos que sufran ataques epilépticos.**
	- **La visualización de contenido en 3D podría agravar sus condiciones de salud pre-existentes.**
- **No visualice contenido en 3D si no se siente bien o se encuentra cansado. Tampoco vea contenido en 3D si ha dormido poco o ha consumido alcohol.**
- **Si experimenta alguno de los siguientes síntomas, deje inmediatamente de ver el contenido en 3D y espere hasta que el síntoma remita.**
	- **Si ve la imagen doble o si el efecto 3D no es claro.**
	- **Detenga la visualización si siente molestias a nivel físico, como fatiga o malestar.**
	- **Al visualizar contenido en 3D que da vueltas o que se mueve puede sentir como si usted también se moviese, lo que puede desencadenar cierto mareo.**
- **La visualización de contenido en 3D desde demasiado lejos puede cansar la vista. Para evitarlo, asegúrese de hacer descansos cada cierto tiempo. La visualización de contenido en 3D desde demasiado lejos o en diagonal puede cansar la vista.**
- **Los niños que visualicen contenido en 3D deben ir siempre acompañados de un adulto. Ya que ellos nunca le dirán si se encuentran mal al visualizar el contenido en 3D, por lo que siempre debe estar alerta al respecto. La edad mínima recomendada para ver contenido en 3D es de seis años.**
- **Cuando visualice contenido en 3D, asegúrese de dejar una distancia apropiada desde la parte frontal de la pantalla. Al visualizar contenido en 3D asegúrese de dejar al menos 3 veces la altura de la pantalla, y compruebe que la vista queda al mismo nivel que la pantalla.**
- **La fuente de imagen puede invertirse. Compruebe que los ajustes son correctos y que el efecto 3D se está aplicando correctamente. Si la imagen se invierte y las imágenes de izquierda y derecha se intercambian, el efecto 3D no funcionará, lo que causará vista cansada o una sensación de malestar.**

<span id="page-51-2"></span>Con una conexión adecuada mediante un cable LAN y la configuración de control LAN, puede utilizar el proyector desde un ordenador usando un explorador web o una aplicación PJLink™ cuando el ordenador y el proyector estén conectados a la misma red de área local.

### **Este proyector admite el software Crestron**® **y PJLink**™**.**

Un ejemplo de conexión del proyector a un ordenador.

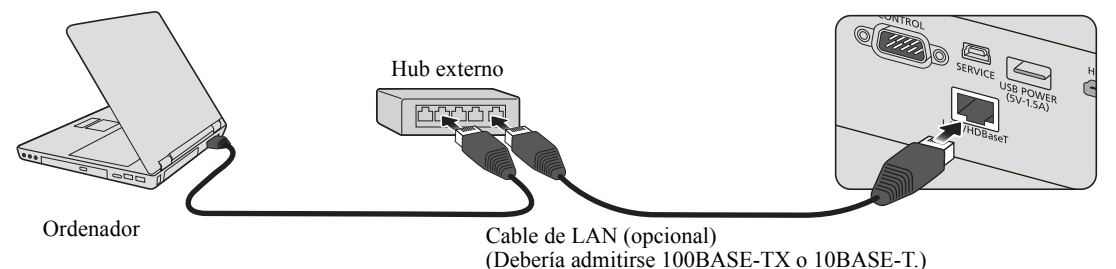

- **F** Al utilizar un hub o enrutador externo, use un cable recto de categoría 5 (o superior). (Puede **utilizarse un cable cruzado con algunos hubs y enrutadores. Consulte la documentación adecuada para más información.)**
	- **No toque las partes metálicas del conector LAN ni del cable LAN porque puede descargarse electricidad estática de su cuerpo, provocando daños al proyector.**

# **Configuración del Ajustes de LAN**

### **Si está en un entorno DHCP:**

- <span id="page-51-0"></span>1. Asegúrese de que el proyector y el ordenador están bien conectados a la misma red de área local.
- 2. Pulse **MENU** y después  $\triangleleft/\triangleright$  hasta que se resalte el menú **CONF. SIST.: Avanzada**.
- <span id="page-51-1"></span>3. Pulse para resaltar **Ajustes de LAN** y después pulse **OK/IMAGE**. Aparecerá la página **Ajustes de LAN**.
- 4. Pulse para resaltar **DHCP** y después / para seleccionar **Activado**.
- 5. Pulse para resaltar **Aplicar** y después pulse **OK/IMAGE**.
- 6. Espere unos 15-20 segundos y luego vuelva a acceder a la página **Ajustes de LAN**.
- 7. Se mostrará la configuración **Dirección IP proyector**, **Máscara de subred**, **Puerta de enlace predeterminada**, y **Servidor DNS**. Anote la dirección IP mostrada en la fila **Dirección IP proyector**.
- **Si la Dirección IP proyector aún no se muestra, póngase en contacto con su administrador de red.**
	- **Si los cables LAN no están bien conectados, la configuración de Dirección IP proyector, Máscara de subred, Puerta de enlace predeterminada y Servidor DNS mostrarán 0.0.0.0. Asegúrese de que los cables LAN estén bien conectados y realice de nuevos los procedimientos anteriores.**

### **Si está en un entorno no-DHCP:**

- 1. Repita los pasos [1](#page-51-0)[-3](#page-51-1) anteriores.
- 2. Pulse para resaltar **DHCP** y después / para seleccionar **Desactivado**.
- 3. Contacte con su administrador ITS para obtener más información sobre la configuración **Dirección IP proyector**, **Máscara de subred**, **Puerta de enlace predeterminada** y **Servidor DNS**.
- 4. Pulse para seleccionar el elemento que quiera modificar y pulse **OK/IMAGE**.
- 5. Pulse  $\triangleleft$  para mover el cursor y después pulse  $\triangle$   $\triangledown$  para introducir el valor.
- 6. Para guardar el ajuste, pulse **OK/IMAGE**. Si no desea guardarlo, haga clic en **MENU**.
- 7. Pulse para resaltar **Aplicar** y después pulse **OK/IMAGE**.

#### **Si los cables LAN no están bien conectados, la configuración de Dirección IP proyector, Máscara de subred, Puerta de enlace predeterminada y Servidor DNS mostrarán 0.0.0.0. Asegúrese de que los cables LAN estén bien conectados y realice de nuevos los procedimientos anteriores.**

# **Control a distancia del proyector a través de un explorador web (e-Control®)**

Una vez que la dirección IP correcta del proyector y el proyector estén activados o en el estado de espera, podrá utilizar cualquier ordenador que esté en la misma red de área local para controlar el proyector.

Al utilizar esta función, Adobe Flash Player tiene que estar instalado en su ordenador. Descargue la última versión de Adobe Flash Player del sitio web de Adobe Systems Incorporated.

#### **Sistemas operativos recomendados: WinXP, Win7, Win8.1, Mac OS X v10.4/v10.5/v10.6/v10.7.**

1. Introduzca la dirección IP del proyector en la barra de dirección de su explorador y haga clic en intro. (por ejemplo, http://192.168.0.146)

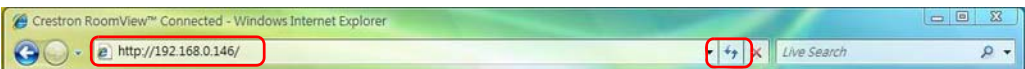

#### **Exploradores web recomendados: IE11, Chrome 44.0 e inferiores.**

2. Se visualiza la página de funcionamiento a través de una red remota. Esta página le permite accionar el proyector como si estuviese utilizando el mando a distancia o el panel de control del proyector.

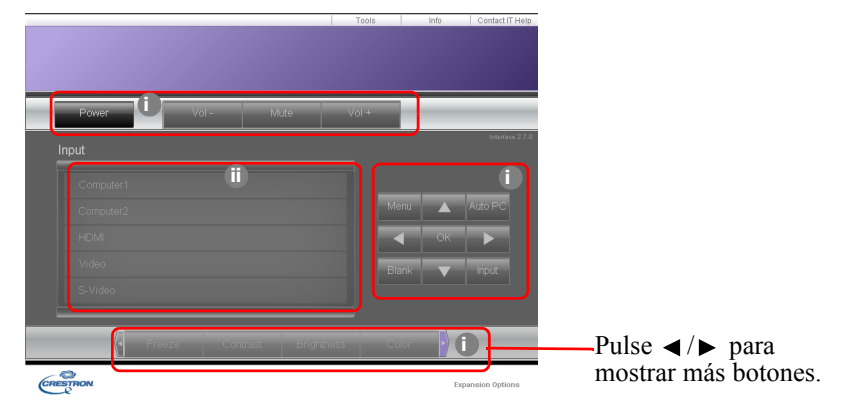

- i. Estos botones funcionan igual que los dispuestos en los menús de visualización en pantalla (OSD) o en el mando a distancia. Consulte ["2. Menú IMAGEN" en la página 63](#page-62-0) y ["Mando a](#page-17-0)  [distancia: LV-RC08" en la página 18](#page-17-0) para más detalles.
- ii. Para cambiar la fuente de entrada, haga clic en la fuente deseada.

#### **Cuando utilice el panel de control del proyector o en mando a distancia para cambiar la configuración del menú OSD, puede tardar un poco en que el explorador web sincronice estos cambios con el proyector.**

3. La página de Tools (Herramientas) le permite administrar el proyector, configurar los ajustes de control de LAN y acceder de forma segura al funcionamiento a través de una red remota.

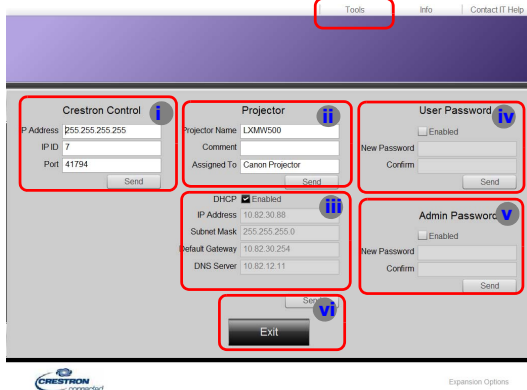

- <span id="page-53-0"></span>i. Al utilizar el sistema Crestron Control, consulte el manual del usuario del sistema Crestron Control para obtener información de la instalación.
- <span id="page-53-3"></span>ii. Puede asignar un nombre al proyector, hacer un seguimiento de su ubicación y de la persona encargada del mismo. Esta columna permite un máximo de 22 caracteres de un solo bit.
- <span id="page-53-2"></span>iii. Puede ajustar la opción **Ajustes de LAN**.
- <span id="page-53-1"></span>iv. Una vez ajustada, el acceso a la página de funcionamiento a través de una red remota en este proyector estará protegido mediante contraseña. Para habilitar esta función, marque la casilla delante de "Enable" (Habilitar) y escriba la contraseña que desee en la columna New Password (Nueva contraseña) y confirme la nueva contraseña volviendo a introducir la nueva contraseña en la columna Confirm (Confirmar). Para deshabilitar la protección con contraseña, desmarque esta casilla.
- <span id="page-53-4"></span>v. Una vez ajustada, el acceso a la página de Tools (Herramientas) estará protegido mediante contraseña. Consulte el paso [iv](#page-53-1) para saber cómo utilizar la función de contraseña.
- <span id="page-53-5"></span>vi. Pulse **Exit (Salir)** para volver a la página de funcionamiento a través de una red remota.
- **Fig. •** Después de realizar los ajustes, pulse el botón Send (Enviar) y los datos se guardarán en el **proyector.**
	- **Una vez establecida la contraseña, el botón Log Out (Cerrar sesión) se mostrará al lado del botón Tools (Herramientas).**
	- **Anote la contraseña seleccionada antes o después de introducirla para que siempre la tenga a mano por si alguna vez la olvidara.**
	- **Si no tomó nota de su contraseña y no la recuerda en absoluto, puede restablecerla con el siguiente procedimiento.**
		- **Abra la pantalla de inicio de sesión de e-Control en su explorador web.**
		- **Pulse durante varios segundos en MENU y ▶ Derecha en el proyector durante 3 segundos.**
		- **Ahora la contraseña se ha restablecido.**
	- **El software está disponible en inglés.**
	- **Cuando se enciende DHCP, existe la posibilidad de detener la conexión de la página web. Si esto ocurre, compruebe la nueva dirección IP del proyector e introduzca la nueva dirección para conectarse de nuevo.**
	- 4. La página de Info (Información) muestra la información y el estado de este proyector.

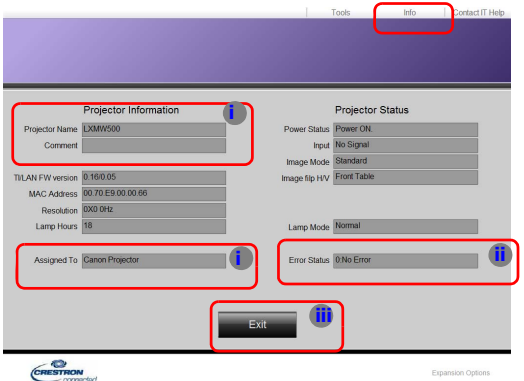

- <span id="page-53-7"></span>i. La información que ha introducido en la página Tools (Herramientas) se mostrará aquí y estas columnas están vacías cuando utilice por primera vez e-Control™.
- <span id="page-53-6"></span>ii. Cuando el proyector se encuentra en unas condiciones anormales, se visualizará la siguiente información.

#### **Cuando el proyector se encuentra en condiciones normales o en situaciones inusuales distintas a las mencionadas a continuación, la columna Error Status (Estado de error) aparecerá como "0: No Error" (0: Ningún error).**

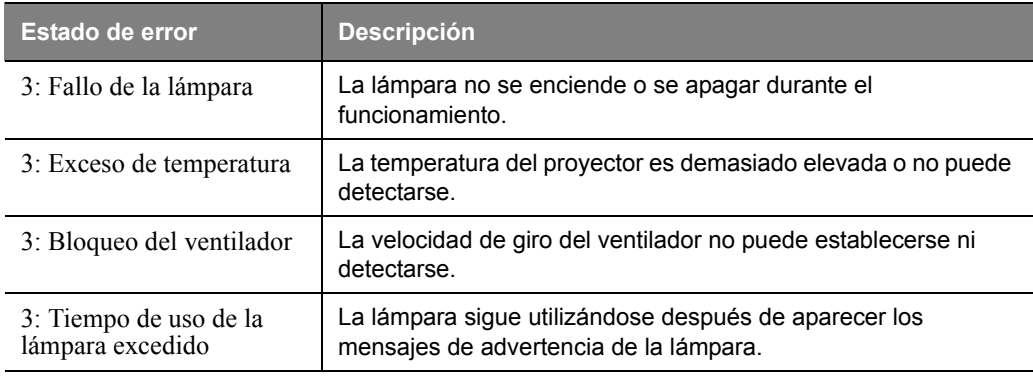

#### **(3 = Error)**

iii. Pulse **Exit (Salir)** para volver a la página de funcionamiento a través de una red remota.

<span id="page-54-0"></span>5. Tras pulsar el botón "Contact IT Help" (Contactar con ayuda de TI), aparecerá la ventana HELP DESK (CENTRO DE AYUDA) en la esquina superior derecha. Podrá transmitir mensajes al software RoomView™ que está conectado a la misma red de área local.

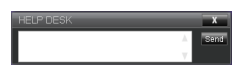

Para más información, visite http://www.crestron.com & www.crestron.com/getroomview.

# <span id="page-54-1"></span>**Control del proyector utilizando la aplicación PJLink™**

Este proyector admite el protocolo estándar PJLink™ para el control del proyector permitiéndole controlar y supervisar las operaciones del proyector utilizando la misma aplicación entre proyectores de diferentes modelos y diferentes fabricantes.

### **Acerca de PJLink™**

- Para utilizar la función PJLink™, se requiere el software de la aplicación PJLink™.
- Para las especificaciones de PJLink™, acceda al sitio web de la Japan Business Machine and Information System Industries Association (JBMIA). (http://pjlink.jbmia.or.jp/english)
- Este proyector es totalmente compatible con la especificación de JBMIA PJLink™ Clase 1. Admite todos los comandos definidos por PJLink™ Clase 1, y su cumplimiento se ha verificado con las especificaciones del estándar PJLink™ versión 1.4.

#### **Uso de la función de contraseña**

Para prevenir la conexión no autorizada al proyector a través de la aplicación PJLink™, el proyector incluye una opción para configurar la seguridad mediante contraseña. Para establecer la contraseña:

- 1. Abra el menú OSD y vaya al menú **CONF. SIST.: Avanzada** > **Ajustes de LAN**. Pulse **OK/IMAGE**. Aparecerá la página **Ajustes de LAN**.
- 2. Resalte **Certificación PJLink** y seleccione **Activado** pulsando  $\blacktriangleleft$  . La contraseña predeterminada es "admin".
- 3. Pulse para resaltar **Cambiar contraseña de PJLink** y después pulse **OK/IMAGE**.
- 4. Introduzca la contraseña actual. Pulse  $\blacktriangleright$ ,  $\blacktriangle$  para seleccionar el dígito y después pulse  $\blacktriangle$ ,  $\nblacktriangleright$  para seleccionar de 0-9, A-Z, a-z o símbolos. Pulse **OK/IMAGE** para confirmar.
- 5. Introduzca la nueva contraseña y pulse **OK/IMAGE** para confirmar.

#### **Si olvidó la contraseña, utilice la contraseña "projectorcontroller".**

## **Comandos admitidos por PJLink™**

La siguiente tabla muestra los comandos para controlar el proyector utilizando el protocolo PJLink™.

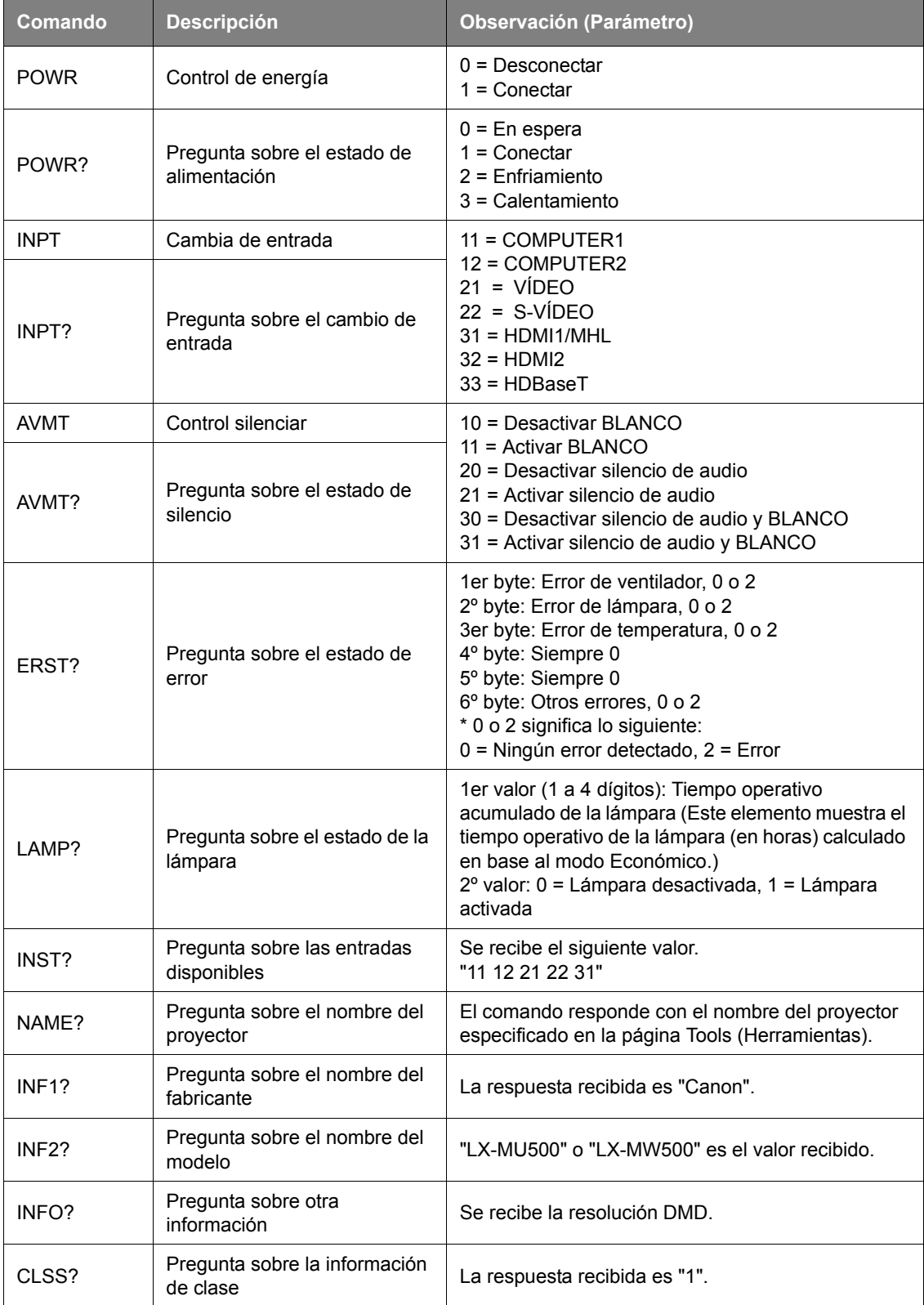

- **El "INPT?" de PJLink se obtendrá solo cuando se muestre la fuente en pantalla. Cuando no haya señal, se responderá solo "ERR3 Time!".**
	- **El control mencionado previamente puede que no se realice correctamente o que la supervisión de los datos no se obtenga correctamente en las siguientes condiciones:**
		- **Durante la espera**
		- **Durante el cambio de fuente de entrada**
		- **Durante el procesamiento de comando**
		- **Durante la ejecución de AUTO PC**
		- **Antes de que desaparezca la pantalla de bienvenida después de encender la unidad.**
		- **Utilice 1 ordenador para controlar/supervisar 1 proyector.**
	- **Para información sobre cómo controlar/supervisor el uso de PJLink™, consulte el manual de funcionamiento de la aplicación PJLink™ que utiliza.**
	- **Cuando controle el estado operativo del proyector utilizando esta función de envío sucesivo de comandos de consulta, envíe un comando de consulta tras recibir la respuesta al comando de consulta anterior del proyector.**

### **Utilice la función de red cuando el proyector esté en el modo en espera**

Cuando la opción **LAN en espera** en el menú **CONF. SIST.: Avanzada** > **Ajustes de LAN** esté activada, el proyector podrá habilitar la función de red cuando esté en el modo en espera.

### **Glosario**

Para más información sobre el siguiente glosario, consulte el libro técnico que se encuentra disponible en el mercado.

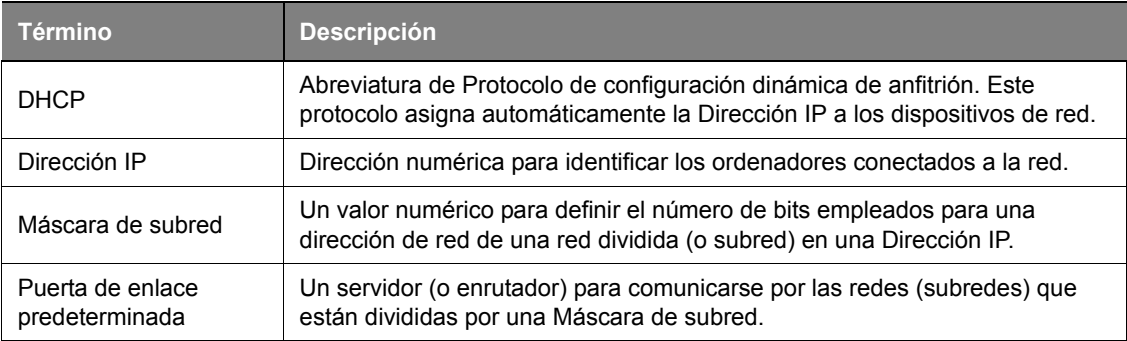

## **Sistema de menús**

Tenga en cuenta que los menús de visualización en pantalla (OSD) varían según el tipo de señal seleccionada.

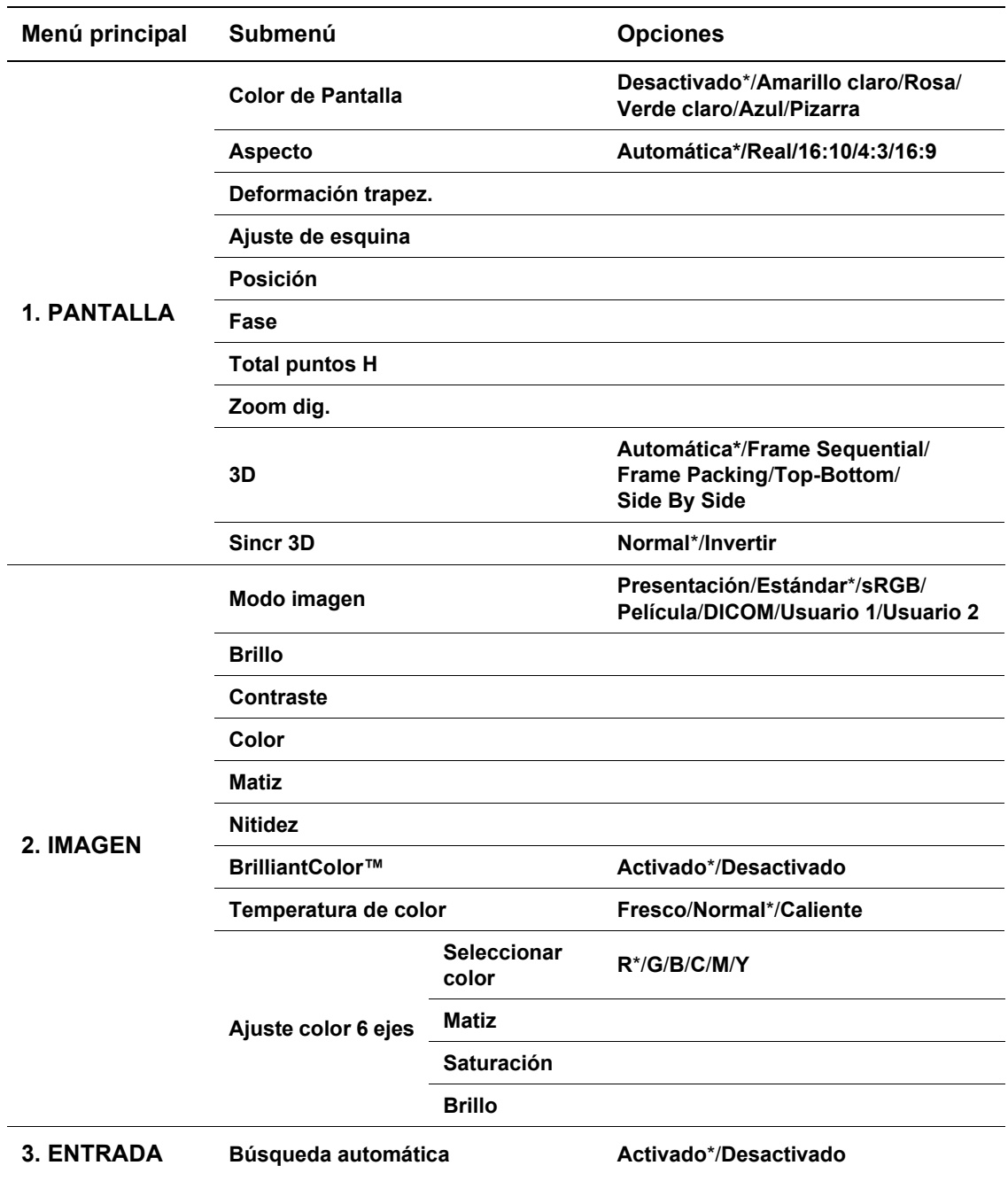

**\* Indica un elemento configurado en fábrica.**

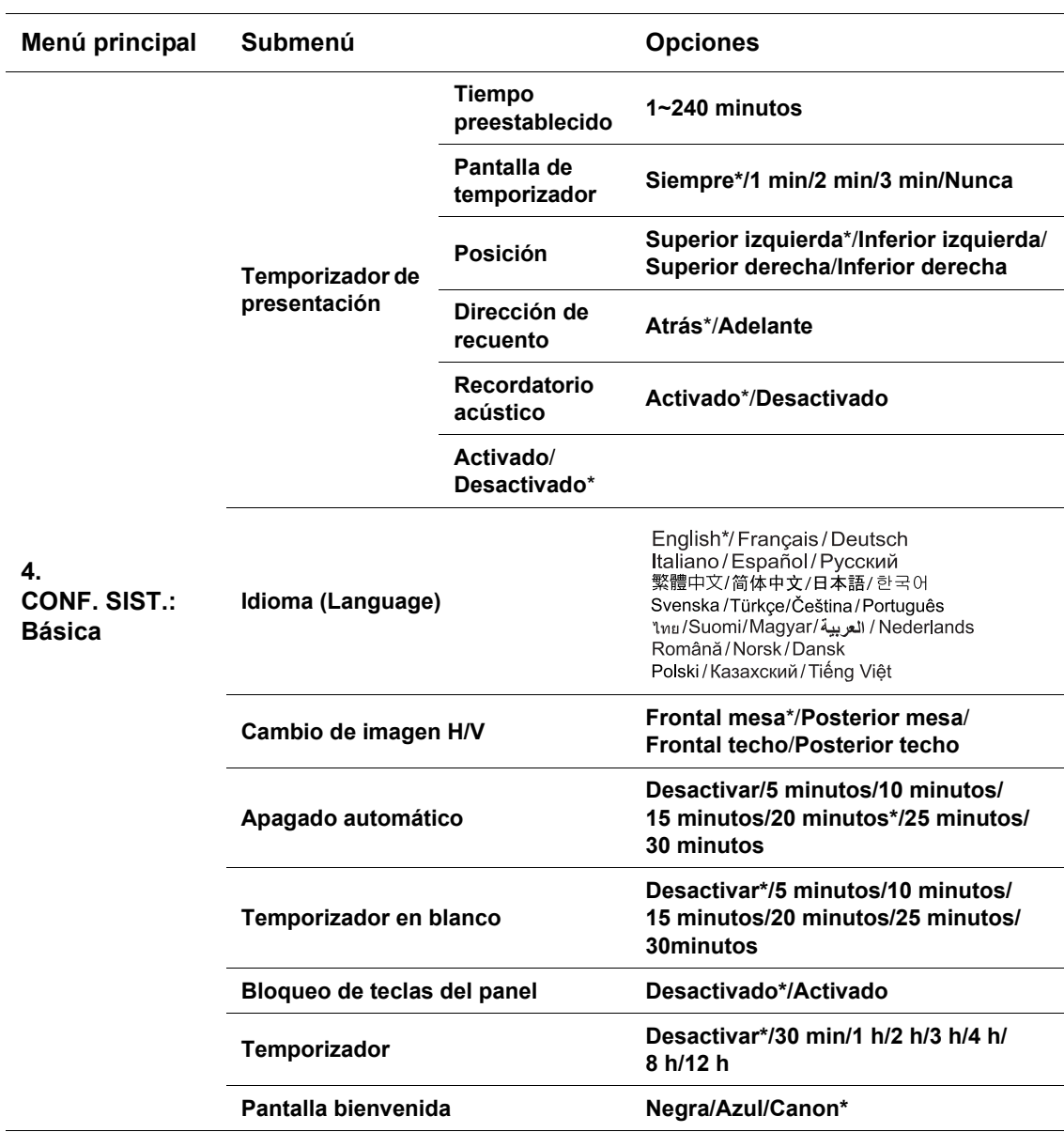

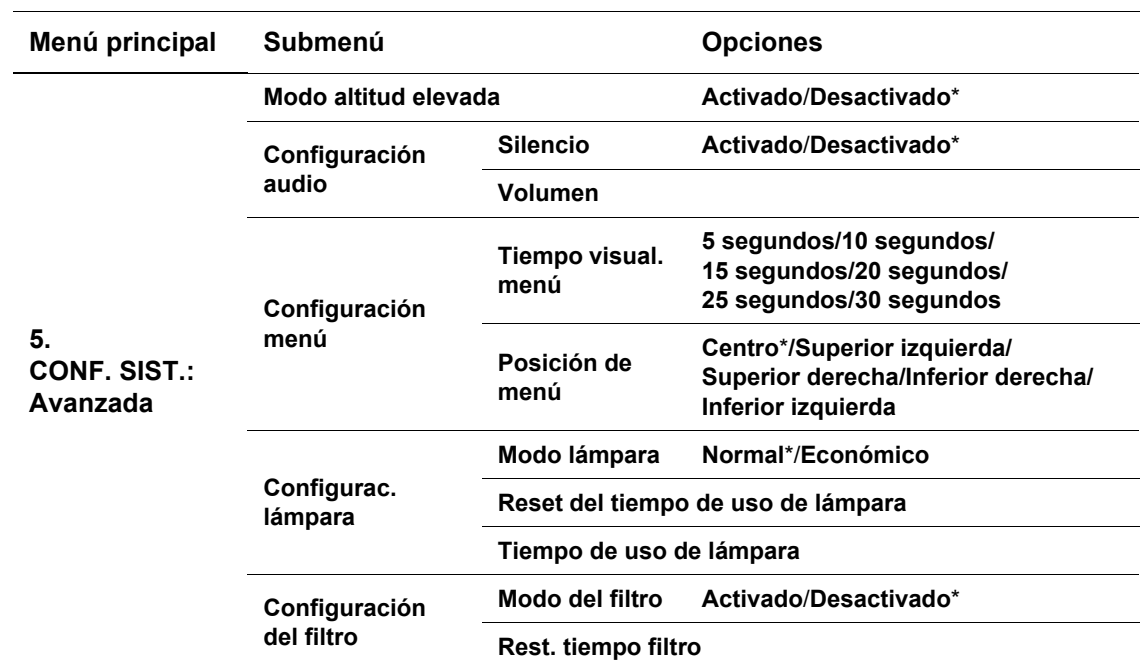

**\* Indica un elemento configurado en fábrica.**

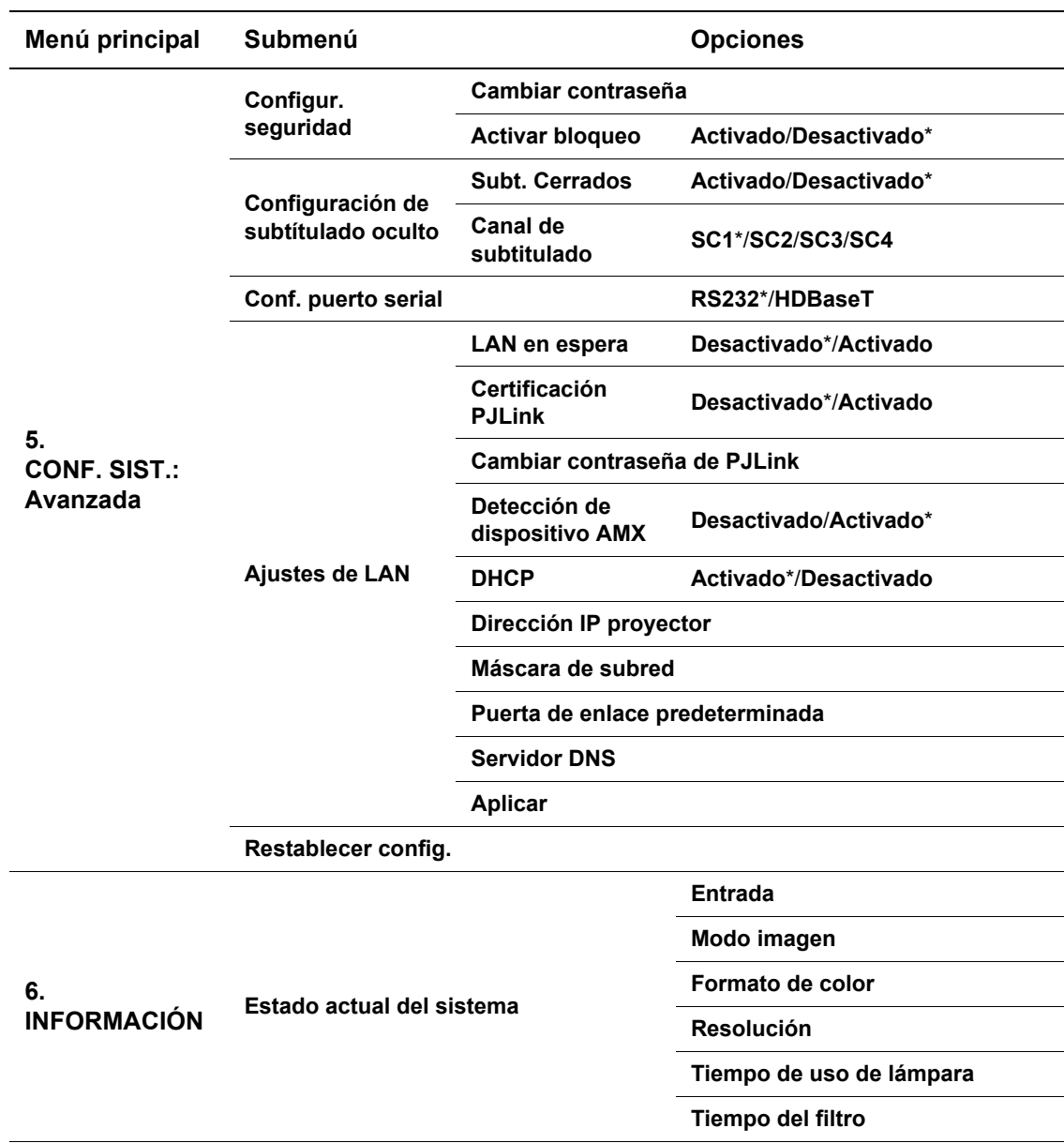

**•** \* Indica un elemento configurado en fábrica.

**• Los elementos del menú están disponibles cuando el proyector detecta al menos una señal válida. Si no hay ningún equipo conectado al proyector o si no se detecta ninguna señal, solo podrá acceder a algunos elementos del menú.** 

# **Descripción de cada menú**

Γ

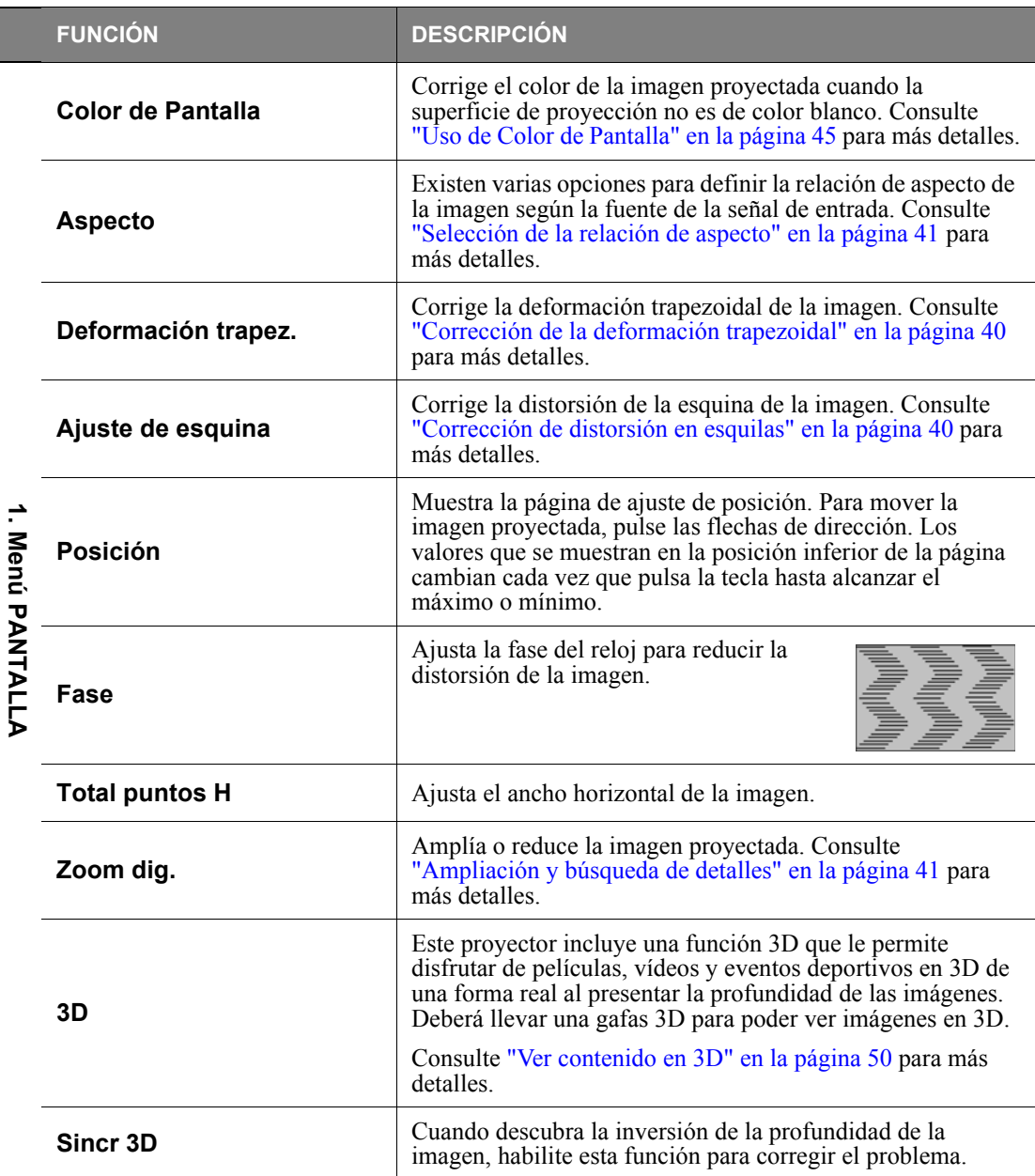

<span id="page-62-0"></span>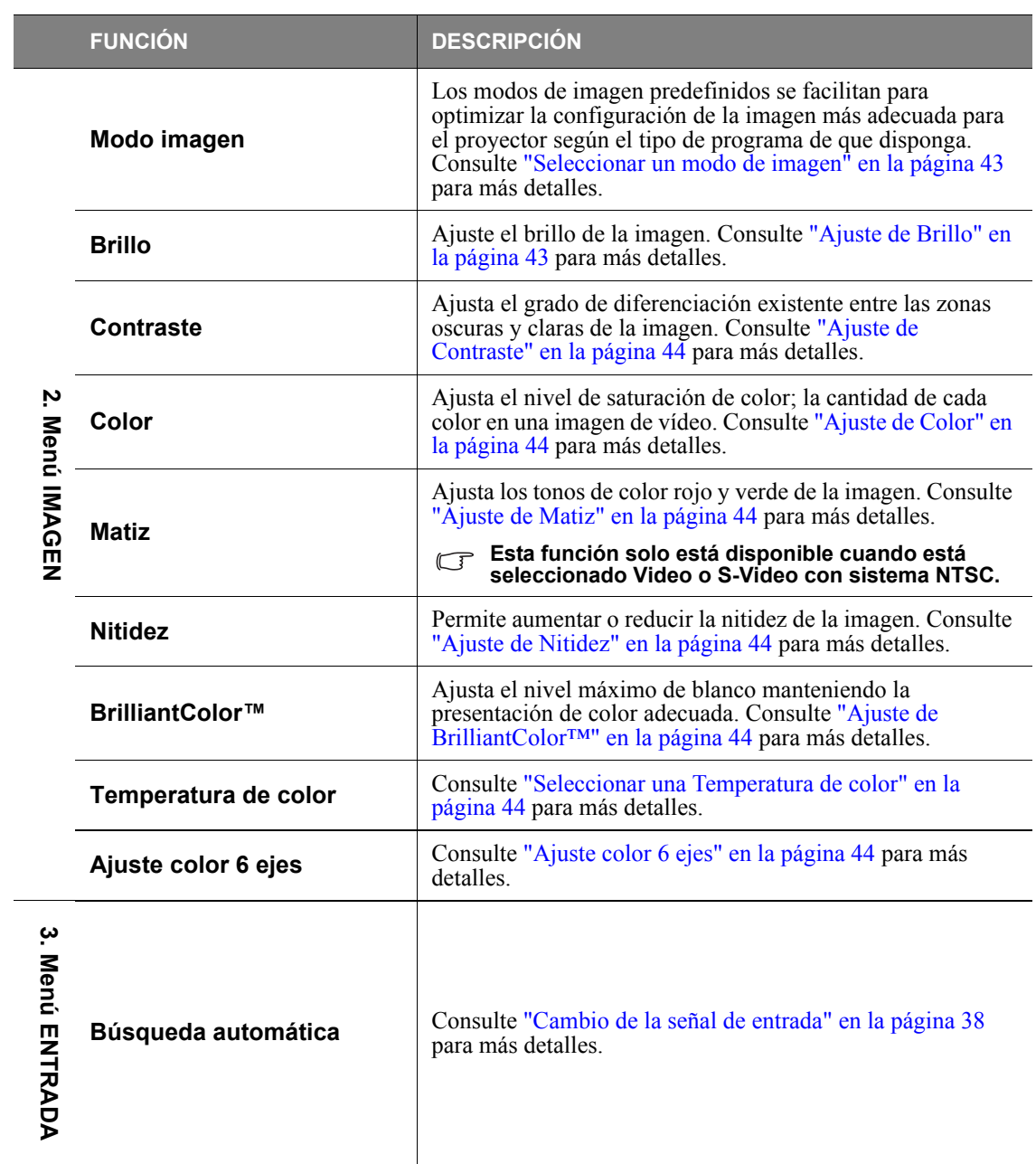

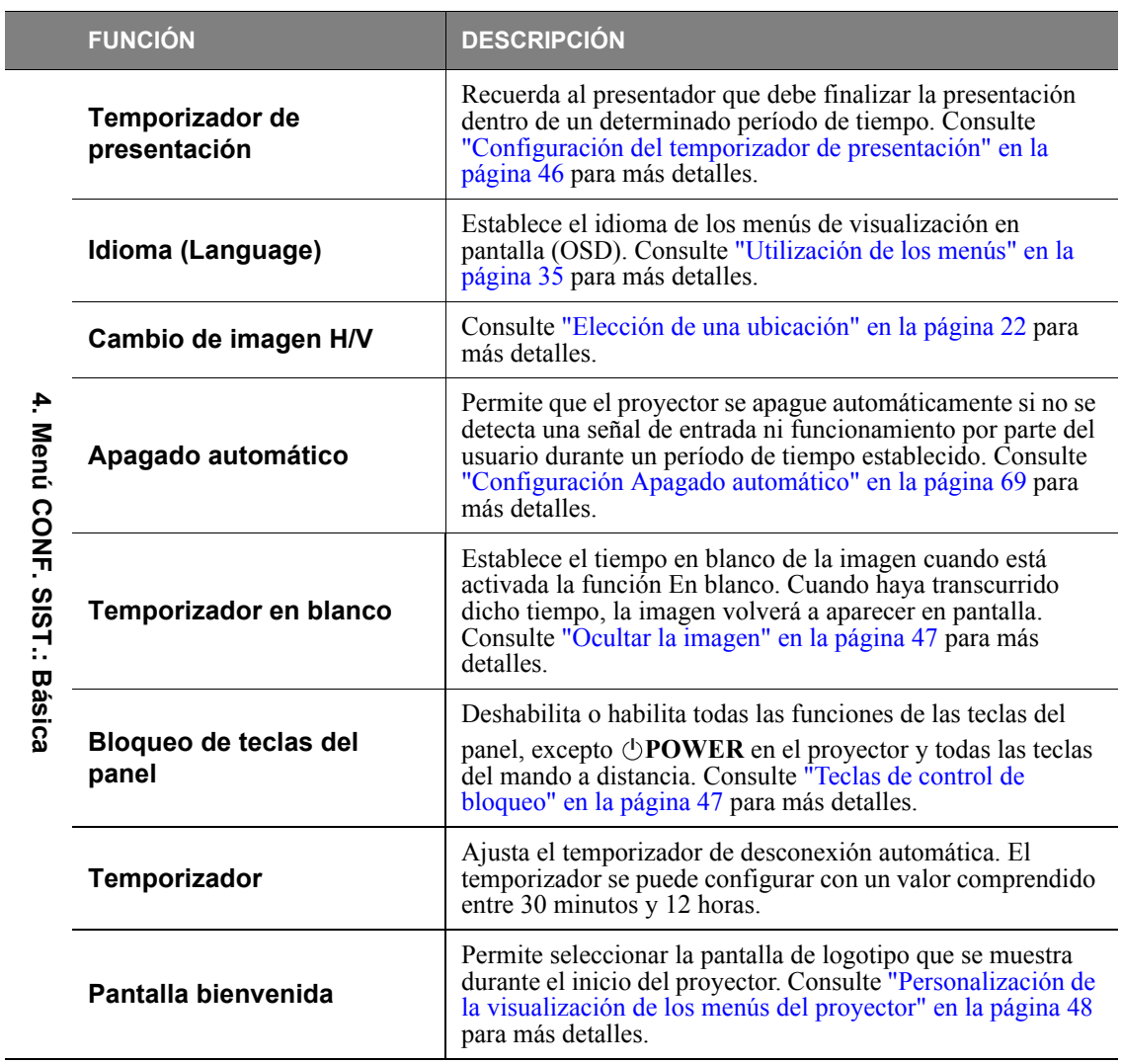

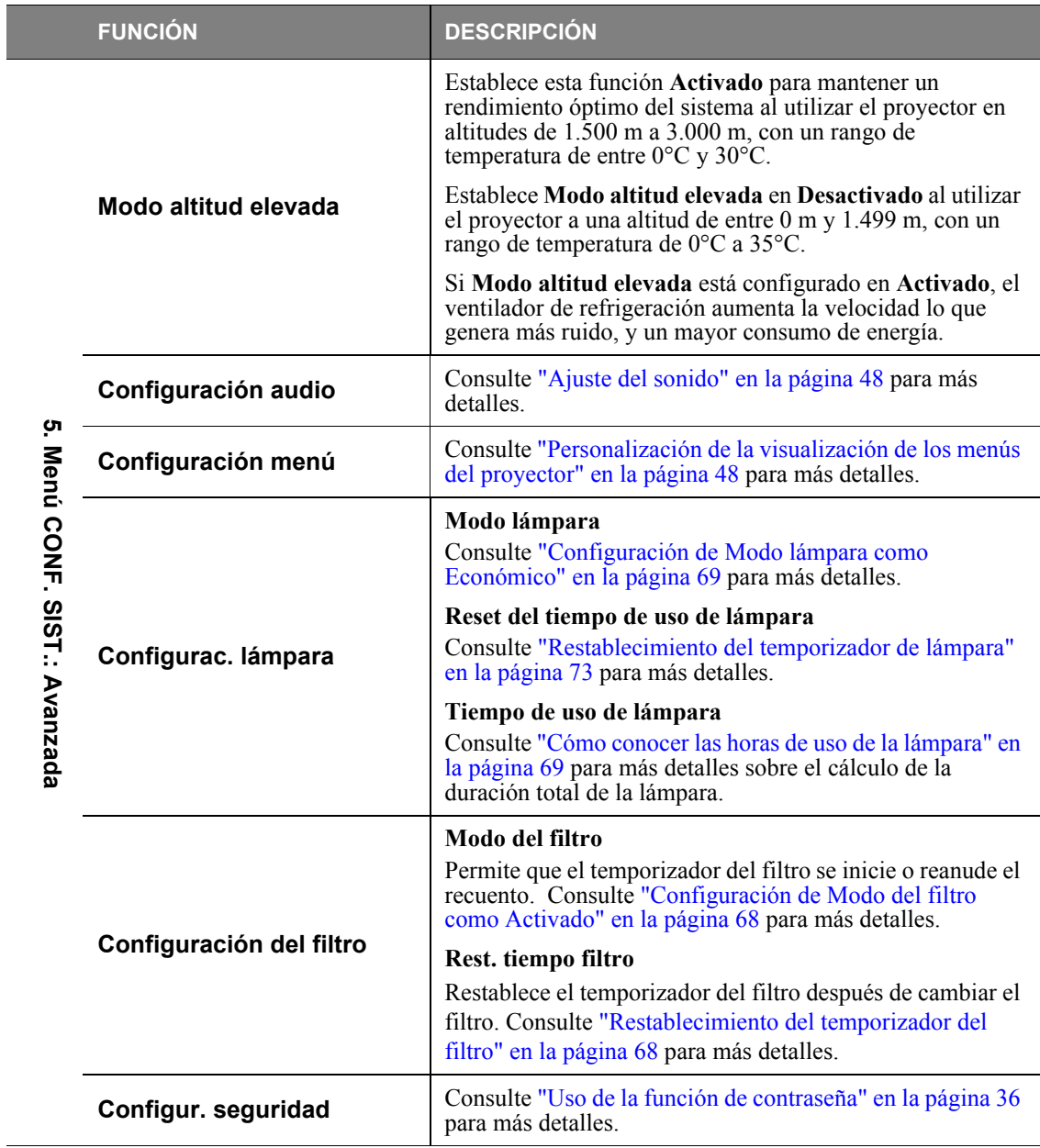

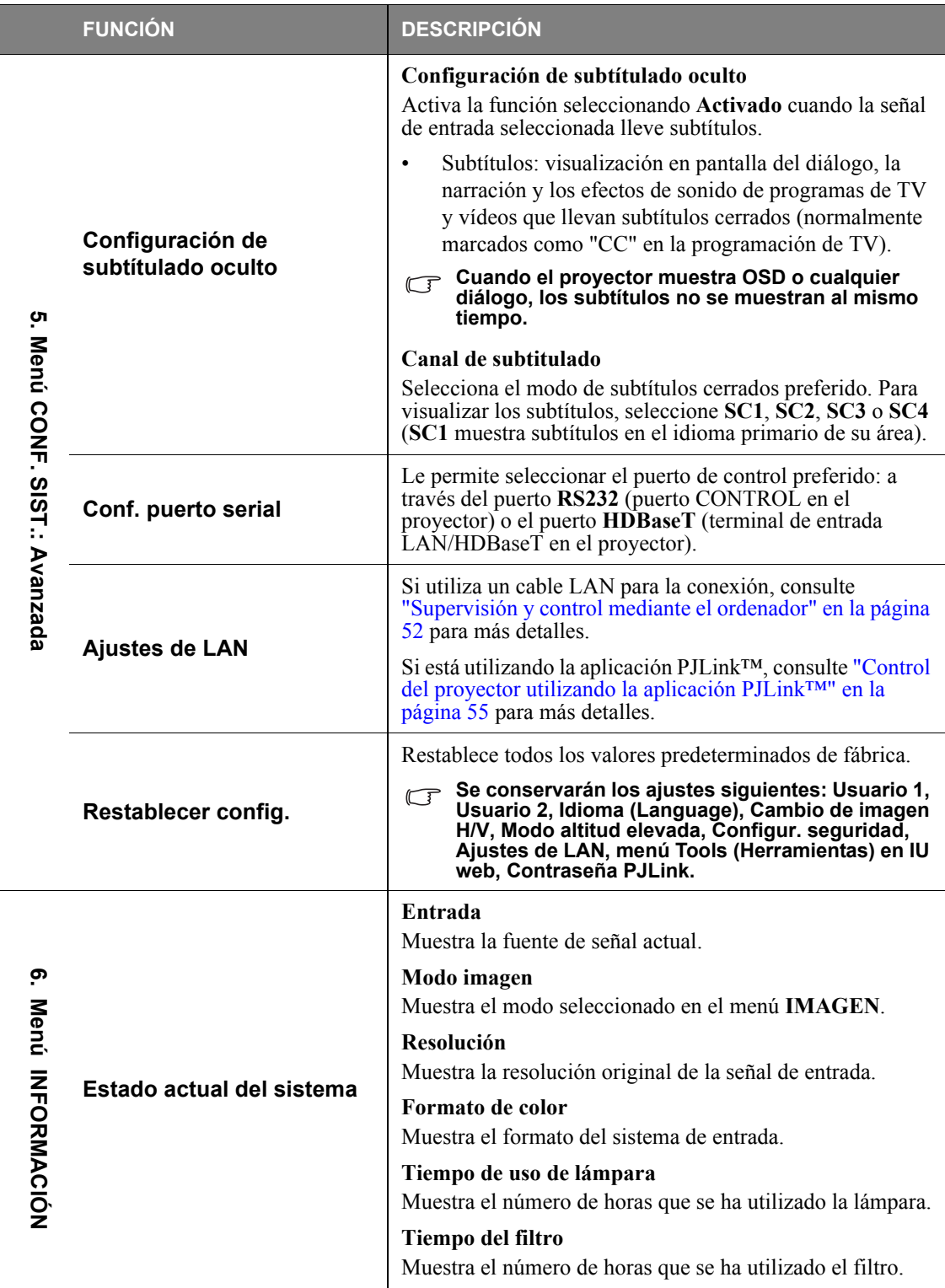

# **Cuidados del proyector**

Su proyector necesita someterse a mantenimiento cada cierto tiempo, dependiendo de las circunstancias ambientales, el cual deberá ser realizado únicamente por técnicos de servicio autorizados. Contacte con su proveedor para más indicaciones.

Lo que puede hacer de forma regular es mantener la lente limpia, así como el alojamiento, y cambiar el filtro de aire.

Nunca retire ninguna pieza del proyector, excepto la lámpara y la cubierta del filtro de aire. Póngase en contacto con su proveedor si necesita sustituir otras piezas.

Limpie el interior del proyector con cierta regularidad.

Si el proyector se usa durante un largo periodo de tiempo, podría acumularse polvo en su interior. Esto podría provocar un incendio o un fallo de funcionamiento. Se recomienda llevar a cabo un mantenimiento periódico del proyector. Para obtener información sobre los costes de mantenimiento, póngase en contacto con el Centro de asistencia al cliente de Canon.

## **Limpieza de la lente**

Limpie la lente cada vez que observe que hay suciedad o polvo en la superficie.

- Utilice un bote de aire comprimido para retirar el polvo.
- Si hay suciedad o manchas, utilice papel limpiador de lente o humedezca un paño con un producto de limpieza para lentes y páselo con suavidad por la superficie de la misma.
- Nunca frote la lente con materiales abrasivos.

## **Limpieza de la carcasa del proyector**

Antes de limpiar la carcasa, apague el proyector mediante el procedimiento de apagado correcto, según lo descrito en ["Apagado del proyector" en la página 49](#page-48-0) y desconecte el cable de alimentación.

- Para eliminar suciedad o polvo, pase un paño suave, que no suelte pelusa por la carcasa.
- Para limpiar suciedad difícil de eliminar o manchas, humedezca un paño suave con agua y un detergente con pH neutro. A continuación, pase el paño por la carcasa.
- Nunca utilice cera, alcohol, benceno, disolvente u otros detergentes químicos. Estos pueden dañar la carcasa.
- Las sustancias inflamables pueden arder provocando un incendio o avería cuando la lámpara está iluminando.

## **Cambie el filtro de aire**

Asegúrese de utilizar el filtro de aire exclusivo para este proyector, LX-FL02. El filtro de aire no se incluye en el paquete del proyector. Póngase en contacto con su distribuidor para adquirir dicho filtro de aire.

Antes de cambiar el filtro de aire, apague el proyector mediante el procedimiento de apagado correcto, según lo descrito en ["Apagado del proyector" en la página 49](#page-48-0) y desconecte el cable de alimentación.

Siga las indicaciones a continuación para cambiar el filtro de aire (LX-FL02). Póngase en contacto con su distribuidor cuando tenga que cambiar la unidad de filtro de aire de un proyector montado en el techo.

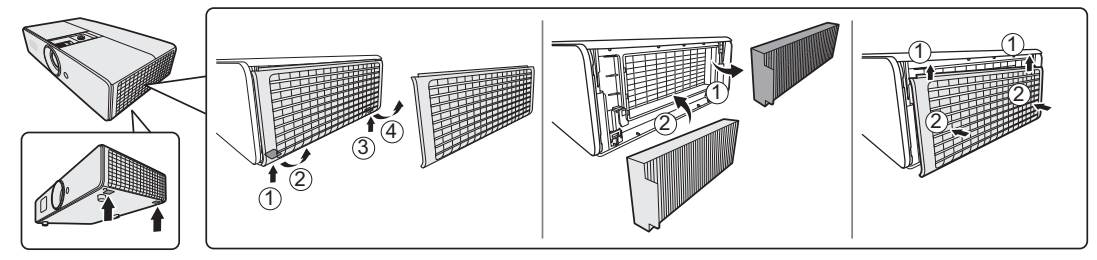

### <span id="page-67-0"></span>**Configuración de Modo del filtro como Activado**

Establezca **Modo del filtro** en **Activado** sólo cuando utilice el proyector tras haber colocado correctamente el filtro de aire. No hacerlo así, podría acortar la duración de la lámpara.

- 1. Pulse **MENU** y después  $\blacktriangleleft/\blacktriangleright$  hasta que se resalte el menú **CONF. SIST.: Avanzada**.
- 2. Pulse para resaltar **Configuración del filtro** y después pulse **OK/IMAGE**. Aparecerá la página **Configuración del filtro**.
- 3. Pulse para resaltar **Modo del filtro** y después / para seleccionar **Activado**.

Recuerde establecer **Modo del filtro** en **Desactivado** al utilizar el proyector sin el filtro de aire. De ese modo no se restablecerá el temporizador del filtro. El temporizador seguirá funcionando la próxima vez que colore el filtro y lo configure **Modo del filtro** en **Activado**.

#### <span id="page-67-1"></span>**Restablecimiento del temporizador del filtro**

Restablecer el temporizador del filtro tras colocar un filtro nuevo.

- 1. Pulse **MENU** y después  $\triangleleft\triangleright$  hasta que se resalte el menú **CONF. SIST.: Avanzada**.
- 2. Pulse para resaltar **Configuración del filtro** y después pulse **OK/IMAGE**. Aparecerá la página **Configuración del filtro**.
- 3. Pulse para resaltar **Rest. tiempo filtro** y después pulse **OK/IMAGE**. Aparece un mensaje de advertencia preguntándole si desea restablecer el temporizador del filtro. Resalte **Restablecer** y pulse **OK/IMAGE**. El tiempo se restablecerá a '0'.

### **Almacenamiento del proyector**

Si necesita guardar el proyector durante un largo período de tiempo, siga las instrucciones descritas a continuación:

- Asegúrese de que la temperatura del área de almacenamiento se encuentra dentro de los valores recomendados para el proyector. Consulte ["Especificaciones" en la página 76](#page-75-0) o póngase en contacto con su proveedor para conocer estos valores.
- Haga retroceder el pie de ajuste.
- Extraiga la pila del mando a distancia.
- Guarde el proyector en el embalaje original o en uno equivalente.

### **Transporte del proyector**

Se recomienda transportar el proyector en el embalaje original o en uno equivalente.

## <span id="page-68-2"></span>**Cómo conocer las horas de uso de la lámpara**

Cuando el proyector está en funcionamiento, el temporizador incorporado calcula de forma automática la duración (en horas) de uso de la lámpara. El método de cálculo de la duración de lámpara es el siguiente:

Duración total de la lámpara = (horas de uso en el modo **Normal**) + 4/5\* (horas de uso en el modo **Económico**)

**Consulte ["Configuración de Modo lámpara como Económico"](#page-68-3) para obtener más información sobre el modo Económico.**

Para obtener información sobre las horas de la lámpara:

- 1. Pulse **MENU** y después ◀ **▶** hasta que se resalte el menú **CONF. SIST.: Avanzada**.
- 2. Pulse para resaltar **Configurac. lámpara** y después pulse **OK/IMAGE**. Aparecerá la página **Configurac. lámpara**.
- 3. Verá la información **Tiempo de uso de lámpara** en el menú.
- 4. Para salir del menú, pulse **MENU**.

También puede obtener la información sobre las horas de la lámpara en el menú **INFORMACIÓN**.

## **Aumentar la duración de la lámpara**

Las lámparas se deben sustituir aproximadamente cada 2000 (de utilizarse en el modo **Normal**)-2500 (de utilizarse en modo **Económico**) horas. Tenga en cuenta que no hay garantías de la duración de las lámparas.

Para alargar la duración de la lámpara lo máximo posible, puede configurar los ajustes siguientes en el menú OSD.

### <span id="page-68-3"></span><span id="page-68-1"></span>**Configuración de Modo lámpara como Económico**

Si se utiliza el modo **Económico** se reduce el ruido del sistema y el consumo de energía en aproximadamente un 20%. Si se selecciona el modo **Económico**, se reducirá la salida de luz y se proyectarán imágenes más oscuras.

Si establece el proyector en modo **Económico**, se amplía la función de apagado automático del temporizador de la lámpara. Para configurar el modo **Económico**, vaya al menú **CONF. SIST.: Avanzada** > **Configurac.** lámpara > Modo lámpara y pulse  $\triangleleft$  >.

**• Cuando se cambia a este modo, es posible que las imágenes proyectadas parpadeen.** 

<span id="page-68-0"></span>**• Si se cambia a este modo con frecuencia, es posible que la lámpara se deteriore.**

### **Configuración Apagado automático**

Esta función permite que el proyector se apague automáticamente si no detecta una fuente de entrada y el usuario no realiza ninguna función durante un período de tiempo establecido para evitar el desgaste innecesario de la duración de la lámpara.

Para configurar **Apagado automático**, vaya al menú **CONF. SIST.: Básica** > **Apagado automático** y pulse / . El período de tiempo puede oscilar entre 5 y 30 minutos, en incrementos de 5 minutos. Si la duración de tiempo predeterminada no se ajusta a sus necesidades, seleccione **Desactivar**. El proyector no se apagará automáticamente en un período de tiempo determinado.

## **Cuándo debe sustituir la lámpara**

Cuando el indicador de la lámpara se ilumine en rojo o cuando aparezca un mensaje donde se sugiera la sustitución de la misma, instale una lámpara nueva o póngase en contacto con su proveedor. Una lámpara antigua puede hacer que el proyector no funcione correctamente y, en circunstancias excepcionales, la lámpara puede incluso explotar.

**La luz indicadora de la lámpara LAMP (Luz indicadora de lámpara) y la de advertencia de temperatura TEMP (Luz indicadora de temperatura) se iluminarán cuando la temperatura de la lámpara sea demasiado alta. Apague el proyector y deje que se enfríe durante 45 minutos. Si la lámpara o TEMP (Luz indicadora de temperatura) siguen iluminados al volver a encender el proyector, póngase en contacto con su proveedor. Consulte ["Indicadores" en la página 74](#page-73-0) para más detalles.**

El siguiente mensaje de advertencia sobre la lámpara le recordará la necesidad de cambiarla.

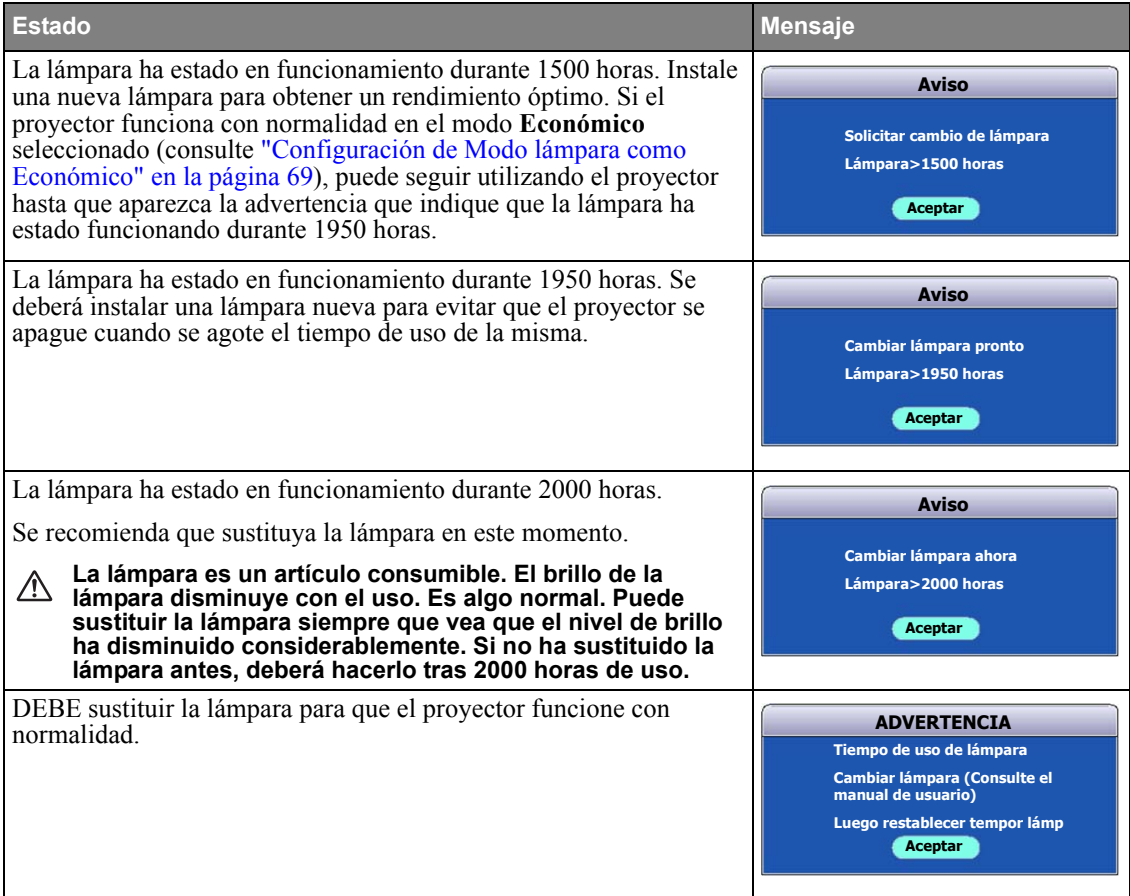

## **Sustitución de la lámpara Lámpara de repuesto: LX-LP02**

- **Asegúrese de sustituir la lámpara por una de nueva que ha comprado por separado y exclusiva para este proyector. Póngase en contacto con su distribuidor para adquirir la lámpara.**
	- **Para reducir el riesgo de descargas eléctricas, no se olvide de apagar el proyector y desenchufar el cable de alimentación antes de cambiar la lámpara.**
	- **Para reducir el riesgo de quemaduras graves, deje que se enfríe el proyector durante al menos 45 minutos antes de sustituir la lámpara.**
	- **Para reducir el riesgo de comprometer la calidad de la imagen, no toque los componentes ópticos del interior cuando retire la lámpara.**
	- **Asegúrese de instalar la lámpara de forma segura. Si la lámpara no está bien instalada, no iluminará. Una instalación inadecuada puede provocar un incendio.**
	- **Si la lámpara se rompe, no agite la caja de la lámpara ni la sostenga delante de su cara tras sacarla. Los fragmentos de cristal pueden caer y provocarle daños a los ojos.**
	- **En caso de que la lámpara de cristal de mercurio de alta presión explotara, los fragmentos de cristal pueden haberse esparcido dentro del proyector. Consulte con su distribuidor para sustituir la lámpara o inspeccione el interior del proyector. Cuando limpie o sustituya la lámpara usted mismo, asegúrese de sostener el mango de la lámpara. Puede lesionarse con los fragmentos de cristal.**
	- **Póngase en contacto con su distribuidor al sustituir la unidad de la lámpara con el proyector instalado en el techo.**
	- **No saque la lámpara para unos fines distintos a la sustitución de la misma. Una extracción innecesaria de la lámpara puede provocar una avería.**
	- **Este proyector utiliza una lámpara de mercurio de alta presión como fuente de luz. La lámpara de mercurio de alta presión puede explotar o no iluminarse de forma permanente debido a un impacto, arañazos o deterioro con el uso. El periodo de tiempo hasta la explosión o fallo permanente para iluminar varía considerablemente de una lámpara a otra, en función de las condiciones de funcionamiento. Por lo tanto, la lámpara puede explotar al cabo de poco de empezar a usarla.**
	- **La posibilidad de explosión de la lámpara aumenta si la utiliza más allá de su periodo de sustitución. Cuando aparecen las instrucciones de sustitución de la lámpara, sustitúyala por una de nueva inmediatamente incluso si la lámpara sigue iluminando con normalidad.**
	- **Cuando la lámpara de mercurio de alta presión explota, los fragmentos de cristal se esparcirán por el interior o el exterior la caja de la lámpara y el gas cargado en el interior de la misma se transmitirá dentro y fuera del proyector. El gas del interior de la lámpara contiene mercurio. Tenga cuidado de no inhalarlo o evite que entre en contacto con sus ojos o boca. En caso de inhalación o contacto con sus ojos o boca, póngase inmediatamente en contacto con un doctor.**
	- **Esta lámpara contiene mercurio. Consulte la normativa sobre residuos peligrosos de su zona con el fin de desechar la lámpara de la forma más adecuada.**
	- **Asegúrese de utilizar la lámpara exclusiva para este proyector, LX-LP02. El uso de otras lámparas puede originar fallos en el proyector.**
	- 1. Apague el proyector y desconéctelo de la toma de corriente. Si la temperatura de la lámpara es demasiado elevada, espere unos 45 minutos hasta que se enfríe para evitar quemaduras.
	- 2. Afloje los tornillos de la cubierta de la lámpara.

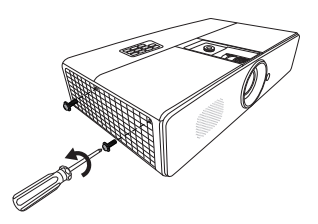

3. Retire la cubierta de la lámpara del proyector.  $^{\tiny{\textregistered}}$  , 2

Acceda a la cubierta de la lámpara, empujando hacia arriba las piezas del panel delantero.

- **No encienda la unidad sin la cubierta de la lámpara.**
	- 4. Compruebe la posición de la película protectora de la lámpara para colocar una nueva película en la misma posición más adelante. Elimine y deseche la película protectora de la lámpara.  $\overline{3}$  (2)
	- 5. Afloje el tornillo que sujeta la lámpara.

- 6. Levante la palanca para que quede en posición vertical. Utilice la palanca para retirar la lámpara del proyector lentamente.
- **Si lo hace demasiado rápido puede que se rompa la lámpara y salten cristales en el proyector.**
	- **No coloque la lámpara en lugares donde pueda salpicarle el agua, que estén al alcance de los niños o cerca de materiales inflamables.**
	- **No introduzca las manos en el proyector después de retirar la lámpara. Si toca los componentes ópticos del interior, se podrían producir irregularidades en el color y distorsiones en las imágenes proyectadas.**
	- 7. Tal y como se muestra en la ilustración, coloque la nueva lámpara en el compartimento de la misma a la vez que alinea la lámpara con los orificios en el compartimento de la lámpara. Asegúrese de que encaja en el proyector.
	- 8. Apriete el tornillo que sujeta la lámpara.
- **Si el tornillo queda suelto, es posible que la conexión no se realice de forma adecuada y el funcionamiento de la unidad no sea correcto.**
	- **No apriete el tornillo demasiado.**
	- 9. Asegúrese de que la palanca está completamente plana y encajada en su sitio.

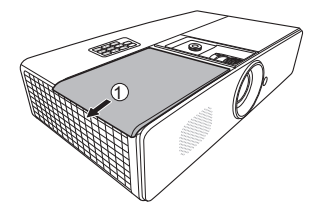

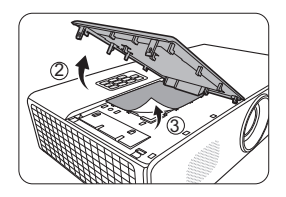

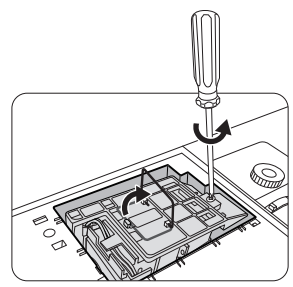

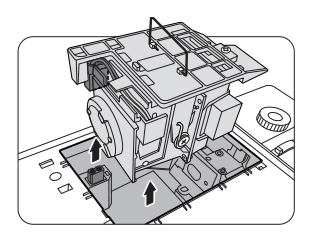

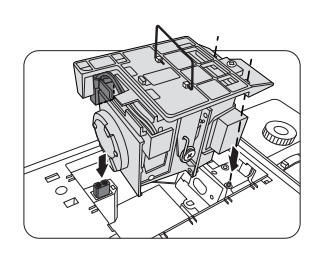

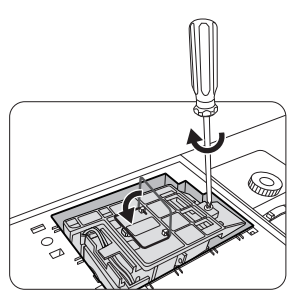
- 10. Coloque la película protectora de la lámpara que se suministra con la nueva lámpara en el compartimento de la lámpara. 4
- 11. Tal y como se indica en la ilustración, coloque la cubierta de la lámpara en el proyector. 5
- 12. Apriete los tornillos que sujetan la cubierta de la lámpara.
- **Si el tornillo queda suelto, es posible que la conexión no se realice de forma adecuada y el funcionamiento de la unidad no sea correcto.**
	- **No apriete los tornillos demasiado.**
	- 13. Reinicie el proyector.

#### **No encienda la unidad sin la cubierta de la lámpara.**

#### **Restablecimiento del temporizador de lámpara**

14. Cuando desaparezca el logotipo de inicio, abra el menú de visualización en pantalla (OSD). Vaya al menú **CONF. SIST.: Avanzada** > **Configurac. lámpara**. Pulse **OK/ IMAGE**. Aparecerá la página **Configurac. lámpara**. Pulse para resaltar **Rest. tempor. lámp.** y pulse **OK/IMAGE**. Aparece un mensaje de advertencia preguntándole si desea restablecer el temporizador de la lámpara. Resalte **Restablecer** y pulse **OK/IMAGE**. La duración de la lámpara se ajustará en '0'.

**No restablecer si la lámpara no es nueva ni se ha cambiado.** 

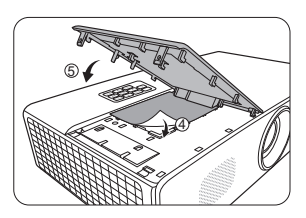

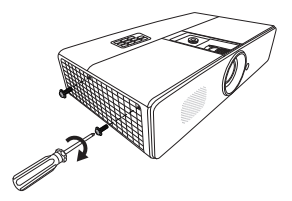

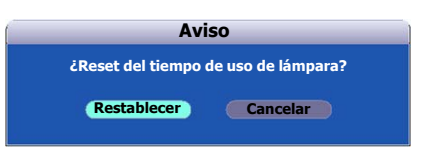

# *Indicadores*

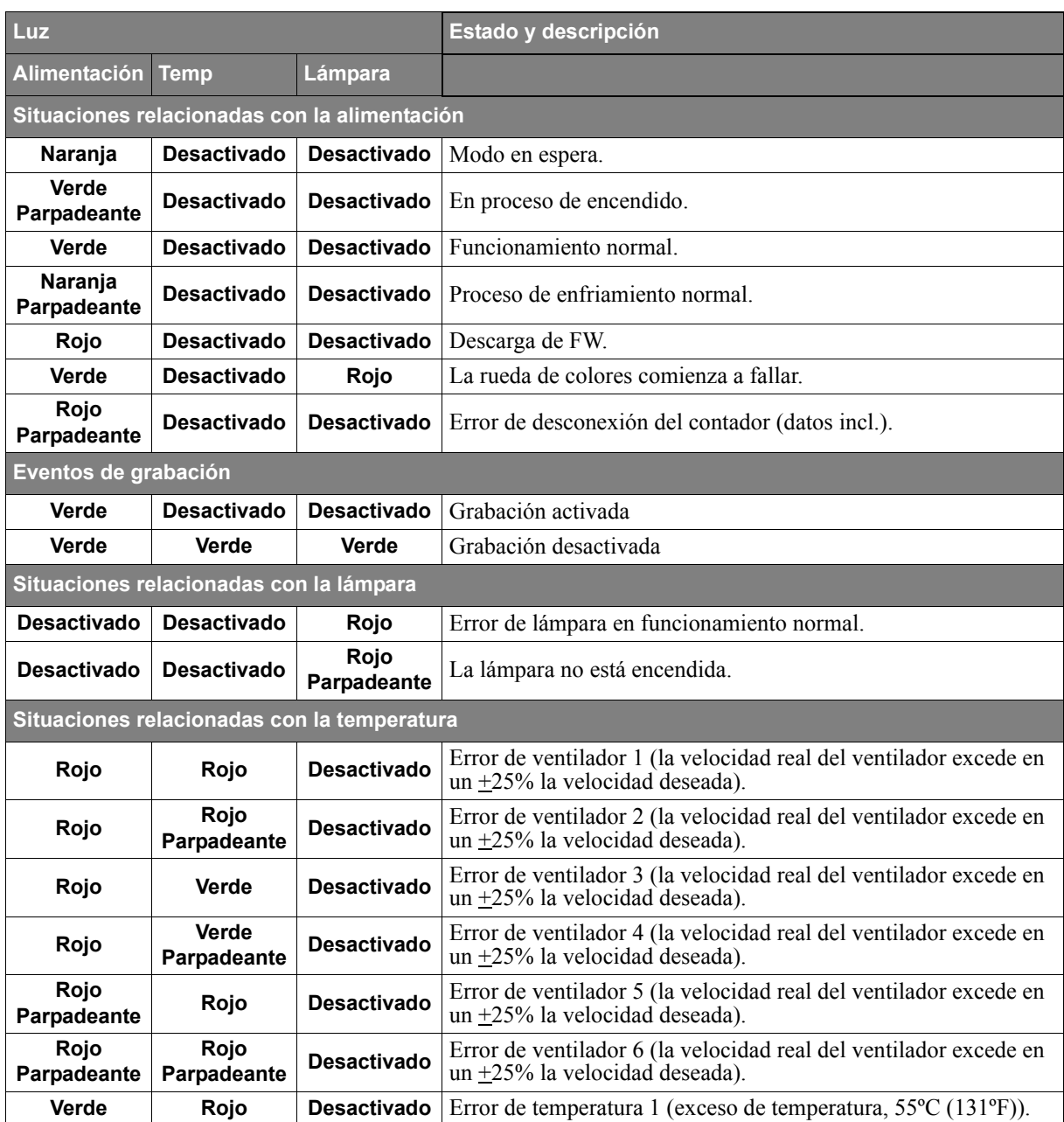

### **El proyector no se enciende**

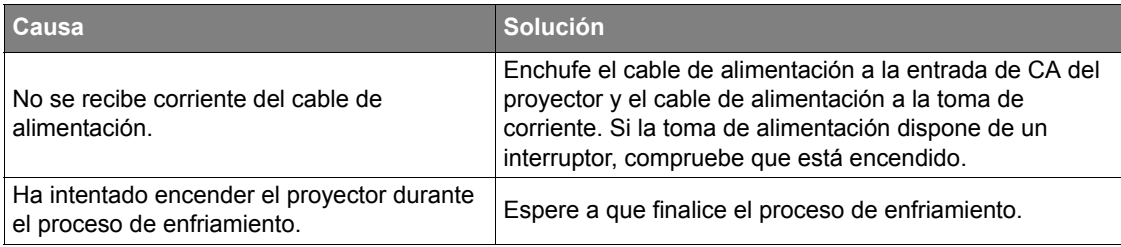

### **No aparece la imagen**

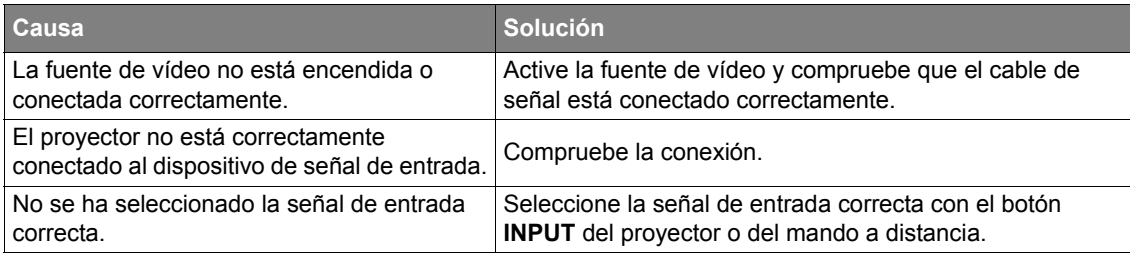

### **Imagen borrosa**

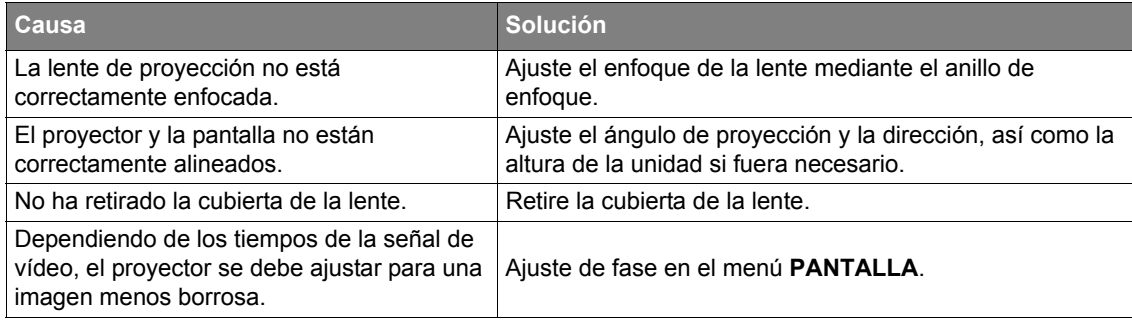

### **El mando a distancia no funciona**

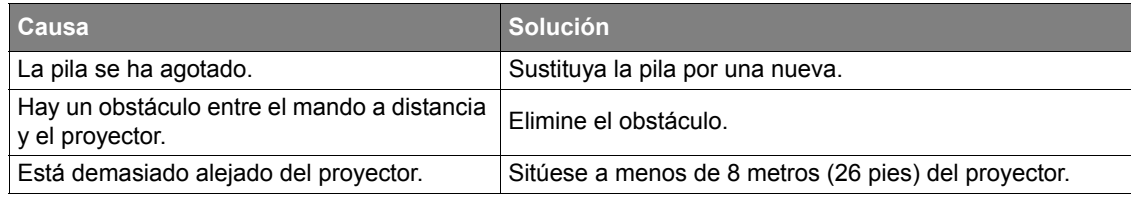

### **La contraseña es incorrecta**

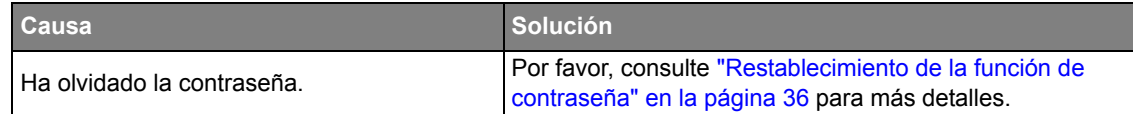

### **La función LAN no puede utilizarse**

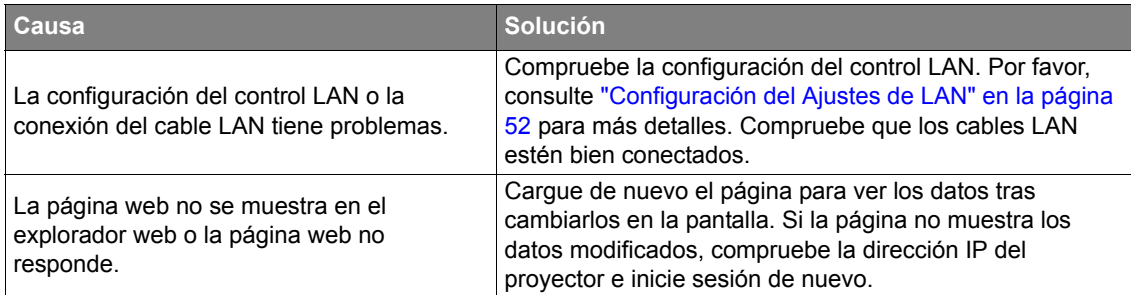

# **Especificaciones del proyector**

**Todas las especificaciones están sujetas a cambio sin aviso.** 

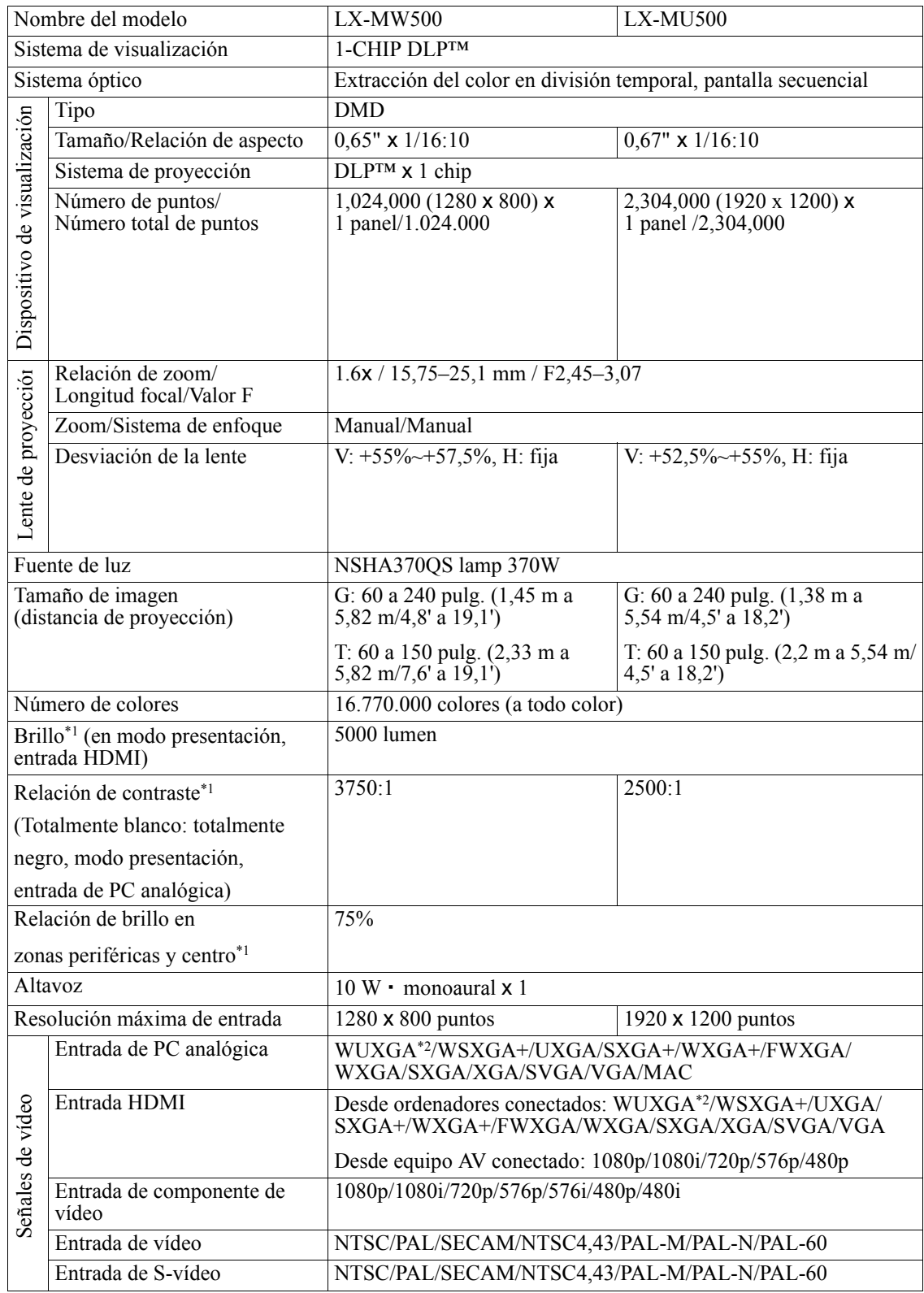

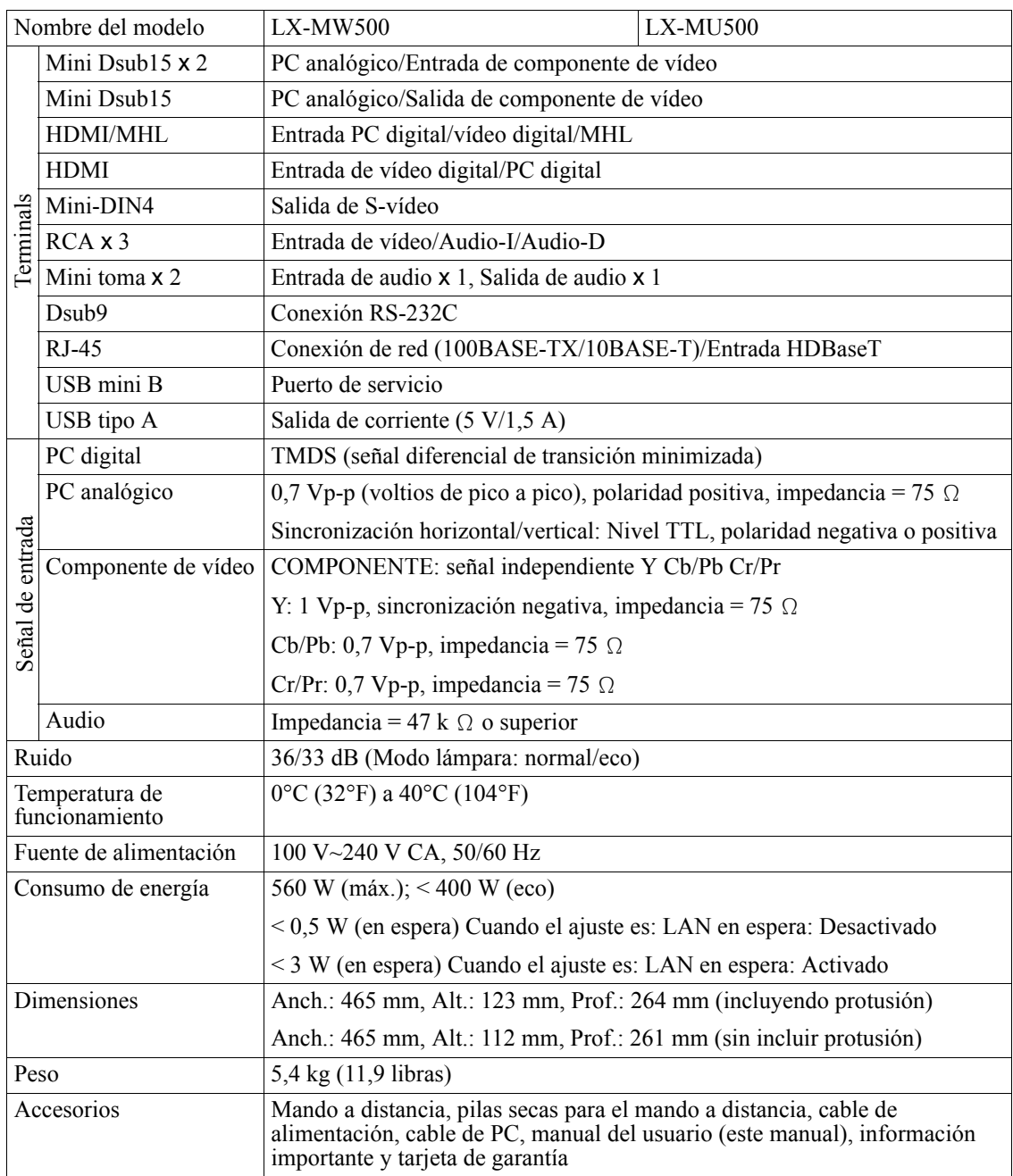

### **• \*1Cumplimiento con ISO21118-2012**

### **• \*2 LX-MU500 solo**

- **Recuerde que el uso del proyector durante un período prolongado puede hacer que los componentes ópticos se deterioren más rápido.**
- **Las especificaciones del proyector y el exterior están sujetos a cambios sin previo aviso.**

### **Dimensiones**

465 mm (Ancho) x 123 mm (Alto) x 264 mm (Profundo) / 18,3 pulg. (Ancho) x 4,8 pulg. (Alto) x 10,4 pulg. (Profundo) (incluyendo la proyección)

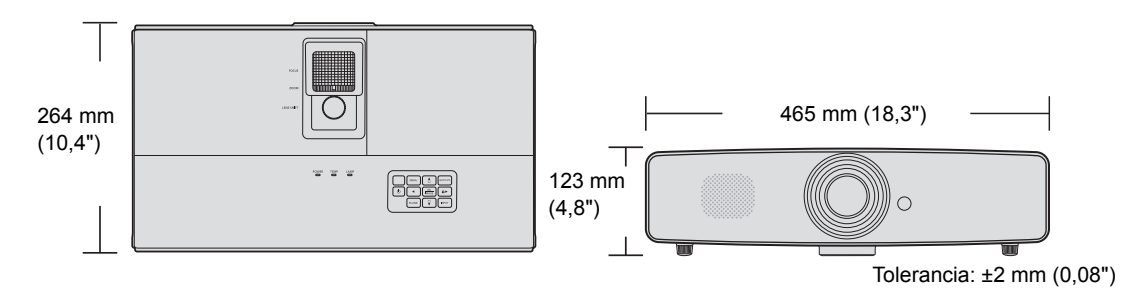

# **Diagrama de temporización**

### *Tiempos admitidos para entrada de PC*

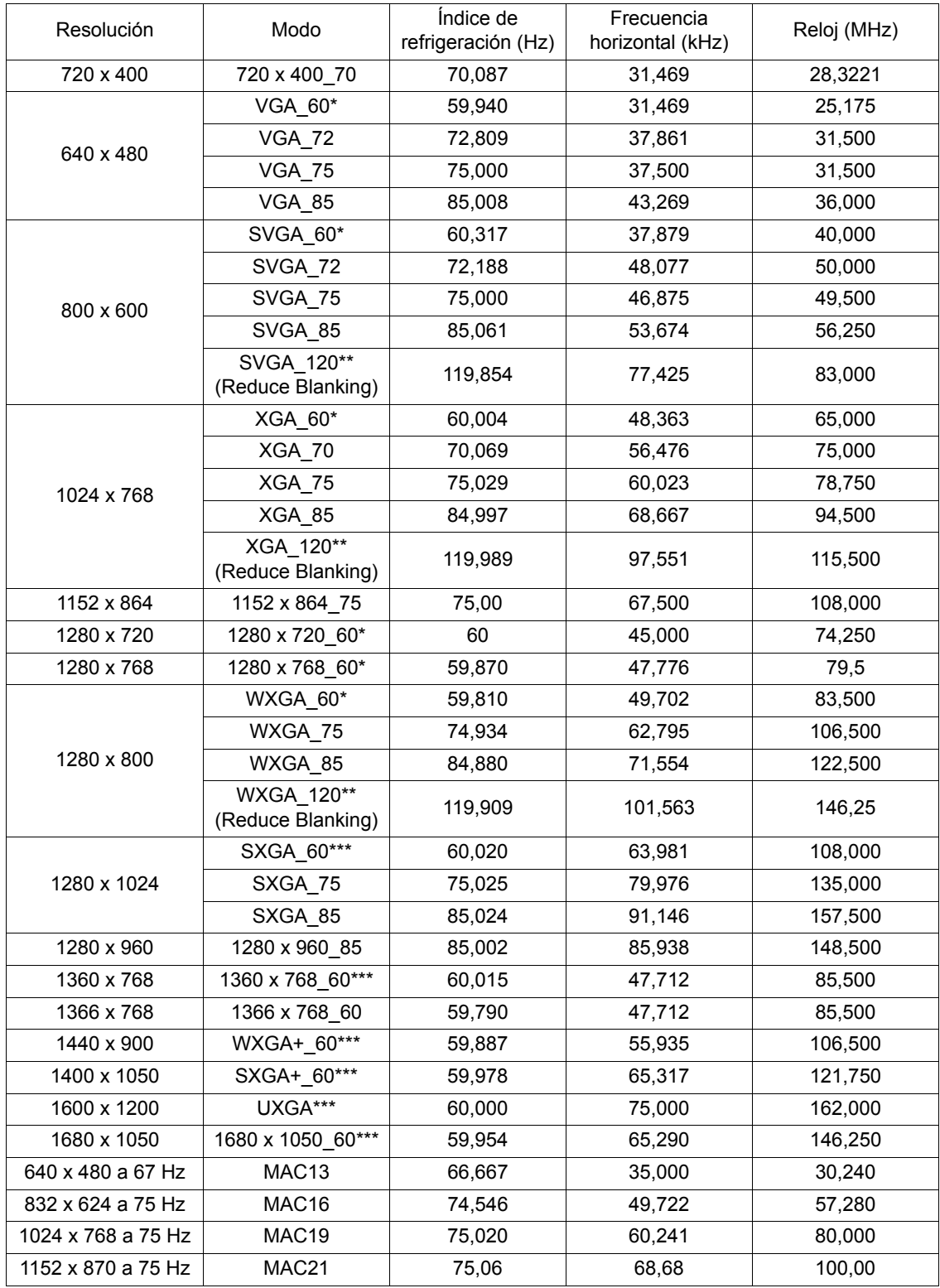

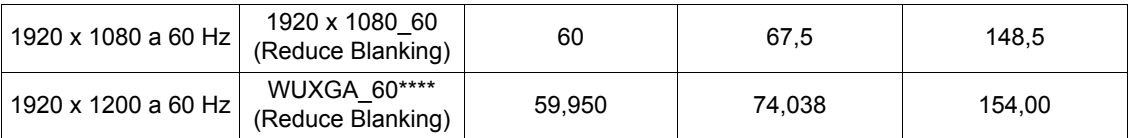

**\*Frecuencia admitida para la señal 3D en formatos Frame Sequential, Top-Bottom y Side By Side. \*\*Frecuencia admitida para la señal 3D en formato Frame Sequential.**

**\*\*\*Frecuencia admitida para la señal 3D en formatos Top-Bottom y Side By Side.**

**\*\*\*\*LX-MU500 solo.**

### *Tiempos admitidos para la entrada de HDMI (HDCP)*

### **Intervalos de PC admitidos**

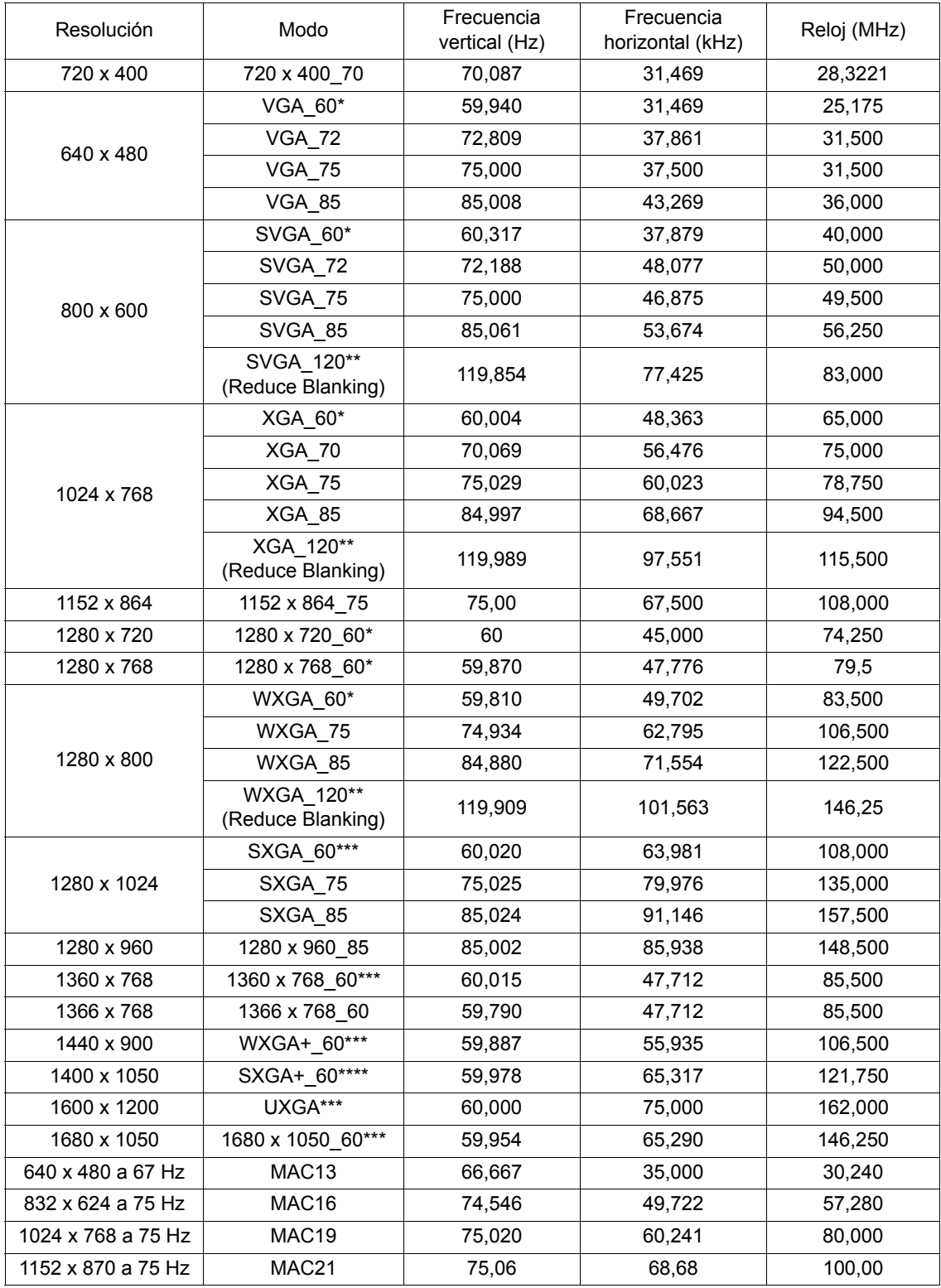

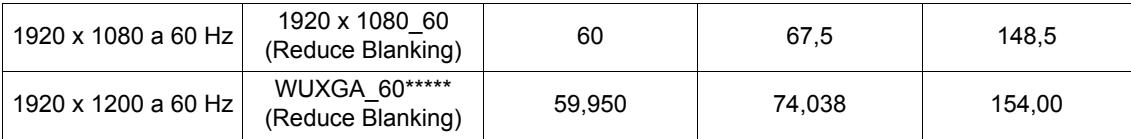

**\*Frecuencia admitida para la señal 3D en formatos Frame Sequential, Top-Bottom y Side By Side.**

**\*\*Frecuencia admitida para la señal 3D en formato Frame Sequential.**

**\*\*\*Frecuencia admitida para la señal 3D en formatos Top-Bottom y Side By Side.**

**\*\*\*\*Frecuencia admitida para la señal 3D en formato Top-Bottom.**

**\*\*\*\*\*LX-MU500 solo.**

#### **Intervalos de MHL admitidos**

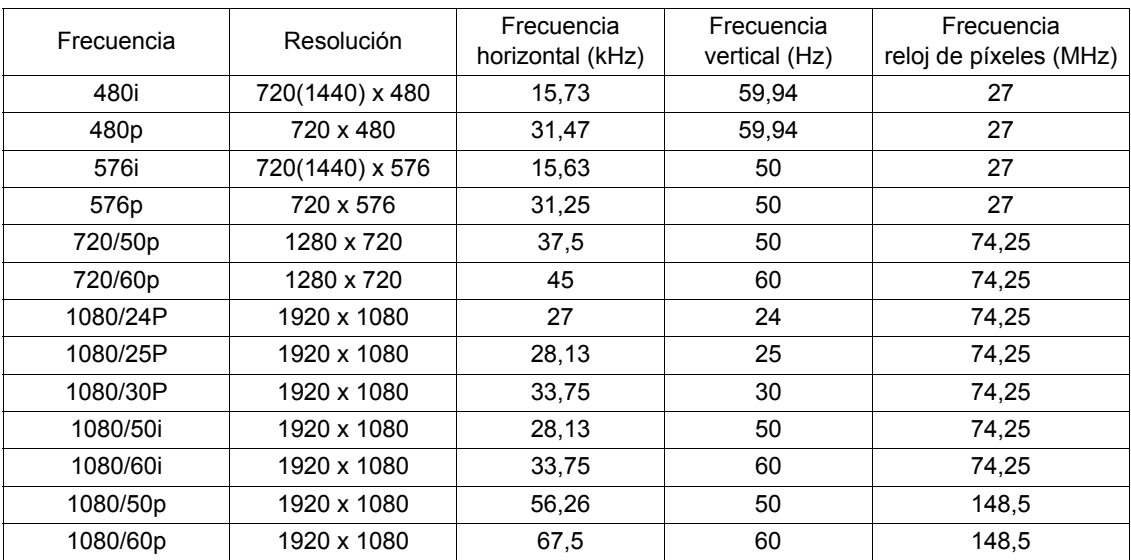

### **Intervalos de vídeo admitidos**

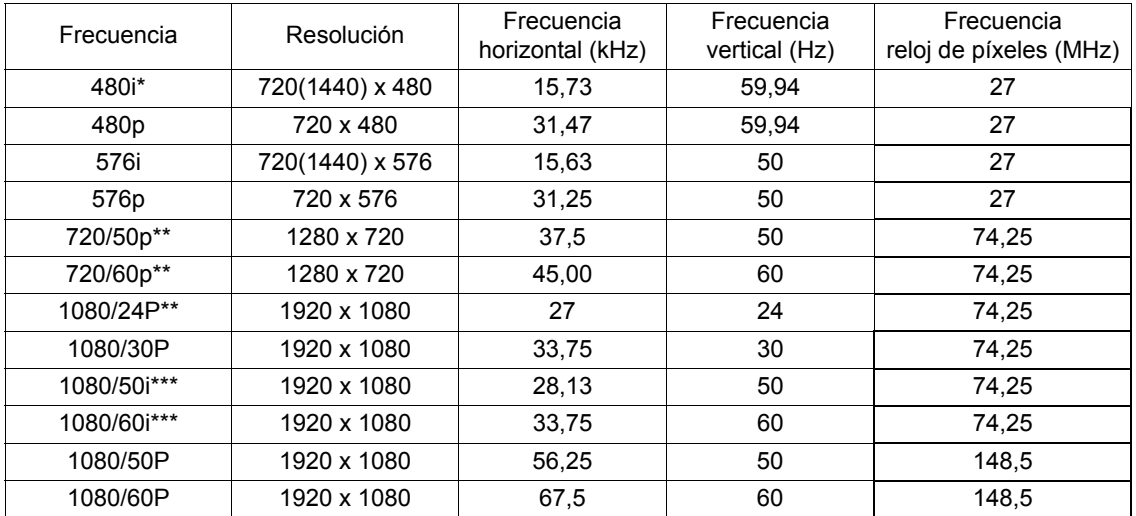

**Frecuencia admitida para la señal 3D con formato Frame Sequential.** 

**\*\*Frecuencia admitida para la señal 3D en formatos Frame Packing y Top-Bottom.**

**\*\*\*Frecuencia admitida para la señal 3D en formato Side By Side.**

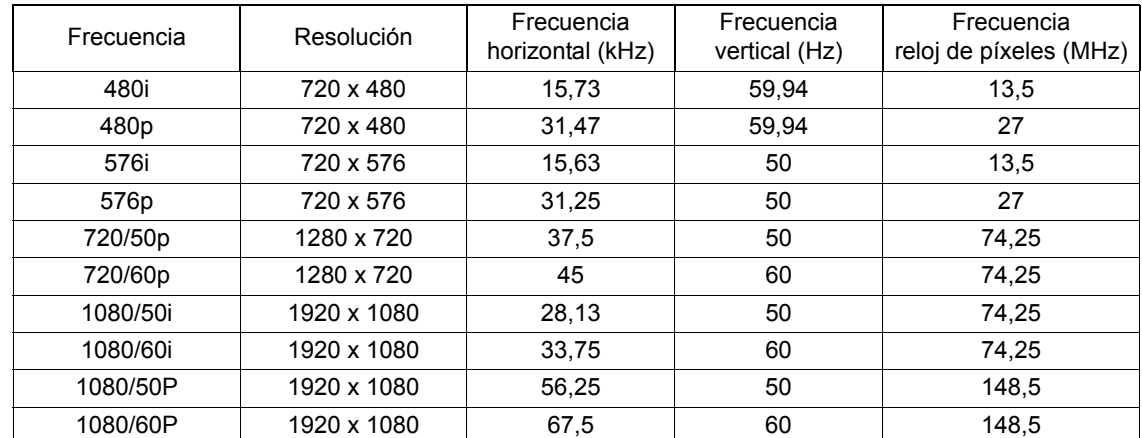

### *Frecuencia admitida para la entrada del Componente-YPbPr*

**Mostrando una señal de 1080i(1125i) a 60 Hz o bien 1080i(1125i) a 50 Hz puede originar una leve vibración de la imagen.**

*Frecuencia admitida para entradas de vídeo y S-vídeo*

| Modo de vídeo    | Frecuencia<br>horizontal (kHz) | Frecuencia<br>vertical (Hz) | Frecuencia de<br>subportadora (MHz) |
|------------------|--------------------------------|-----------------------------|-------------------------------------|
| <b>NTSC</b>      | 15,73                          | 60                          | 3,58                                |
| <b>PAL</b>       | 15,63                          | 50                          | 4,43                                |
| <b>SECAM</b>     | 15,63                          | 50                          | 4,25 o 4,41                         |
| PAL-M            | 15,73                          | 60                          | 3.58                                |
| PAL-N            | 15,63                          | 50                          | 3,58                                |
| <b>PAL-60</b>    | 15.73                          | 60                          | 4,43                                |
| <b>NTSC 4,43</b> | 15,73                          | 60                          | 4,43                                |

### **Comandos de control**

Puede controlar este proyector enviando comandos a través del puerto de CONTROL o el puerto LAN.

## **Requisitos del sistema**

### **Puerto de CONTROL**

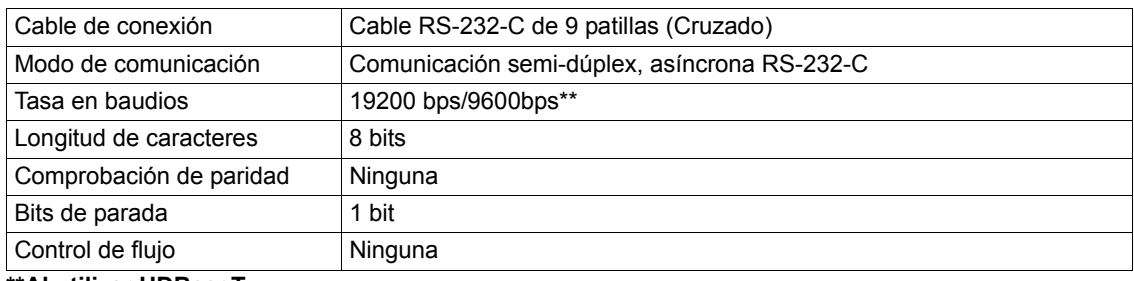

**\*\*Al utilizar HDBaseT.**

#### **Puerto LAN/Terminal de entrada HDBaseT**

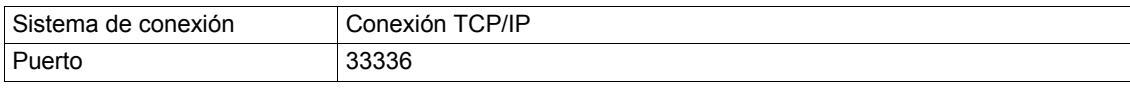

### **Comando de control**

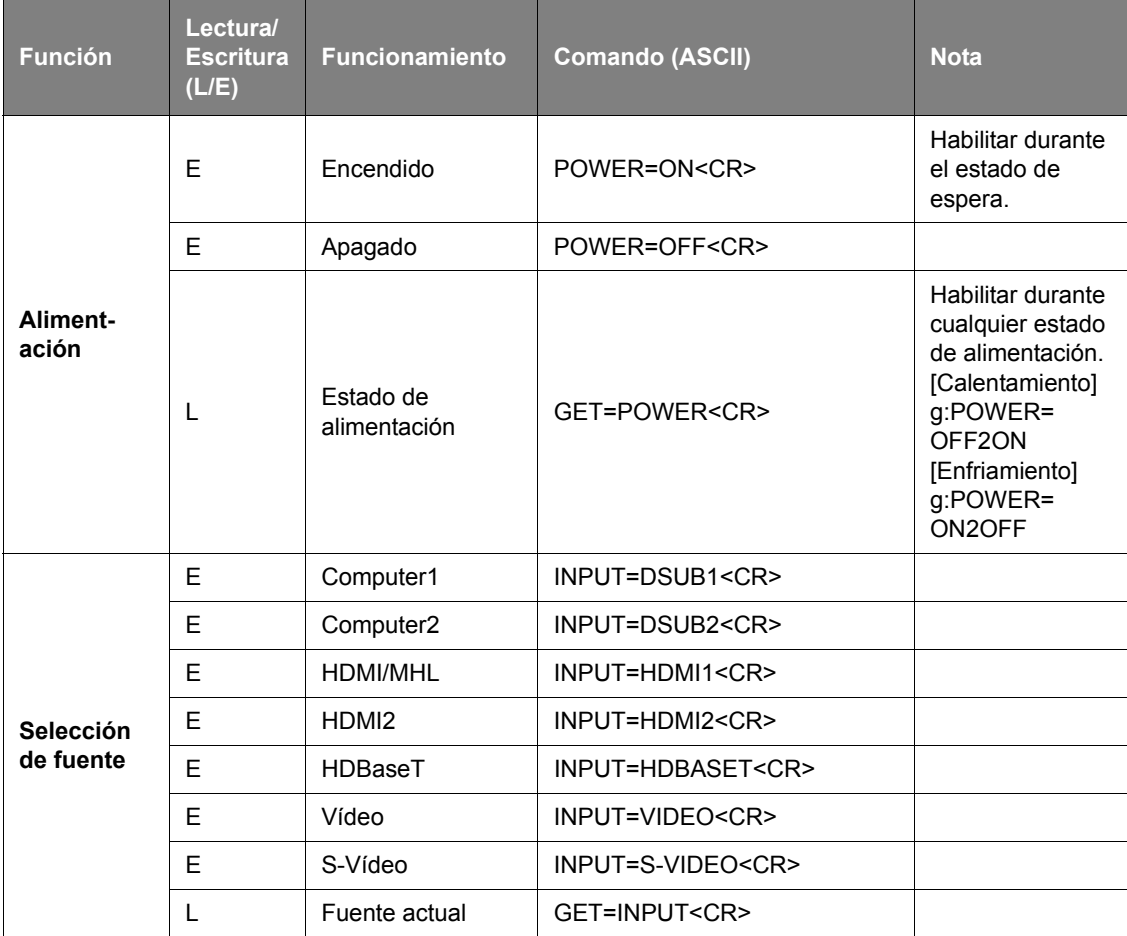

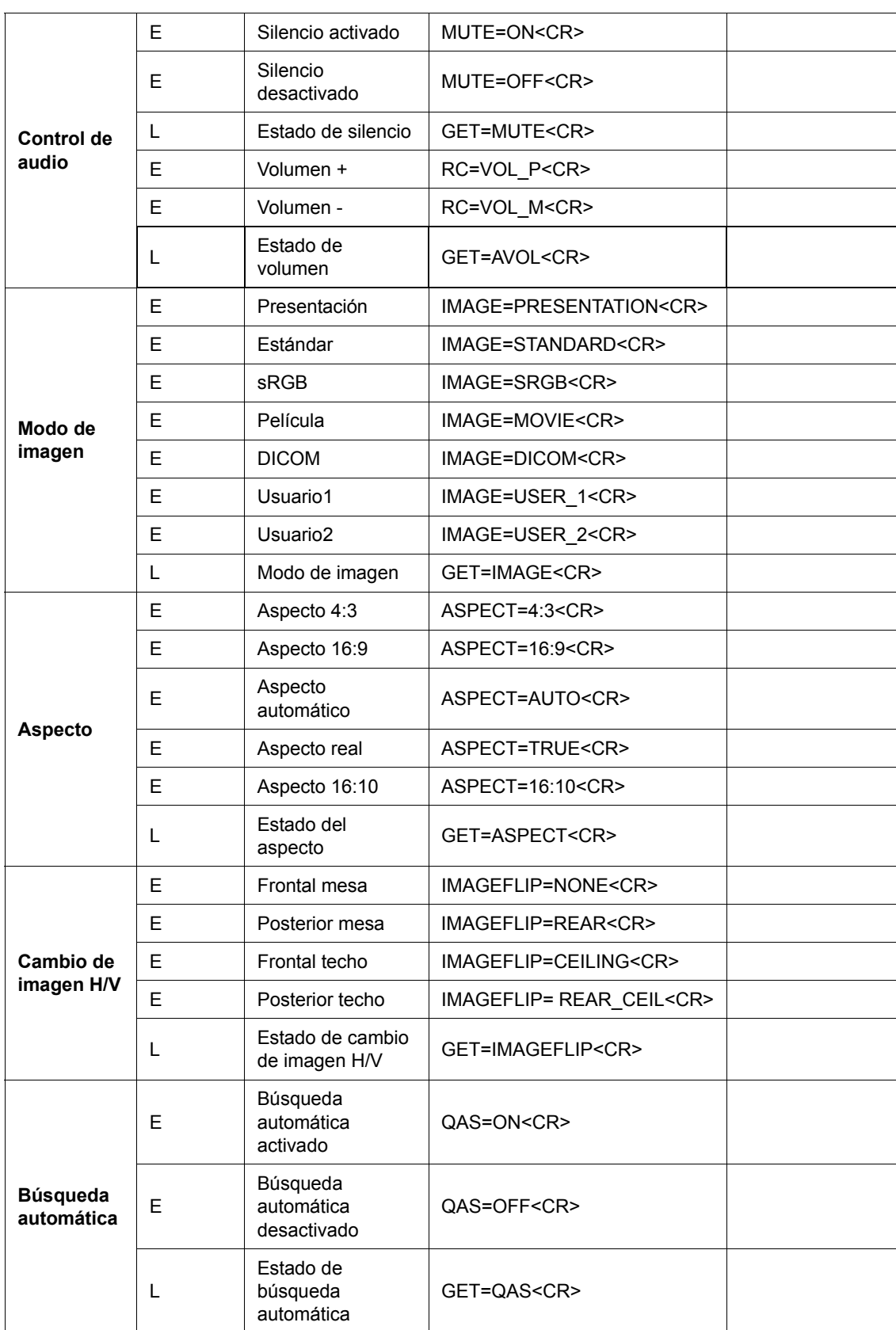

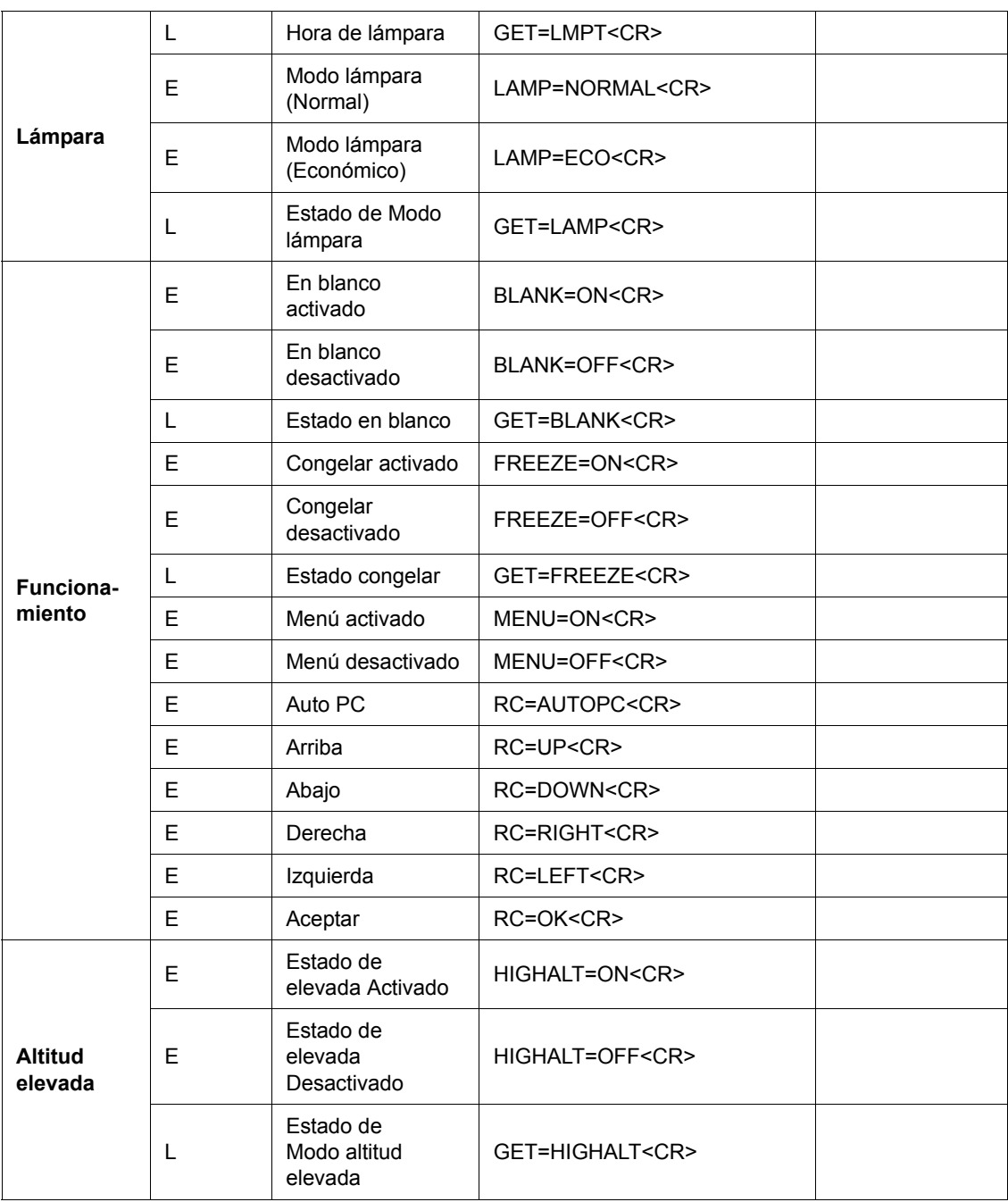

### **Respuesta de control**

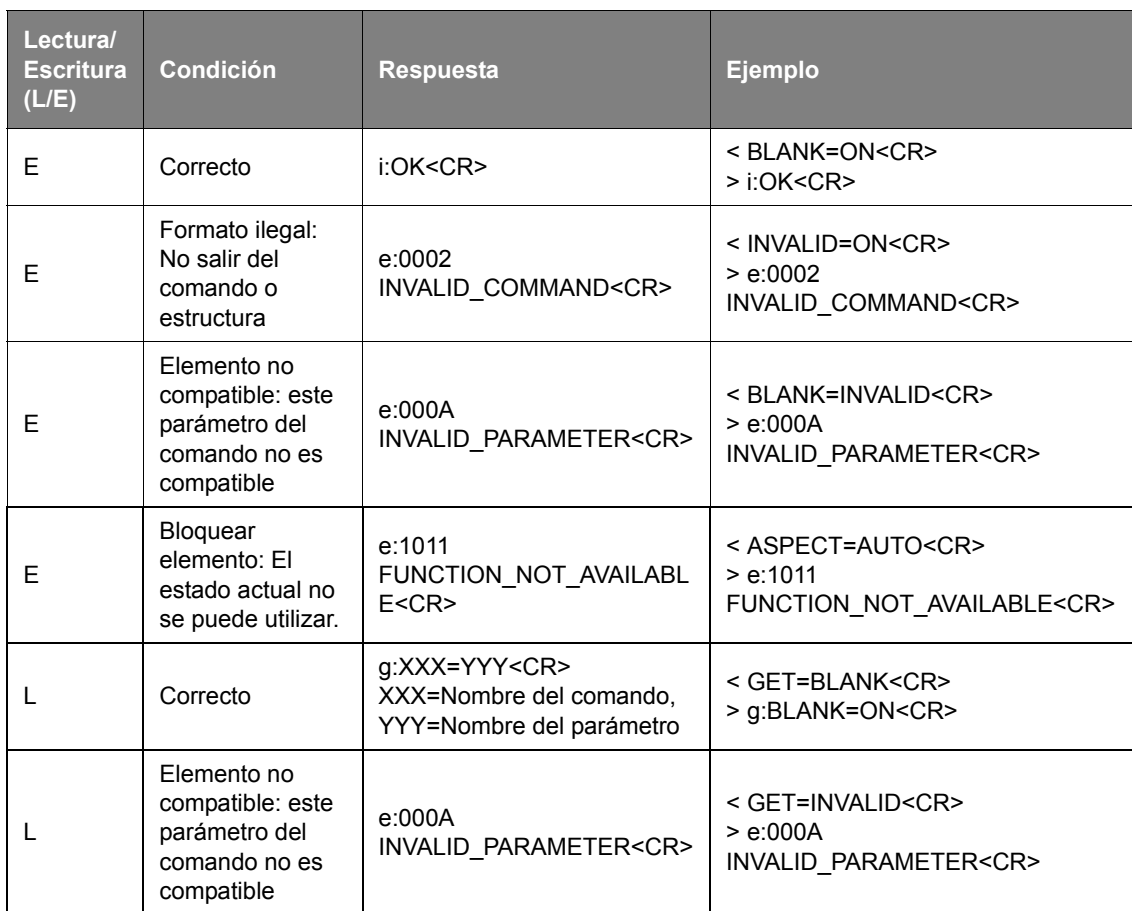

**•** Si el proyector no recibió el retorno de carro, <CR>, para finalizar un comando en 5 segundos, **se desconectará por un tiempo y deberá volver a enviar el comando.**

**• No sensible a mayúsculas y minúsculas.**

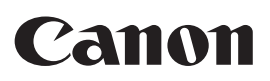

**CANON INC.** 30-2, Shimomaruko 3-chome, Ohta-ku, Tokyo 146-8501, Japan

**CANON U.S.A. INC.** One Canon Park, Melville, New York 11747, U.S.A. For all inquires concerning this product, call toll free in the U.S. 1-800-OK-CANON

**CANON EUROPE LTD.** 3 The Square, Stockley Park, Uxbridge, Middlesex, UB11 1ET United Kingdom

**CANON EUROPA N.V.** Bovenkerkerweg 59, 1185 XB Amstelveen, The Netherlands